**BECKHOFF** New Automation Technology

# 手册 | ZH TwinCAT 3 授权

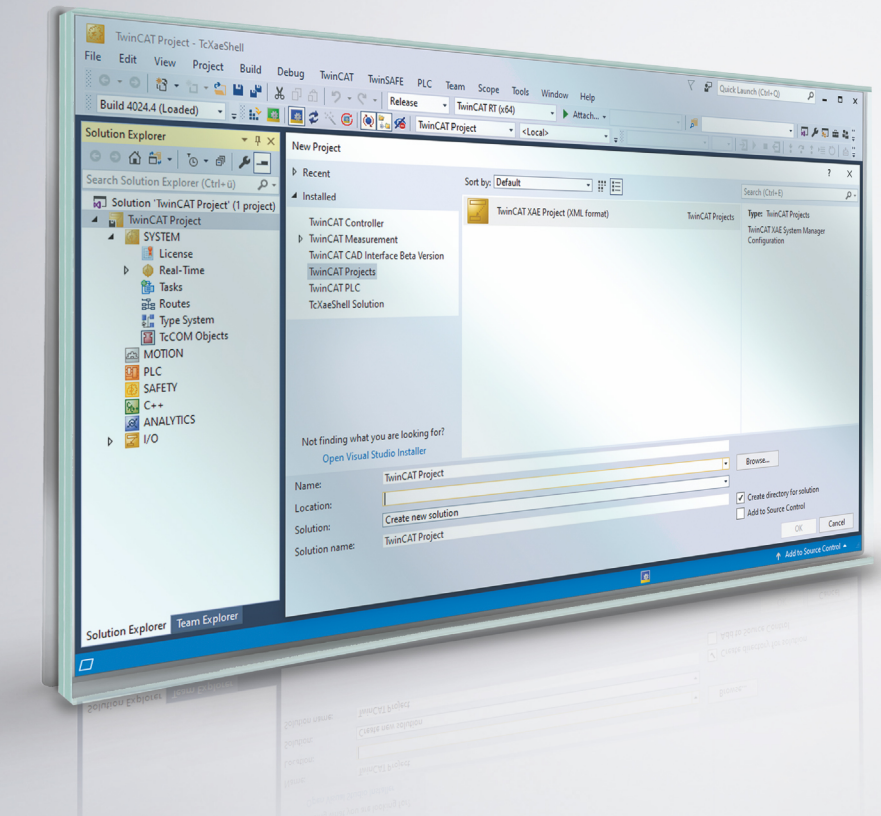

# 目录

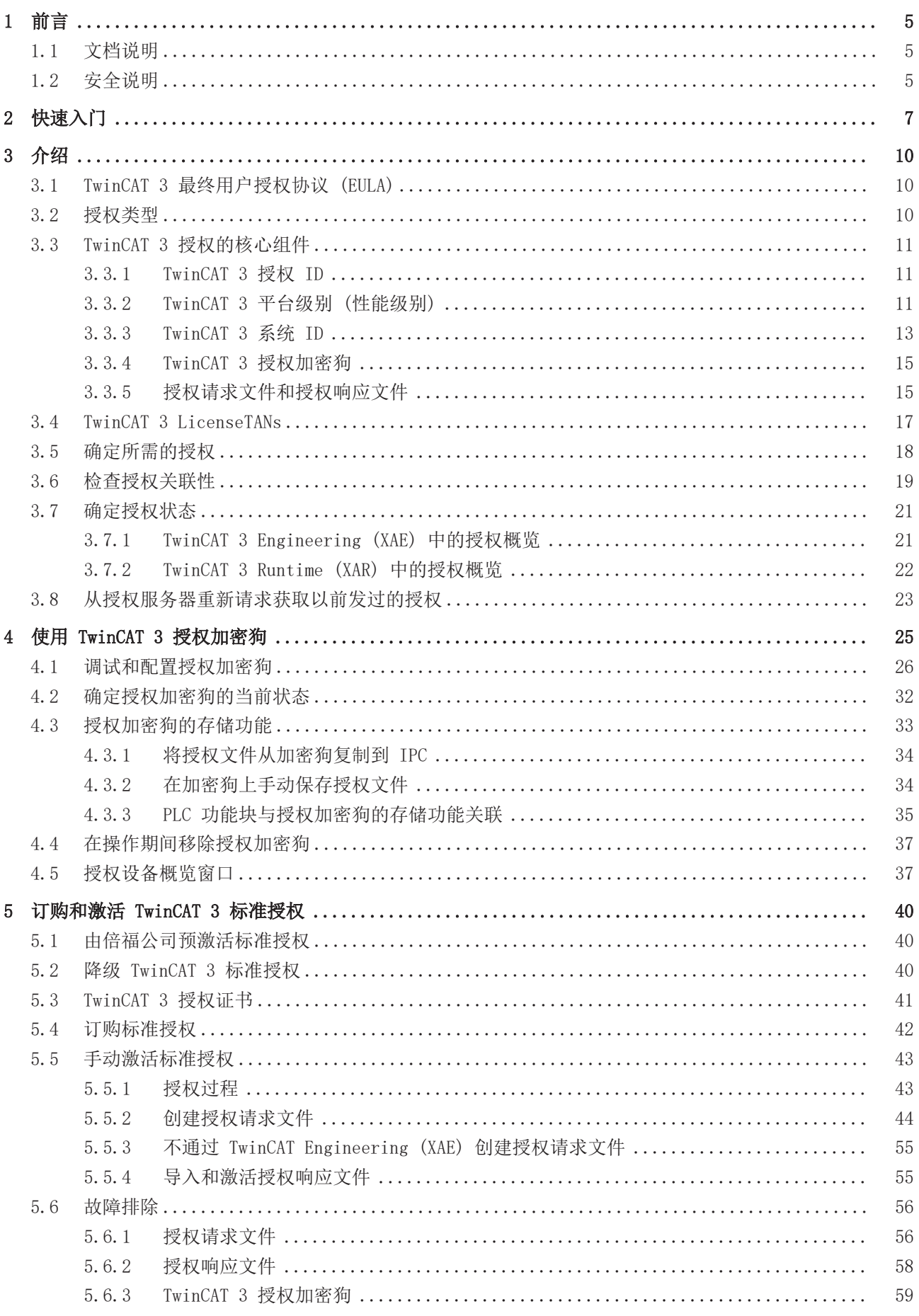

目录

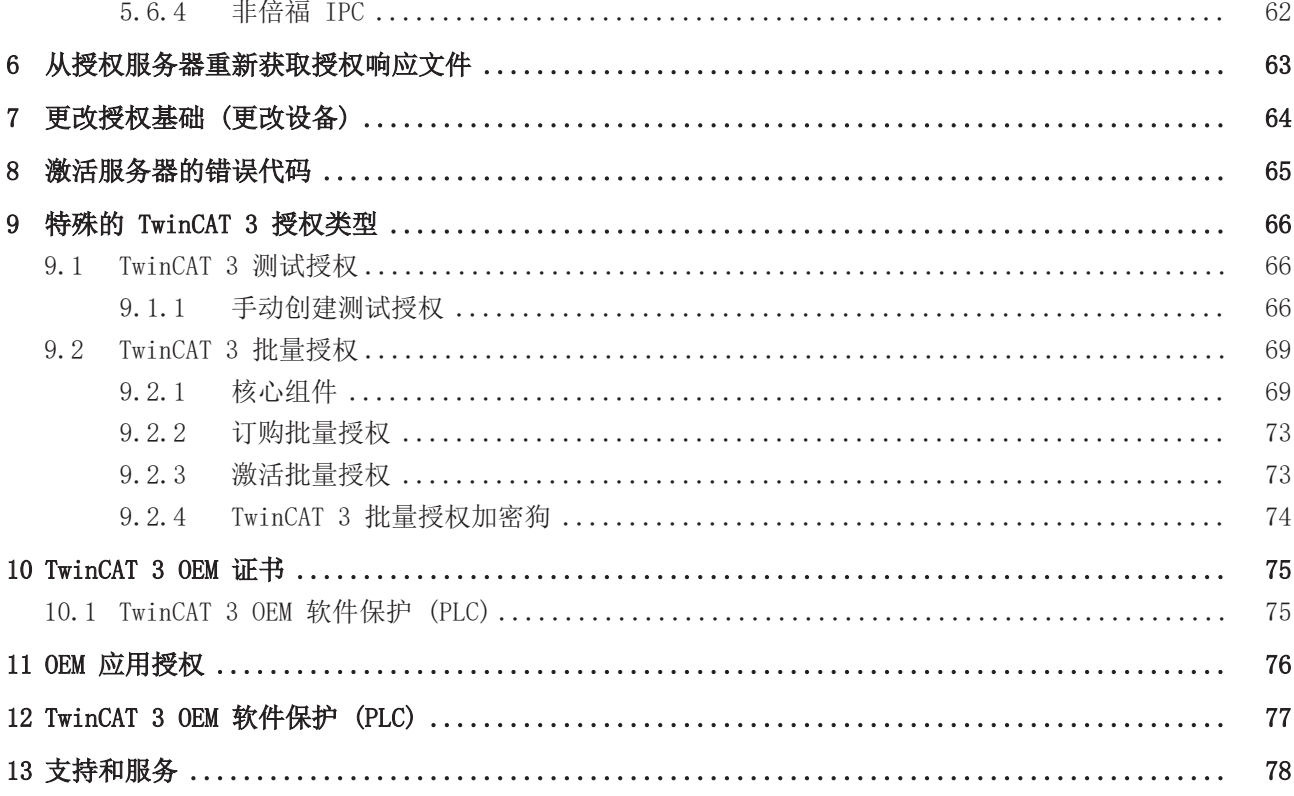

# <span id="page-4-0"></span>1 前言

### <span id="page-4-1"></span>1.1 文档说明

本说明仅供熟悉适用国家标准的控制和自动化工程专家使用。 在安装和调试元器件时,必须遵循本文档及以下注意事项和说明。 技术人员应负责在每次安装和调试时使用已发布的文档。

负责人员必须确保所述产品的应用或使用符合所有安全要求,包括所有相关法律、法规、准则和标准。

#### 免责声明

本文档经过精心准备。然而,所述产品正在不断开发中。 我们保留随时修改和更改本文档的权利,恕不另行通知。 不得依据本文档中的数据、图表和说明对已供货产品的修改提出赔偿。

#### 商标

Beckhoff®、TwinCAT®、EtherCAT®、EtherCAT G®、EtherCAT G10®、EtherCAT P®、Safety over EtherCAT®、 TwinSAFE®、XFC®、XTS®和 XPlanar® 均为倍福自动化有限公司的注册商标并由公司授权使用。 本出版物中使用的其他名称可能是商标,第三方出于自身目的使用它们可能侵犯商标所有者的权利。

#### 正在申请的专利

涵盖 EtherCAT 技术, 包括但不限于以下专利申请和专利:: EP1590927、EP1789857、EP1456722、EP2137893、DE102015105702 包括在其他各国家的相应专利申请或注册。

# Fther**CAT**

EtherCAT® 是注册商标和专利技术,由德国倍福自动化有限公司授权使用

#### 版权所有

© 德国倍福自动化有限公司 未经明确授权,禁止复制、分发、使用本文档及擅自将内容与他人交流。 违者将承担赔偿损失的责任。在专利授权、工具型号或设计方面保留所有权利。

### <span id="page-4-2"></span>1.2 安全说明

#### 安全规范

请注意以下安全说明和阐述! 可在以下页面或安装、接线、调试等区域找到产品相关的安全说明。

#### 责任免除

所有元器件在供货时都配有适合应用的特定硬件和软件配置。禁止未按文档所述修改硬件或软件配置,德国倍 福自动化有限公司不对此承担责任。

#### 人员资格

本说明仅供熟悉适用国家标准的控制、自动化和驱动工程专家使用。

#### 符号说明

在本文档中,下列符号随安全指示或说明一起使用。必须仔细阅读并严格遵守安全说明!

#### ▲ 危险

### 严重受伤的风险!

未遵守带有此符号的安全说明将直接危及人员生命和健康。

警告

#### 受伤的风险!

未遵守带有此符号的安全说明将危及人员生命和健康。

谨慎

### 人身伤害!

未遵守带有此符号的安全说明可能导致人员受伤。

注意

### 危害环境或损坏设备

未遵守带有此符号的安全说明可能危害环境或损坏设备。

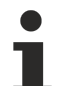

### 提示或指示

此符号表示该信息有助于更好地理解。

# <span id="page-6-0"></span>2 快速入门

以下快速参考指南描述了获得 TwinCAT 3 授权的标准步骤: 使用已对各加密狗预先激活授权的 TwinCAT 3 授权加密狗。

通过 TwinCAT 3 授权加密狗,TwinCAT 3 授权独立于所使用的 IPC,因为所要求的所有 TwinCAT 3 授权 均"位于"授权加密狗上。这使得更换 IPC 或在不同 IPC 上使用授权变得十分简单。但是,TwinCAT 3 授权 必须涵盖 IPC 的 TwinCAT 3 平台级别。

TwinCAT 3 授权加密狗以 C9900-L100 授权密钥 U 盘或 EL6070 授权密钥终端的形式提供。可以从数量 1 以 上自由指定倍福公司在生产期间为各加密狗预激活的 TwinCAT 3 授权。

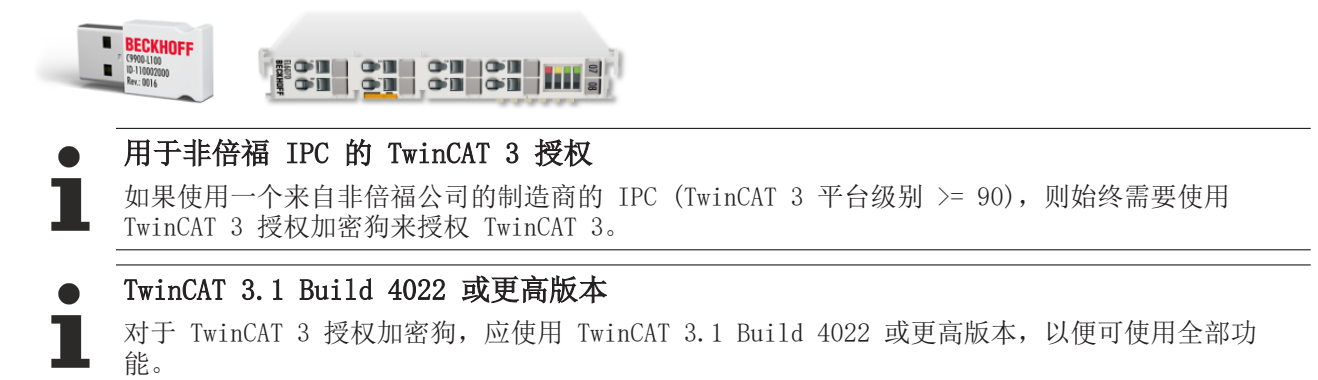

#### 使用 TwinCAT 3 授权加密狗

在项目中,必须为主机设备配置 TwinCAT 3 授权加密狗一次。在目前的 TwinCAT 版本中尚不能自动识别和集 成 TwinCAT 3 授权加密狗。

在系列生产时,将 TwinCAT 3 授权加密狗插入到预配置位置,以便在机器上激活所需的 TwinCAT 3 授权。

另请参见: [配置 TwinCAT 3 授权加密狗 \[](#page-24-0)▶ [25\]](#page-24-0)

可以很容易地更换带有 TwinCAT 3 授权加密狗的 IPC, 因为所有所需的 TwinCAT 3 授权均"位于"授权加密 狗上。请确保 TwinCAT 3 授权涵盖 IPC 的相应 [TwinCAT 3 平台级别 \[](#page-10-2)[}](#page-10-2) [11\]。](#page-10-2)TwinCAT 3.1 Build 4022 提供 TwinCAT 3 标准授权的向下兼容功能,可向下兼容到较低的平台级别。

#### TwinCAT 3 授权目录

TwinCAT 不直接使用授权加密狗上的授权文件,而使用 IPC 硬盘中授权文件夹 c:\twincat\3.1\target \license 中的一个授权副本。TwinCAT 3 Runtime 启动时,若授权副本不位于授权目录中, 则自动将授权文 件从授权加密狗下载至 IPC 硬盘。

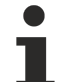

#### 安装了 Windows Embedded Compact 的系统的存储器功能

对安装了 Windows Embedded Compact (之前为 Windows CE) 的系统, 仅 TwinCAT 3.1 Build 4022 或更高版本支持自动下载授权文件。

#### 为相关加密狗订购带 TwinCAT 3 预激活授权的 TwinCAT 3 授权加密狗

最简单的方法是订购一个带预激活授权的授权加密狗。您无需再激活授权。

订单结构必须清晰,明确授权所属的 TwinCAT 3 授权加密狗。

#### 带 TwinCAT 3 预激活授权的 TwinCAT 3 授权加密狗的订货号:

- EtherCAT 授权密钥终端订货号为 EL6070-0033
- 授权密钥 U 盘订货号为 C9900-L100-0033

TwinCAT 3 授权加密狗订货号中的名称"...-0033"表示将在该 TwinCAT 3 授权加密狗上安装预激活的 TwinCAT 3 授权。

#### TwinCAT 3 预激活授权订货号:

TwinCAT 订货号的倒数第三个数字表示在倍福生产期间是否激活 TwinCAT 3 授权加密狗。TwinCAT 订货号的 最后两位数字表示 TwinCAT 3 平台级别 (在示例中为: 50)。

示例:

- TC1200-0150
- TF5000-0150

#### 订单结构:

在订单中始终先列出要预激活授权的硬件,随后是相应的 TwinCAT 3 授权。

示例:

- 5 x EL6070-0033
- 5 x TC1200-0150
- 5 x TF5000-0150

或

- 3 x C9900-L100-0033
- 3 x TC1250-0190
- 3 x TF6100-0190

示例表示 5 个带预激活授权配置 TC1200 + TF 5000 的 EL6070 EtherCAT 授权密钥终端 (用于平台级别 50),以及 3 个带预激活授权配置 TC1250 + TF6100 的 C9900-L100 授权密钥 U 盘 (用于平台级别 90)。

各授权的数目必须始终与授权加密狗的数目完全一致 (如果是授权实例,则数目成倍数)。

#### 订购带授权实例的 TwinCAT 3 授权

有些 TwinCAT 3 授权在一个项目中可能不止需要使用一次,而是多次。示例:TwinCAT 3 HMI Client (TF2010、TF2020 …) 的授权。订单中此类单独授权的编号必须始终为授权加密狗的倍数。

示例:

#### • 5 x EL6070-0033

- 5 x TF2000-0150
- 10 x TF2020-0150 (= 每个加密狗 2 个客户端授权包 (每个带 3 个授权实例)

#### 重要说明:

- 1. 对于同一个授权加密狗,不能连续多次列出不包含任何授权实例 (例如,TC1200) 的相同授权。
- 2. 例如,一个授权包的所有授权实例 (例如,TF2040、TC3 HMI 客户端包 25) 只能用于单独一个授权设 备,不能将其拆分到多个授权加密狗。

错误示例 (不允许使用以下形式的订单):

- 禁止多个 单独 授权:
	- 5 x EL6070-0033
	- 10 x TC1200-0150 (不允许; 仅允许 5 个)
	- 5 x TC1200-0150 (不允许;不能第 2 次列出该授权。)
- 不能拆分一个授权实例包:
	- 10 x EL6070-0033
	- 1 x TF2030-0150 (带 10 个授权实例的 TC3 HMI 客户端包 → 禁止!)

#### 重新订购 TwinCAT 3 授权加密狗的 TwinCAT 3 授权

如果为现有的 TwinCAT 3 授权加密狗订购附加的 TwinCAT 3 授权 (例如, TwinCAT 3 功能), 则倍福无法为 该授权加密狗预激活这些授权。除非在同一订单中包括相应的授权加密狗,以便可在生产期间由倍福公司激 活。这意味着重新订购的授权必须由客户激活并复制到授权加密狗。

另请参见:

- [手动激活标准授权 \[](#page-42-0)[}](#page-42-0) [43\]](#page-42-0)
- [在加密狗上手动保存授权文件 \[](#page-33-1)[}](#page-33-1) [34\]](#page-33-1)

订货号的倒数第三个数字为"2"表示未由倍福公司预激活的 TwinCAT 3 授权。

示例:

- TC1200-0250
- TF5000-0250

接收订单确认信息时,可立即激活这些授权。

为此,创建一个含所需 TwinCAT 3 授权的所谓["授权请求文件" \[](#page-43-0)▶ [44\],](#page-43-0) 并通过电子邮件发送至倍福授权 服务器。

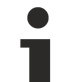

#### 倍福 TwinCAT 3 授权服务器的电子邮箱地址

用户激活 TwinCAT 3 授权时使用的电子邮箱地址: [tclicense@beckhoff.com](mailto:tclicense@beckhoff.com)

# <span id="page-9-0"></span>3 介绍

#### TwinCAT 3 Engineering 和 TwinCAT 3 Runtime 组件的授权

TwinCAT 3 包含 TwinCAT 3 开发环境 (TwinCAT 3 Engineering、XAE) 和 TwinCAT 3 运行环境 (TwinCAT 3 Runtime、XAR)。TwinCAT 3 开发环境通常安装在开发 PC 上, 而 TwinCAT 3 Runtime 则安装在控制计算机 上,虽然两者也可以安装在同一台计算机上。例如,开发计算机也可同时用作测试控制计算机,而无需使用一 台独立的控制计算机。

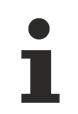

为办公使用而设计的 PC 通常不满足严格的实时要求 (低抖动等), 因此仅在有限范围内适合用作控 制计算机。

TwinCAT 3 Engineering (PLC 编程) 的内核免版税,可安装在任意数量的开发 PC 上。

但是,除了 PLC 编程 (TwinCAT 3 功能) 之外的各种功能以及所有 TwinCAT 3 Runtime 授权都需付费购买。

可从[倍福主页免](https://beckhoff.de/)费下载 TwinCAT 3 Engineering 和 TwinCAT 3 Runtime 组件。

#### 教育和培训用授权

免费下载 TwinCAT 3 为教育和培训提供了直接、无障碍的获取方式。可在任意数量的开发计算机上安装 TwinCAT 3 开发环境。TwinCAT 3 产品的 [7 天测试授权 \[](#page-65-1)▶ [66\]可](#page-65-1)反复不断更新, 允许在实验室中以直接、 经济实用的方式使用 TwinCAT 功能。

#### 在 TwinCAT 3 中进行高级语言编程的前提条件

通过 TwinCAT 3 编程高级语言 (例如 C++) 需要使用完全版本的 Microsoft Visual Studio, 必须单独从 Microsoft 购买并在安装 TwinCAT 3 之前安装。然后在安装期间,可将 TwinCAT 集成到完全版本的 Visual Studio 中。

用于非倍福 IPC 的 TwinCAT 3 授权 如果使用一个来自非倍福公司的制造商的 IPC (TwinCAT 3 平台级别 >= 90),则始终需要使用 TwinCAT 3 授权加密狗来授权 TwinCAT 3。

### <span id="page-9-1"></span>3.1 TwinCAT 3 最终用户授权协议 (EULA)

最终用户授权协议 (EULA) 可在每个 TwinCAT 安装目录中找到:C:\TwinCAT\3.1\System\Legal 文档最新版本也可向倍福支持部门索取 ([support@beckhoff.com\)](mailto:support@beckhoff.com)。

## <span id="page-9-2"></span>3.2 授权类型

#### TwinCAT 3 标准授权

TwinCAT 3 标准授权与 TwinCAT 3 授权加密狗 (或 IPC) 的唯一系统 ID 绑定。

从 TwinCAT 3.1 Build 4022 或更高版本起, 在使用 TwinCAT 3 授权加密狗时可以降级 TwinCAT 3 标准授 权。因此,TwinCAT 3 授权也可用于比激活授权时指定的级别更低的硬件平台级别。

TwinCAT 3 标准授权需付费购买。授权价格取决于硬件平台级别。

另请参见: [订购和激活 TwinCAT 3 标准授权 \[](#page-39-0)▶ [40\]](#page-39-0)

#### 特殊的 TwinCAT 3 授权类型

#### TwinCAT 3 测试授权

在 7 天内,大部分 TwinCAT 3 Runtime 产品可在 TwinCAT 3 开发环境中根据需要随时免费激活,以用于测 试目的。这对调试或维修十分有用。测试授权允许您运行快速测试,供您在完整版授权可用之前的一段时间内 使用。

需要使用 TwinCAT 3 开发环境来创建测试授权。不能在 TwinCAT 3 Runtime 中创建测试授权。

另请参见: [TwinCAT 3 测试授权 \[](#page-65-1)▶ [66\]](#page-65-1)

#### TwinCAT 3 批量授权

TwinCAT 3 批量授权绑定到 IPC 或 TwinCAT 3 授权加密狗的所谓批量系统 ID 中,它包含一个与客户相关的 批量授权的唯一批量 ID、 IPC 的平台级别和设备类型 (IPC 或 TwinCAT 3 授权加密狗)。对于带一个批量授 权和完全相同硬件级别的所有 IPC 或 TwinCAT 3 授权加密狗,批量系统 ID 完全相同。TwinCAT 3 批量授权 通常已预激活。

由于 IPC 易于交换且无需由用户激活授权,批量授权能够使具有大量相同 TwinCAT 3 授权配置的相似机器的 系列机器制造商使用批量授权技术,使授权的处理变得简单。

但是,TwinCAT 3 授权加密狗现在提供一种更灵活的解决方案。因此,如今仅在极少数特殊情况下才使用 TwinCAT 3 批量授权。

另请参见: [TwinCAT 3 批量授权 \[](#page-68-0)▶ [69\]](#page-68-0)

### <span id="page-10-0"></span>3.3 TwinCAT 3 授权的核心组件

本章介绍了 TwinCAT 3 标准授权的核心组件以及重要的基本术语。

#### <span id="page-10-1"></span>3.3.1 TwinCAT 3 授权 ID

8 位 TwinCAT 3 授权 ID 对应于从德国倍福订购的相关 TwinCAT 3 授权。

在相关订单中的所有授权都可使用授权 ID 激活。

如果尚未收到 TwinCAT 3 授权的授权 ID,请联系倍福销售联系人,询问所需授权的 TwinCAT 3 [授权证书](#page-40-0) [\[](#page-40-0)[}](#page-40-0) [41\]。](#page-40-0)

### <span id="page-10-2"></span>3.3.2 TwinCAT 3 平台级别 (性能级别)

TwinCAT 3 Runtime 组件可用于不同的平台 (性能级别、平台级别)。TwinCAT 3 授权价格取决于平台级别。 TwinCAT 3 平台级别示例:

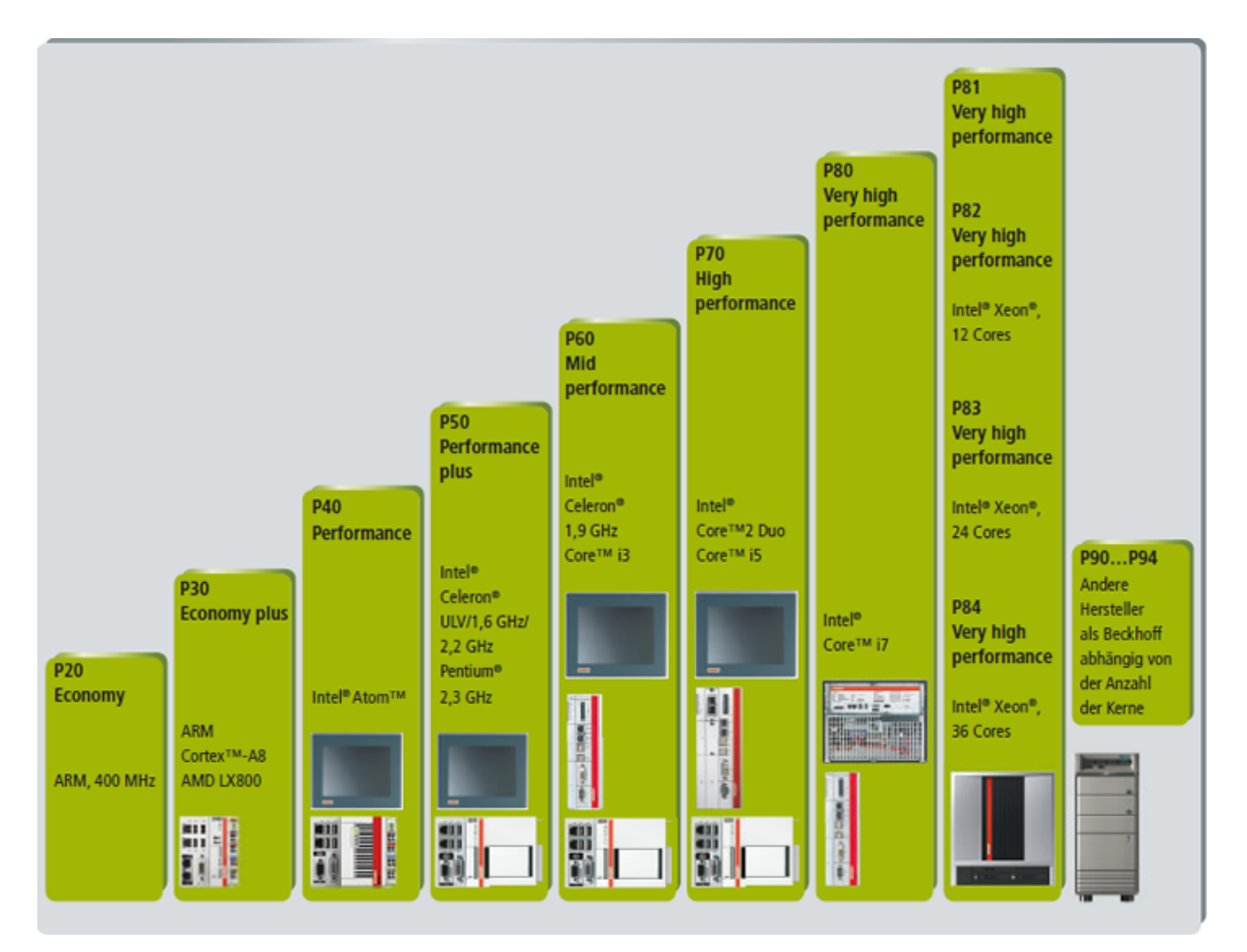

#### 高性能平台级别

从 TwinCAT 3.1 Build 4020.10 或更高版本起,根据计算能力,在平台级别 80 和 90 以上还有 4 种新平台 级别 (81-84 和 91-94)。

多内核 IPC 平台级别的检测随版本而异。较早的 TwinCAT 版本无法识别这些级别,因此将其作为 80 或 90 输出。

当从低于 TwinCAT 3.1 Build 4020.10 的 TwinCAT 版本更新到当前版本时,原始授权文件不再有效。在这种 情况下,请联系倍福支持人员。

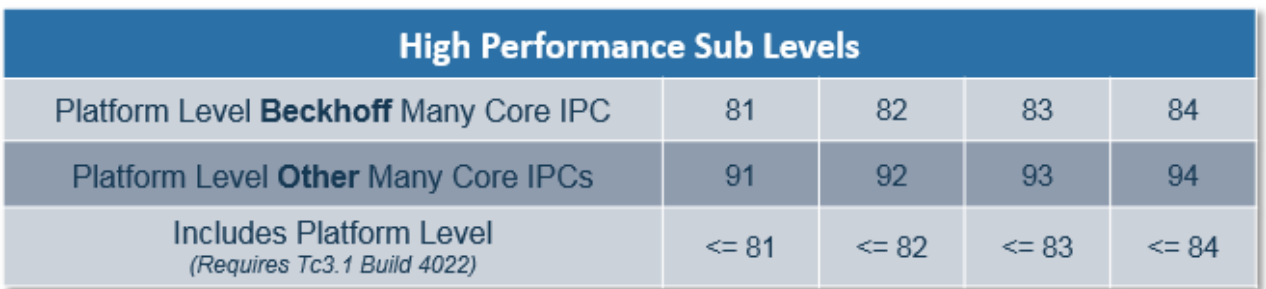

从 TwinCAT 3.1 Build 4022 起, 为加密狗相关的授权提供平台降级选项。对于 9x 级别授权, 包括相应的 8x 级别授权。

因此,平台级别授权 90 并不包括所有的平台级别 8x 授权。级别 91 包括 81; 92 包括 82, 以此类推。

另请参见: [降级 TwinCAT 3 标准授权 \[](#page-39-2)▶ [40\]](#page-39-2)

#### 多个系统 ID

TwinCAT 3 授权加密狗自身没有平台级别。它取决于所连接计算机的平台级别。由于计算机的平台级 别包含在加密狗的系统 ID 中,TwinCAT 3 授权加密狗可以有多个系统 ID。

另请参见: [TwinCAT 3 授权加密狗的系统 ID \[](#page-12-1)▶ [13\]](#page-12-1)

### <span id="page-12-0"></span>3.3.3 TwinCAT 3 系统 ID

TwinCAT 3 系统 ID 是各硬件 (TwinCAT 3 授权加密狗或 IPC) 的唯一通用识别码。每个倍福 TwinCAT 3 授 权加密狗或 IPC 都有一个单独且唯一的系统 ID,该系统 ID 不能更改。

<span id="page-12-1"></span>TwinCAT 3 授权加密狗的系统 ID 包含 TwinCAT 平台级别。由于 TwinCAT 3 授权加密狗本身没有 CPU, 它没 有自己的平台级别,平台级别由所连接的 IPC 提供。因此,根据所连接的 IPC,TwinCAT 3 授权加密狗有多 个系统 ID。换句话说,TwinCAT 3 授权加密狗的系统 ID 始终取决于所连接 IPC 的平台级别。

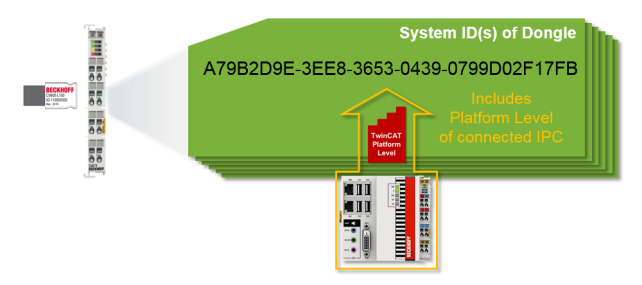

#### 在 TwinCAT 3 开发环境 (XAE) 中显示系统 ID

在 TwinCAT 3 Engineering 授权管理器的 Order Information (订单信息) 选项卡中显示目标系统 (IPC = 目标硬件) 的系统 ID。若要打开授权管理器, 双击 Solution Explorer (解决方案资源管理器) 的子目录 SYSTEM (系统) 中的 License (授权)。

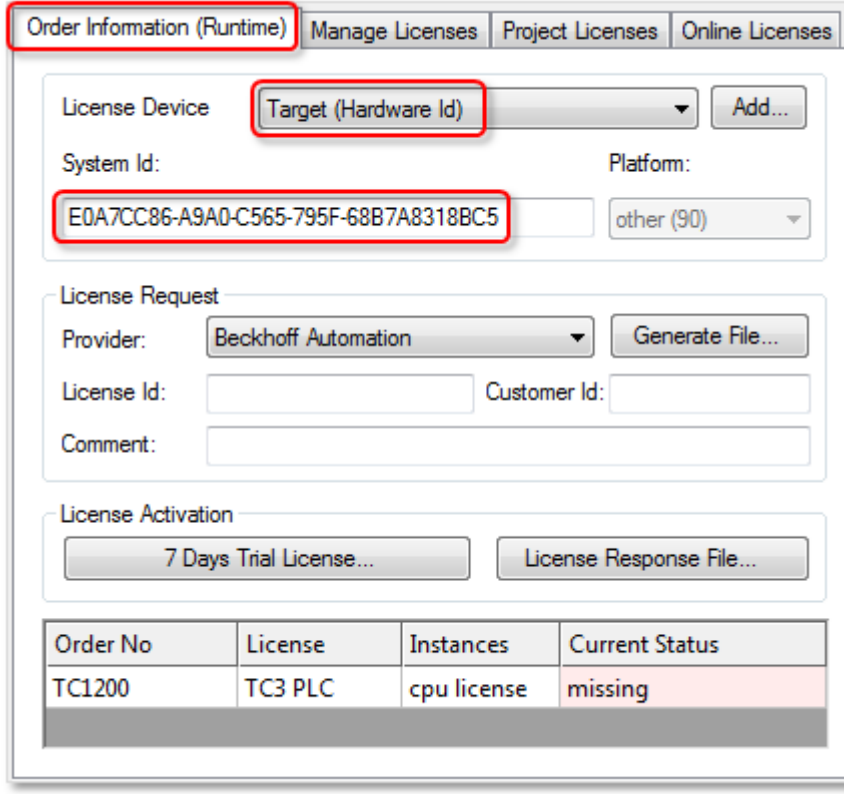

在 License Device (授权设备) 窗口的加密狗属性中显示授权加密狗的系统 ID。若要打开此窗口, 双击 Solution Explorer (解决方案资源管理器) 的子目录 SYSTEM > License (系统 > 授权) 中的相应加密狗条 目。

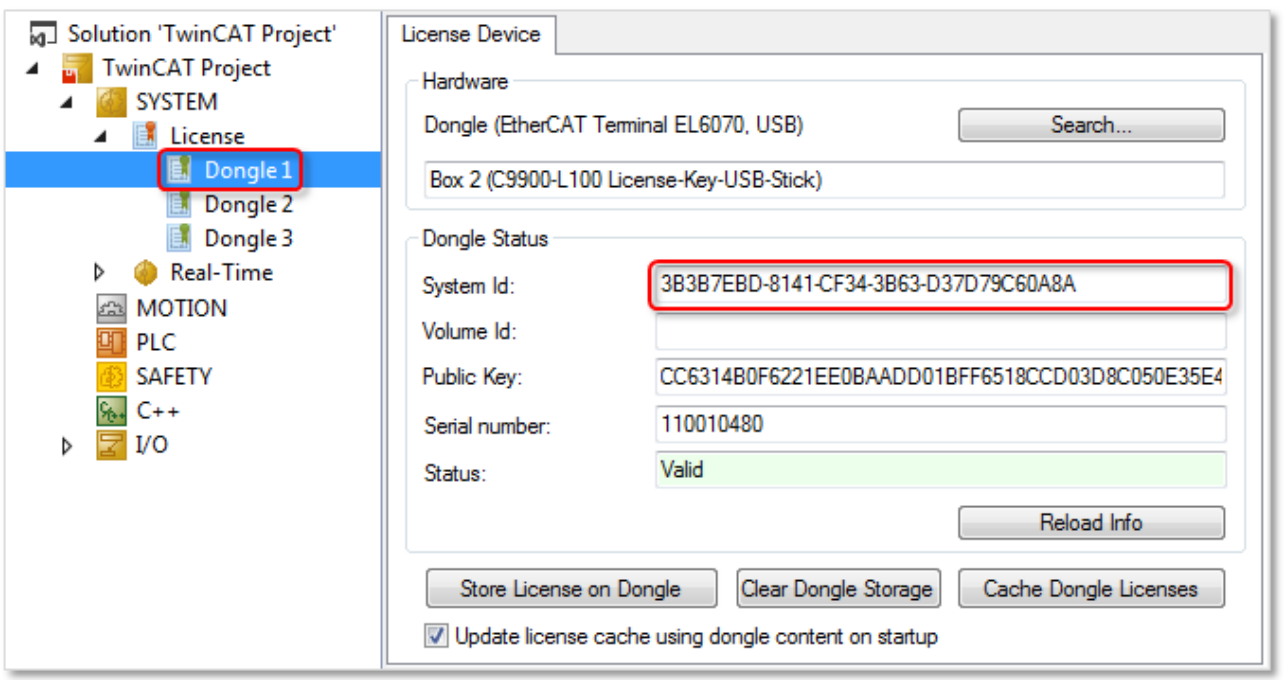

#### 在 TwinCAT 3 Runtime (XAR) 中显示系统 ID

在 TwinCAT 3 Runtime (XAR) 中, 右击任务栏中的 TwinCAT 3 图标, 然后在打开的 TwinCAT System (TwinCAT 系统) 窗口中单击 About (关于) 菜单,之后显示 IPC 的系统 ID。

在当前的 TwinCAT 版本中,无法在 TwinCAT 3 Runtime 中显示所连接的 TwinCAT 3 授权加密狗的系统 ID。

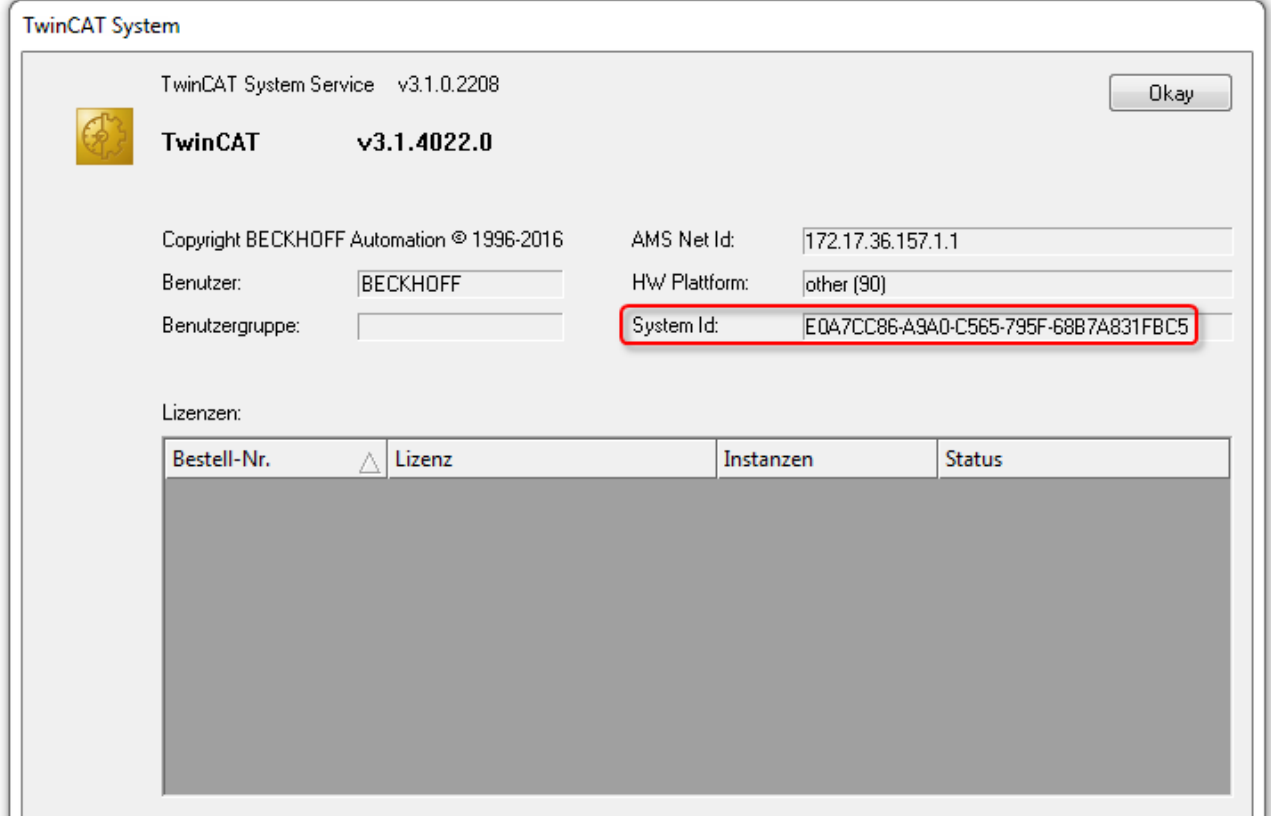

### <span id="page-14-0"></span>3.3.4 TwinCAT 3 授权加密狗

TwinCAT 3 标准授权与特定硬件绑定 (通过各自的 TwinCAT 3 系统 ID)。该硬件通常是以 EL6070 授权密钥 终端或 C9900-L100 授权密钥 U 盘的形式提供的 TwinCAT 3 授权加密狗, 在特殊情况下, 为倍福 IPC。

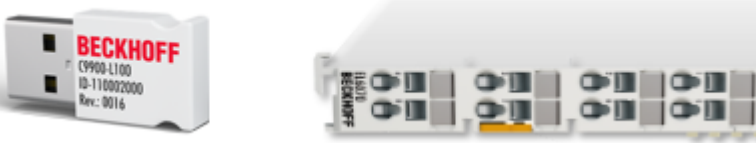

与 IPC 授权相比,TwinCAT 3 授权加密狗提供了比所用控制计算机明显更大的灵活性,因为 TwinCAT 3 授权 不再绑定到一个特定的 IPC,只需与关联的 TwinCAT 3 授权的硬件平台级别相匹配即可。例如,当需要维修 时,这是一个很大的优势。

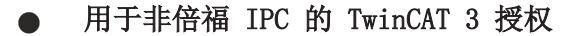

如果使用一个来自非倍福公司的制造商的 IPC (TwinCAT 3 平台级别 >= 90),则始终需要使用 TwinCAT 3 授权加密狗来授权 TwinCAT 3。

#### 多个系统 ID

TwinCAT 3 授权加密狗自身没有平台级别。它取决于所连接计算机的平台级别。由于计算机的平台级 别包含在加密狗的系统 ID 中,TwinCAT 3 授权加密狗可以有多个系统 ID。

另请参见: [TwinCAT 3 授权加密狗的系统 ID \[](#page-12-1)▶ [13\]](#page-12-1)

#### 平台级别的涵盖

计算机的平台级别必须始终由授权加密狗上的 TwinCAT 3 授权涵盖。

另请参见: [使用 TwinCAT 3 授权加密狗 \[](#page-24-0)▶ [25\]](#page-24-0)

### <span id="page-14-1"></span>3.3.5 授权请求文件和授权响应文件

#### 授权请求文件

通过倍福授权服务器手动激活 TwinCAT 3 授权时,必须在 TwinCAT 3 Engineering 中生成一个"授权请求文 件"。

另请参见: [创建授权请求文件 \[](#page-43-0)▶ [44\]](#page-43-0)

授权请求文件与硬件相关。除了所请求的 TwinCAT 3 授权列表外,它们还包含各 TwinCAT 3 授权加密狗 (或 IPC) 的平台级别和系统 ID。所创建的 TwinCAT 3 授权仅适用于据此进行授权的各个硬件, 不可转移。

授权请求文件是一个标准 XML 文件。例如, 您可以通过一个合适的编辑器 (例如 XML Notepad 或 Notepad+ +) 轻松查看内容,并编辑授权请求文件以删除文件中多余的授权。确保内部结构没有损坏。

当授权申请文件由倍福授权服务器签名后,该文件成为"授权响应文件"。

#### 授权响应文件

授权响应文件由倍福授权服务器响应授权请求而生成 (即,签名授权请求文件) 并返回给请求方。签名验证内 容,并防止内容更改。您可以用一个合适的编辑器查看内容,但禁止编辑授权响应文件,因为一旦内容更改, 响应文件立即无效 (签名不再与文件内容相匹配)。但是,您可以更改文件名。

授权响应文件包含 TwinCAT 3 授权加密狗 (或倍福 IPC) 的一个或多个独立的 TwinCAT 3 授权。它与硬件相 关,不可转移。授权响应文件只能在据此进行授权的单个硬件上使用。

授权响应文件保存在目标系统的 TwinCAT 3 授权文件夹 (c:\twincat\3.1\target\license) 中。TwinCAT 3 将忽略该文件夹中的所有子目录。

在该目录下,TwinCAT 3 自动创建 TwinCAT 3 授权加密狗上包含的授权文件副本。TwinCAT 3 仅使用以上目 录中的授权文件,因此,必须在此目录中提供一个来自授权加密狗的授权文件副本。

下文显示了来自授权请求/响应文件的"授权信息"部分的最重要数据:

- [系统 ID \[](#page-12-0)▶ [13\]](#page-12-0) (绿色)
- [性能级别 \[](#page-10-2)▶\_[11\]](#page-10-2) (黄色)
- [授权 ID \[](#page-10-1)▶\_[11\]](#page-10-1) (蓝色)
- TwinCAT 3 授权 (红色)

| <licenseinfo></licenseinfo>                                            |
|------------------------------------------------------------------------|
| <systemid level="40"> 2705D20A-702D-BF0D-4E37-3E8CD90AEA5E </systemid> |
| <purchaseorder></purchaseorder>                                        |
| [CDATA VE12345678]</td                                                 |
|                                                                        |
| <issuetime>2015-12-15T09:16:00</issuetime>                             |
| <license manuallyadded="true"></license>                               |
| <licenseid>{94C91BCC-DC1F-4EBC-AEFD-2DC25DF4708B}</licenseid>          |
| <name>TC3 EtherCAT Simulation</name>                                   |
| <orderno>TE1111-/OrderNo&gt;</orderno>                                 |
|                                                                        |
| <license manuallyadded="true"></license>                               |
| <licenseid>{520DE751-9DB6-47CB-8240-BD5C466E7E64}</licenseid>          |
| <name>TC3 NC PTP</name>                                                |
| <orderno>TF5000{/OrderNo&gt;</orderno>                                 |
|                                                                        |
| <license manuallyadded="true"></license>                               |
| <licenseid>{BF78CFC7-2E63-42C3-8C07-BB6C346BFB8B}</licenseid>          |
| <name>TC3 NC PTP Axes Pack 25</name>                                   |
| <orderno>TF5010{/OrderNo&gt;</orderno>                                 |
|                                                                        |
| <license manuallyadded="true"></license>                               |
| <licenseid>{19E93A3D-90D1-45B9-A28A-32DD8D2A166A}</licenseid>          |
| <name>TC3 PLC / C++</name>                                             |
| <orderno>TC1210-/OrderNo&gt;</orderno>                                 |
|                                                                        |
| <license manuallyadded="true"></license>                               |
| <licenseid>{AOC635DF-5F13-43BE-8D0B-613386AD9A20}</licenseid>          |
| <name>TC3 Condition Monitoring Level 1</name>                          |
| <orderno>TF3600{/OrderNo&gt;</orderno>                                 |
|                                                                        |
|                                                                        |

在 TwinCAT 3 开发环境中的数值表示方法:

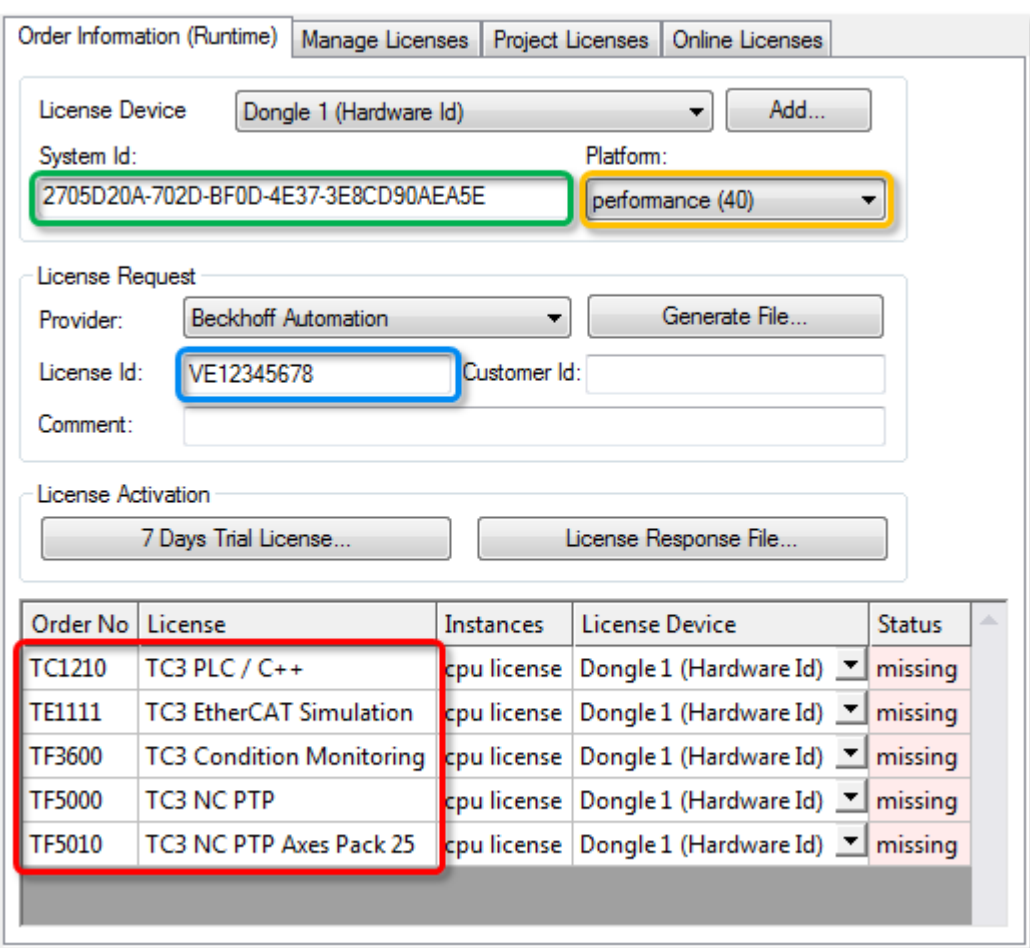

# <span id="page-16-0"></span>3.4 TwinCAT 3 LicenseTANs

从 2019 年 1 月 1 日起, 可选择使用所谓的 "LicenseTANs"[激活 TwinCAT 3 授权 \[](#page-42-0)▶ [43\]。](#page-42-0) 它们可以从 TwinCAT 3 授权证书中获取, 相当于 TwinCAT 授权的"序列号", 可明确识别该许可证:

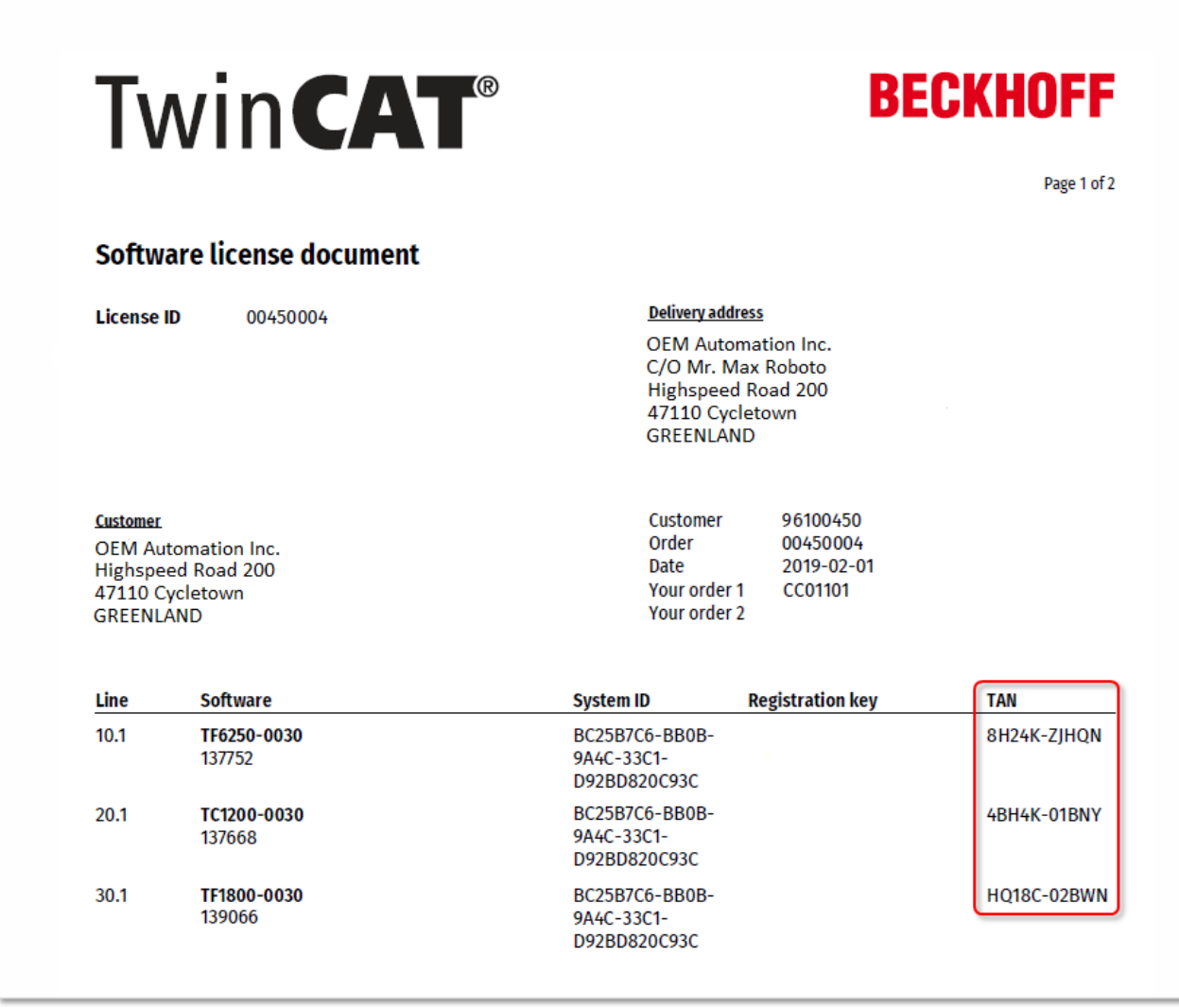

TwinCAT 3 LicenseTANs 用于[由用户激活 TwinCAT 3 授权 \[](#page-49-0)▶ [50\],](#page-49-0) 以便激活明确定义的授权 (订单中 的)。

与之不同的是,借助 TwinCAT 3 授权 ID (-> 对应于订货号),原则上可以激活订单中的任何授权。

(也就是说, 如果知道授权 ID, 可以激活订单中的所有授权; 如果知道 TwinCAT 3 License TAN, 只能激活这 个相关的授权)。

为了方便用户可靠管理单个 TwinCAT 3 授权,也可以通过单个授权证书 (即,每个单个授权 (和 LicenseTAN) 都有自己的授权证书) 的方式订购授权。如需了解相关信息,请与倍福销售联系人联系。

不同订单的 TwinCAT 3 License TANs 可混在同一个[授权请求文件 \[](#page-14-1)[}](#page-14-1) [15\]中](#page-14-1)使用。

但 TwinCAT 3 授权 ID 不允许这样使用,必须为每个授权 ID 创建专用的授权请求文件。

### <span id="page-17-0"></span>3.5 确定所需的授权

在 TwinCAT 开发环境 (XAE) 中工作时,TwinCAT 自动检测所需的所有授权。例如,一旦添加了一个 PLC 项 目,相应的"TC1200 PLC"授权将添加到所需授权的列表中。

在 TwinCAT 3 授权管理器的 Project Licenses (项目授权) 选项卡上, 可以看到 TwinCAT 3 已经自动确定 的授权以及授权请求来源。若要打开 TwinCAT 3 授权管理器, 双击 Solution Explorer (解决方案资源管理 器) 的子目录 SYSTEM (系统) 中的 License (授权)。

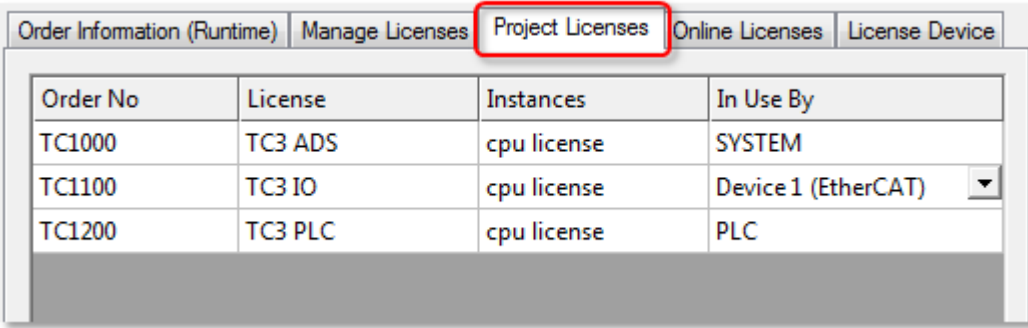

在 Manage Licenses (管理授权) 选项卡上,可以指定要传送到授权请求文件的授权。除了根据需要自动确定 的授权外,您还可以手动将未来可能需要的授权添加到您的项目中。

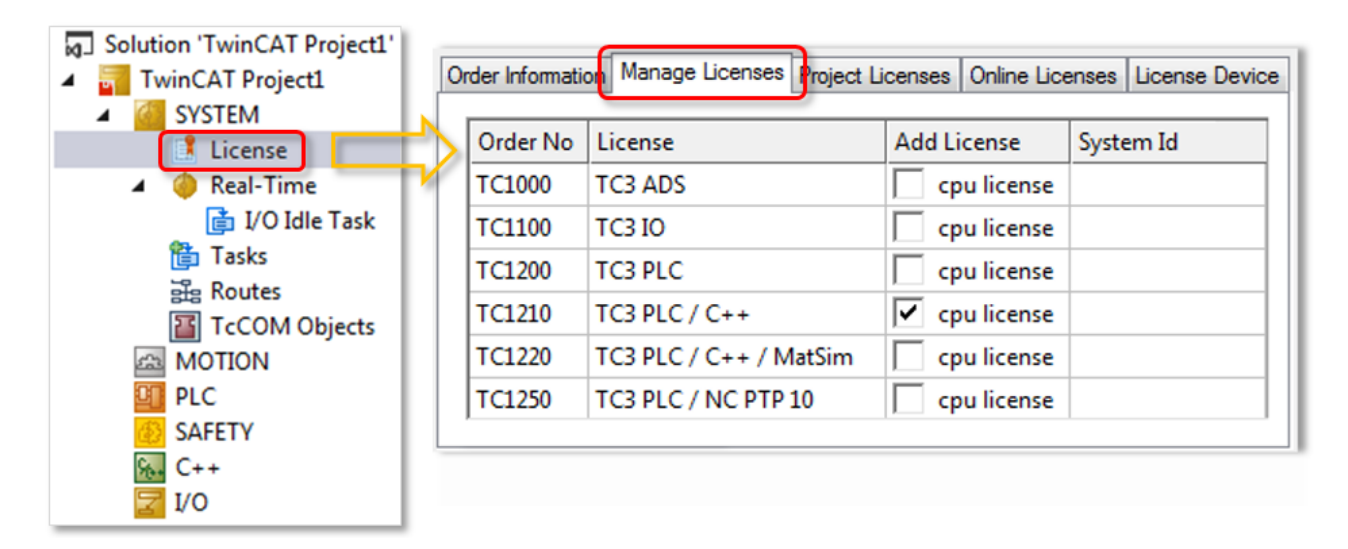

#### 启用/禁止自动检测所需授权

可使用 Disable automatic detection of required licenses for project (禁止自动检测项目所需的授权) 选项来禁止自动检测项目所需的授权,可单独选中或取消选中每个授权。如果未选中复选框,则不能取消选择 项目所需的授权。

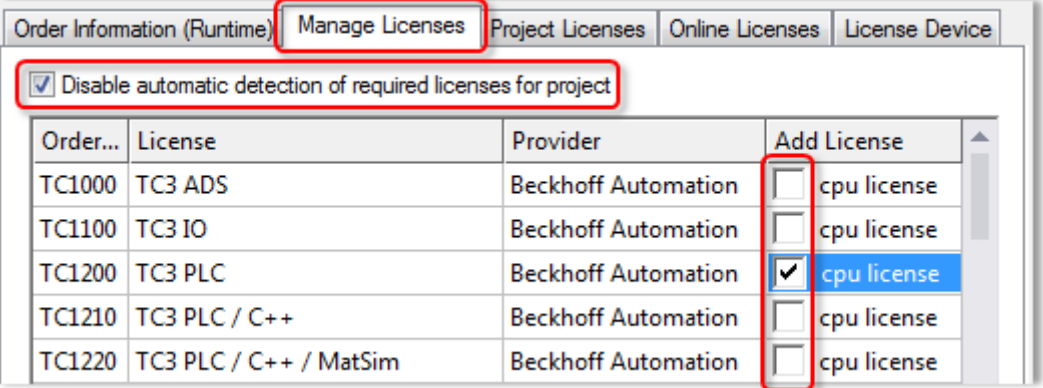

## <span id="page-18-0"></span>3.6 检查授权关联性

TwinCAT 3 授权可能包含其它授权或需要其它授权。可在 TwinCAT 3 授权管理器中确定这些关联性。

1. 双击 TwinCAT 项目树 System (系统) 子目录中的 License (授权), 打开 TwinCAT 3 授权管理器。

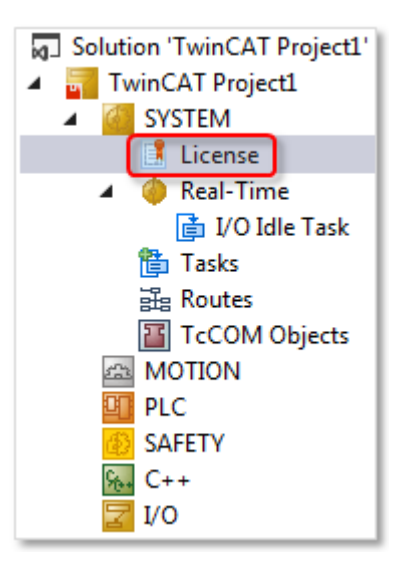

- 2. 打开 Manage Licenses (管理授权) 选项卡。
- 3. 双击相应的授权。

```
☆ 随后打开 License Information (授权信息) 窗口, 并显示所选授权的详细信息。
```
所包括的授权示例:

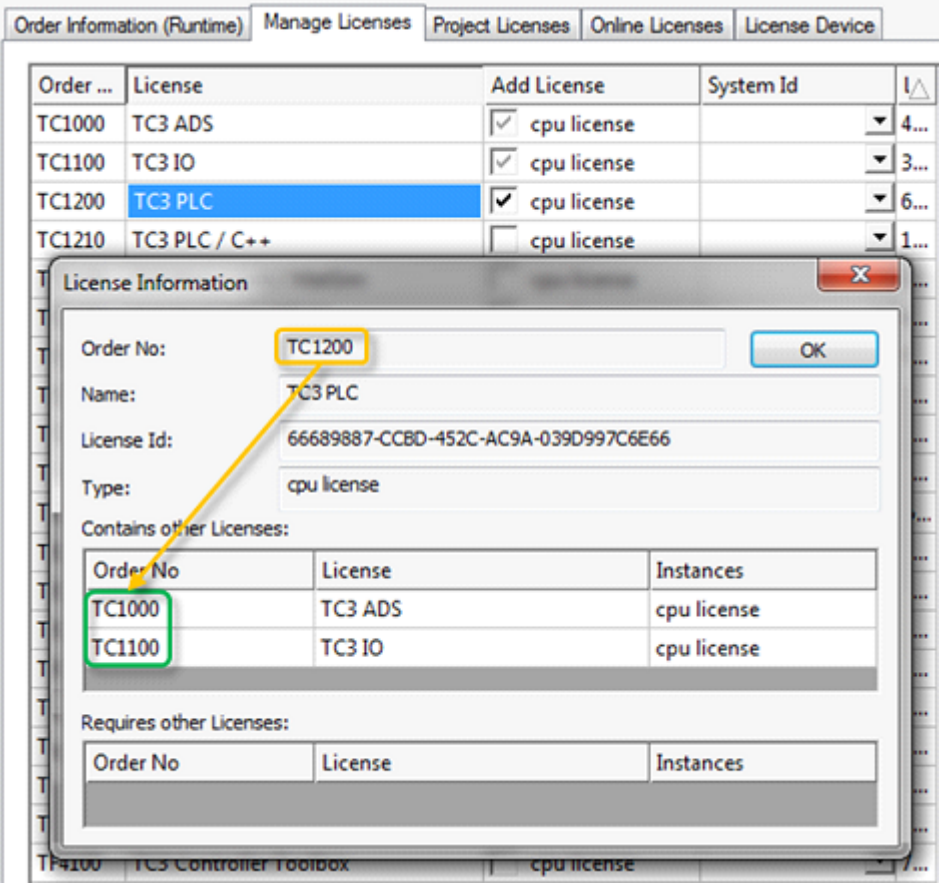

所需授权示例:

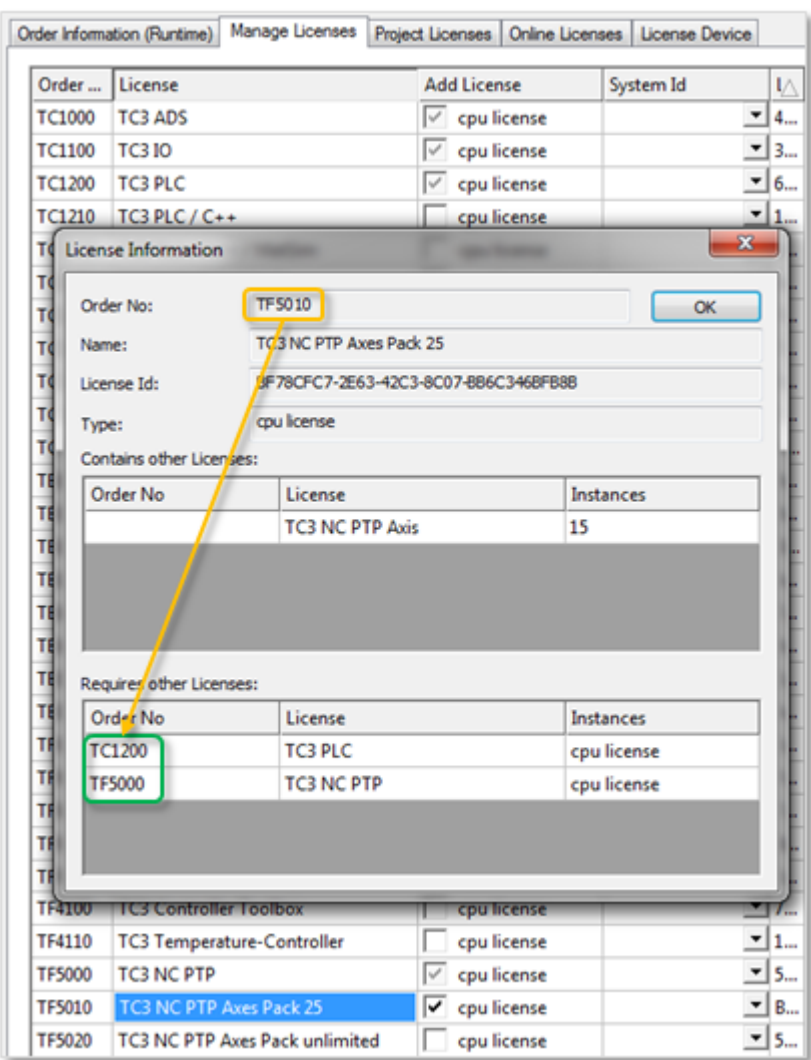

# <span id="page-20-0"></span>3.7 确定授权状态

可以在 TwinCAT 3 Engineering 和 TwinCAT 3 Runtime 中显示 TwinCAT 3 授权状态。

### <span id="page-20-1"></span>3.7.1 TwinCAT 3 Engineering (XAE) 中的授权概览

#### 正确的目标系统

请注意,授权管理器始终适用于 TwinCAT 3 项目的目标系统!

在 TwinCAT 3 开发环境中, 可以在 TwinCAT 3 授权管理器的 Online Licenses (在线授权) 选项卡中确定授 权状态。

- ✔ TwinCAT 3 开发环境已启动, 项目已加载。
- 1. 设置所需的目标系统。为此, 从 TwinCAT XAE Base toolbar options (TwinCAT XAE 基本工具栏选项) 的 Choose Target System (选择目标系统) 下拉列表中选择目标系统: 如果目标系统是本地计算机,请选择 <Local> (本地)。

**VIEW PROJECT BUILD DEBUG TWINCAT** FILE **EDIT** ░◎~◎│祒~"□~望 ᆸ ᆸ ď. 《 12 | 12 | 2 ☆ ◎ | 60 | 1。 <Local>

 $\bullet$ 

如果目标系统是远程计算机,从列表中选择该计算机或选择"Choose Target System" (选择目标系 统), 然后配置目标系统。(如有必要, 将新建一个 ADS 路径。)

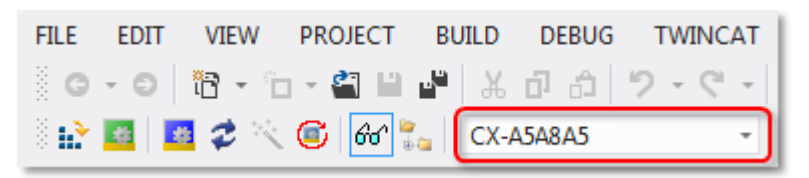

ð 授权管理器中的授权设置精确指向此处设置的目标系统。在目标系统上激活项目时,自动将相应的 TwinCAT 3 授权复制到该系统中。

2. 双击 TwinCAT 项目树 System (系统) 子目录中的 License (授权), 打开 TwinCAT 3 授权管理器。

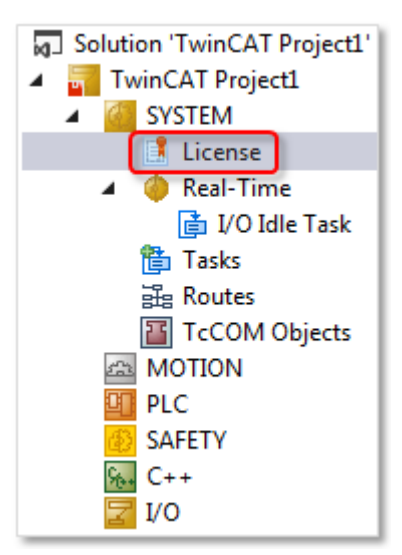

- 3. 打开 Online Licenses (在线授权) 选项卡。
- ð 概览显示了为该项目激活的授权 (通过一个或多个授权响应文件)。

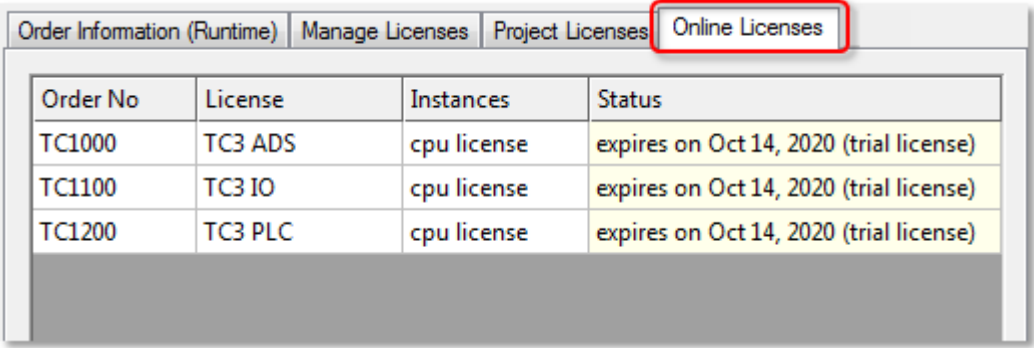

如果这些文件是 TwinCAT 3 授权加密狗的授权响应文件, 则在此处可能显示状态"Pending" (待处理) (在 启动 TwinCAT 3 Runtime 之前)。这表示已经将授权响应文件检测为理论上有效,但内容尚不能发布,因为没 有连接到关联的 TwinCAT 3 授权加密狗。<mark>注意 例如,只有在启动 TwinCAT 3 Runtime,且 EtherCAT 总线</mark> 的状态为"OP"时才可建立与 TwinCAT 3 授权加密狗的连接。

### <span id="page-21-0"></span>3.7.2 TwinCAT 3 Runtime (XAR) 中的授权概览

如果您尚未访问 TwinCAT 3 开发环境和当前项目,则可通过 TwinCAT 3 Runtime 确定控制计算机的授权状 态。

- ✔ 您可以访问控制计算机上的 Windows 桌面 (通过远程桌面或所连接的监视器和鼠标)。
- 1. 右击 Windows 工具栏中的 TwinCAT Runtime 图标。

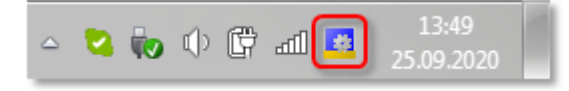

2. 在随后打开的菜单中单击条目 About TwinCAT (关于 TwinCAT)。

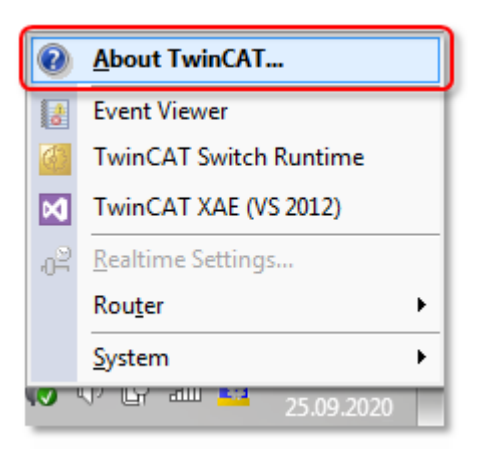

 $\Rightarrow$  打开 About TwinCAT System (关于 TwinCAT 系统) 窗口, 该窗口包含一个在此 TwinCAT 3 Runtime 中 包含的授权列表以及计算机的硬件平台级别、系统 ID 和设备类型 ID。如果计算机配备批量授权,还将 在此显示批量系统 ID。

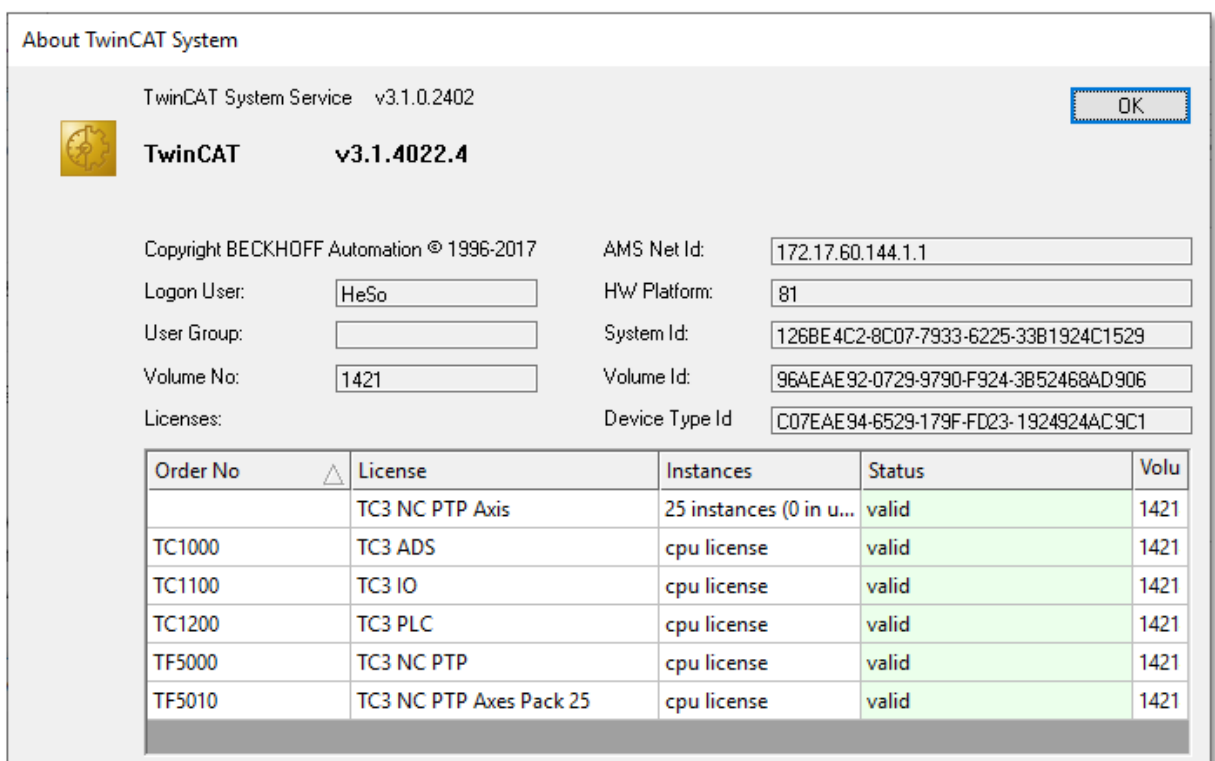

如果相关的 TwinCAT 3 授权加密狗无连接,则其授权状态为"Pending" (待处理)。

从 TwinCAT 版本 3.1 Build 4022.4 开始, 将显示设备类型 ID。这是一个用于识别设备类型的内部信息项。

只有已验证的 TwinCAT 3 授权才将 EtherCAT 总线切换到状态"OP"。如果在 TwinCAT 3 运行模式 中, EtherCAT 总线不处于 OP 状态, 则可能无法验证所要求的 TwinCAT 3 授权。例如, 当使用 TwinCAT 3 授权加密狗时可能会出现该情况,且授权响应文件与所使用的 TwinCAT 3 授权加密狗不 匹配。

另请参见: [TwinCAT 3 授权加密狗 \[](#page-58-0)▶ [59\]](#page-58-0)

## <span id="page-22-0"></span>3.8 从授权服务器重新请求获取以前发过的授权

如果由于各种原因,TwinCAT 3 授权文件不再存在 (例如,由于向计算机中载入了新镜像,但在此之前没有备 份授权文件),可重新从 TwinCAT 3 授权服务器请求获取授权文件。

为此,必须创建原始授权设备的<u>请求文件[▶\_44]</u>(Beckhoff IPC 或 TwinCAT 3 加密狗),其中必须包含它 的一个授权(通常最佳选择是 TC1000 授权,这也是最简单的),并将其发送到授权服务器 ([tclicense@beckhoff.com\)](mailto:tclicense@beckhoff.com)。不必引用[授权 ID \[](#page-10-1)▶ [11\]](#page-10-1) 或[授权 TAN \[](#page-16-0)▶ [17\]](#page-16-0) (但在 TwinCAT Engineering 中,授权 ID 是一个强制字段,必须在此填入一项内容。您可输入任意字符串)。

授权服务器随后将发送一个授权响应文件,其中包含之前为授权请求文件所指定的系统 ID 所发出的所有授 权。

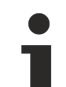

在这种情况下,授权服务器始终生成一个单独的新授权响应文件。例如,如果授权原来来自多个订 单,或者分散在两个或多个请求中,它们将被合并在新的授权响应文件中。因此,新授权响应文件的 名称可能与原授权文件的名称不同。

根据其所连接的计算机的平台级别,TwinCAT 3 加密狗可能会有不同的加密狗系统 ID。对于当前的 授权服务器版本,必须通过原先用于激活授权的系统 ID (加密狗的) 调用授权。

<span id="page-24-0"></span>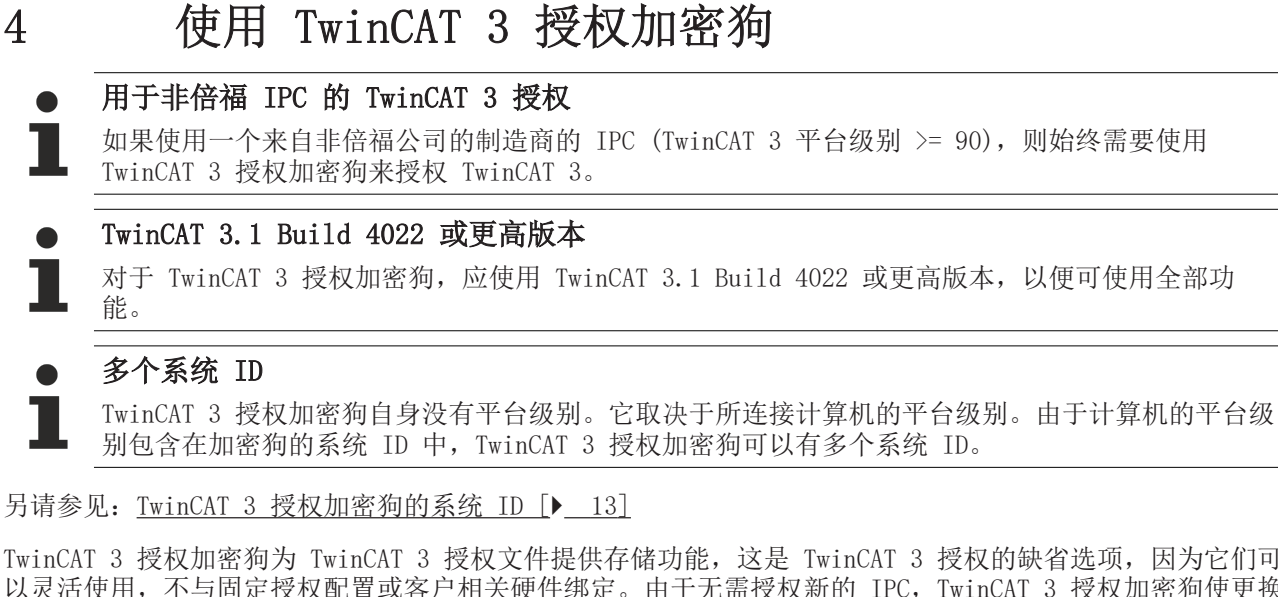

TwinCAT 3 授权加密狗为 TwinCAT 3 授权文件提供存储功能, 这是 TwinCAT 3 授权的缺省选项, 因为它们可 以灵活使用,不与固定授权配置或客户相关硬件绑定。由于无需授权新的 IPC,TwinCAT 3 授权加密狗使更换 控制计算机变得十分简单。

使用 TwinCAT 3 授权加密狗的最低版本是 TwinCAT 3.1 Build 4018.26。

TwinCAT 3 授权加密狗可以采用 EL6070 授权密钥终端或 C9900-L100 授权密钥 U 盘的形式提供。

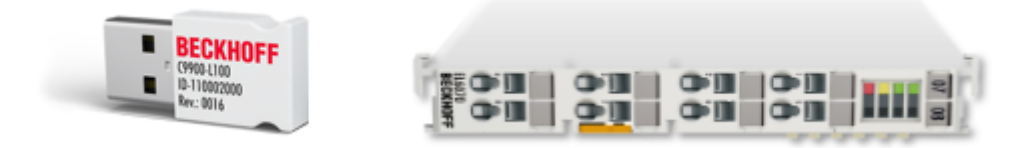

出于技术原因,当前的 TwinCAT 版本尚未提供授权加密狗的全自动检测。因此,务必在 TwinCAT 3 Engineering 中配置授权加密狗。配置保存在项目中。

#### 创建授权文件的本地工作副本

TwinCAT 3 不直接使用授权加密狗上的授权响应文件,而使用 IPC 硬盘上的文件"工作副本" (目录: c:  $\text{twincat}(3.1\text{ target})$ .

注意:

- 启动 TwinCAT 3 Runtime 时,必须手动或自动下载授权文件一次 (如有必要)。在 TwinCAT 3 Engineering 中预配置了自动下载,不得禁止该功能。授权文件夹中从 TwinCAT 3 授权加密狗下载的授 权文件名以"Cache..."开头。
- 如果在 TwinCAT 3 Engineering 中配置了自动下载, 则 TwinCAT 3 在 Runtime 启动时检查加密狗中是 否有授权文件尚未位于 IPC 的授权工作目录中 (c:\twincat\3.1\target\license)。如果出现该情况, 则将文件从加密狗复制到 IPC 的授权目录。然后必须重新启动 Runtime 来验证新复制的授权文件。

#### 在 EtherCAT 总线中初始化和定位授权密钥终端

在当前的 TwinCAT 版本中不自动检测授权密钥终端。必须在项目中初始化并将其设置为授权设备一次。 因此,授权密钥终端必须始终精确位于 EtherCAT 总线中为相关项目配置的位置。

#### 授权密钥 U 盘的 Build 设定初值和插槽

在当前的 TwinCAT 版本中不自动检测授权密钥 U 盘。必须在项目中初始化并将其设置为授权设备一次。 然而, 授权密钥 U 盘不绑定至特定的 USB 插槽。

# <span id="page-25-0"></span>4.1 调试和配置授权加密狗

#### 使用最新的 ESI 文件

如果 TwinCAT 3 中当前安装的 ESI 文件 (倍福 EtherCAT 产品的 EtherCAT 描述文件) 不支持您当 前使用的加密狗版本,则无法正确检测到加密狗。您可以在此处下载当前的 ESI 文件:[https://](https://www.beckhoff.de/german/download/elconfg.htm?id=1633319923140) [www.beckhoff.de/german/download/elconfg.htm?id=1633319923140。](https://www.beckhoff.de/german/download/elconfg.htm?id=1633319923140)

在 TwinCAT 3 Engineering 中使用 TwinCAT 3 授权加密狗之前,将目标系统设置为已集成授权加密狗的系 统。

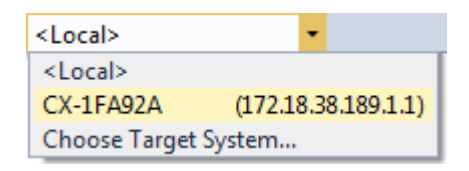

#### 集成 EL6070 授权密钥终端

将 EL6070 授权密钥终端集成到连接至要授权的 IPC 的 EtherCAT 网络。之后,必须始终将授权密钥终端插 入到 EtherCAT 总线中的该位置。

在 TwinCAT 系统管理器中,对所连接的设备执行一次扫描来检查系统是否找到 EL6070 授权密钥终端。如果 系统没有找到 EL6070 授权密钥终端, 则之后无法选择授权密钥终端。

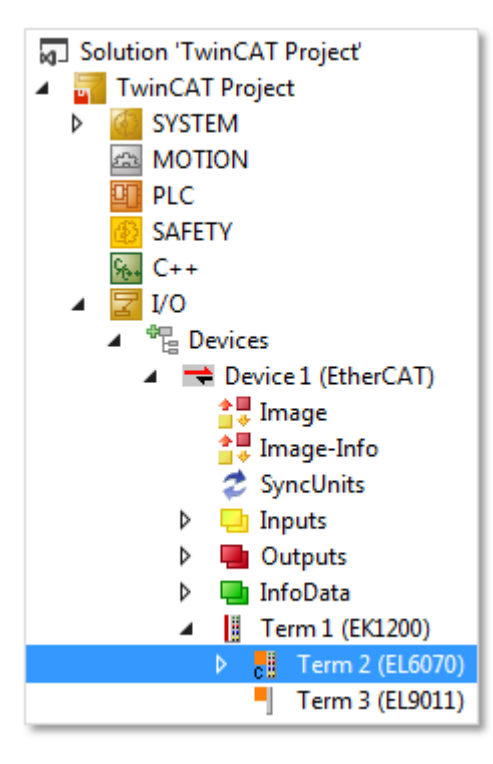

#### 连接 C9900-L100 授权密钥 U 盘

将 C9900-L100 授权密钥 U 盘连接至 IPC 的一个 USB 端口。然后可以将 USB 加密狗插入到其它 USB 端口 中。

在 TwinCAT 系统管理器中,对连接至 USB 端口的设备执行一次扫描来检查系统是否找到 C9900-L100 授权密 钥 U 盘。如果系统没有找到授权密钥 U 盘, 则之后无法选择该 U 盘。

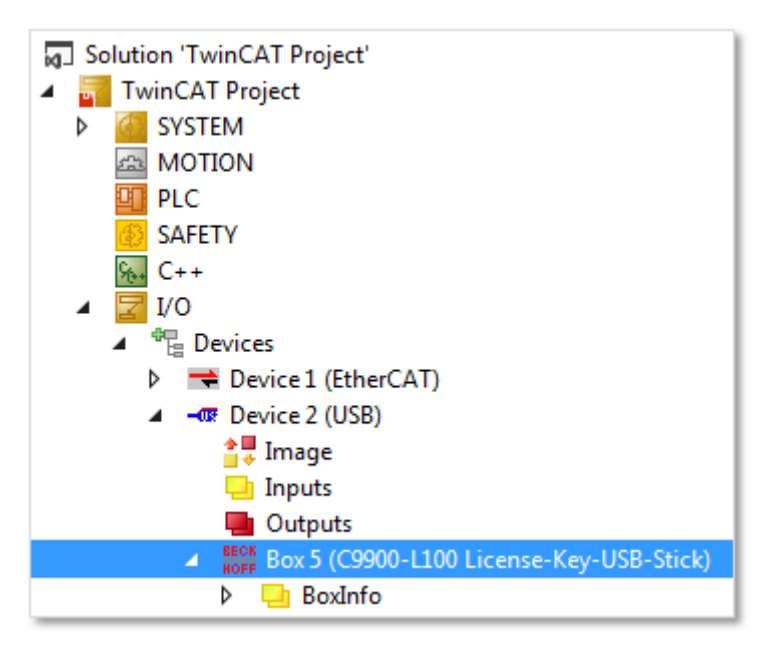

对两种授权加密狗类型,以下配置完全相同。

#### 将授权加密狗添加到授权配置中

- 1. 将授权加密狗添加到授权配置中:
	- 在 Solution Explorer (解决方案资源管理器) 的 SYSTEM (系统) 子目录中选择 License (授权) 节 点,然后从上下文菜单中选择 Add New Item (添加新条目)。

• 若要打开授权管理器, 双击 Solution Explorer (解决方案资源管理器) 的子目录 SYSTEM (系统) 中的 License (授权)。打开 Order Information (订单信息) 选项卡,然后单击 Add (添加)。

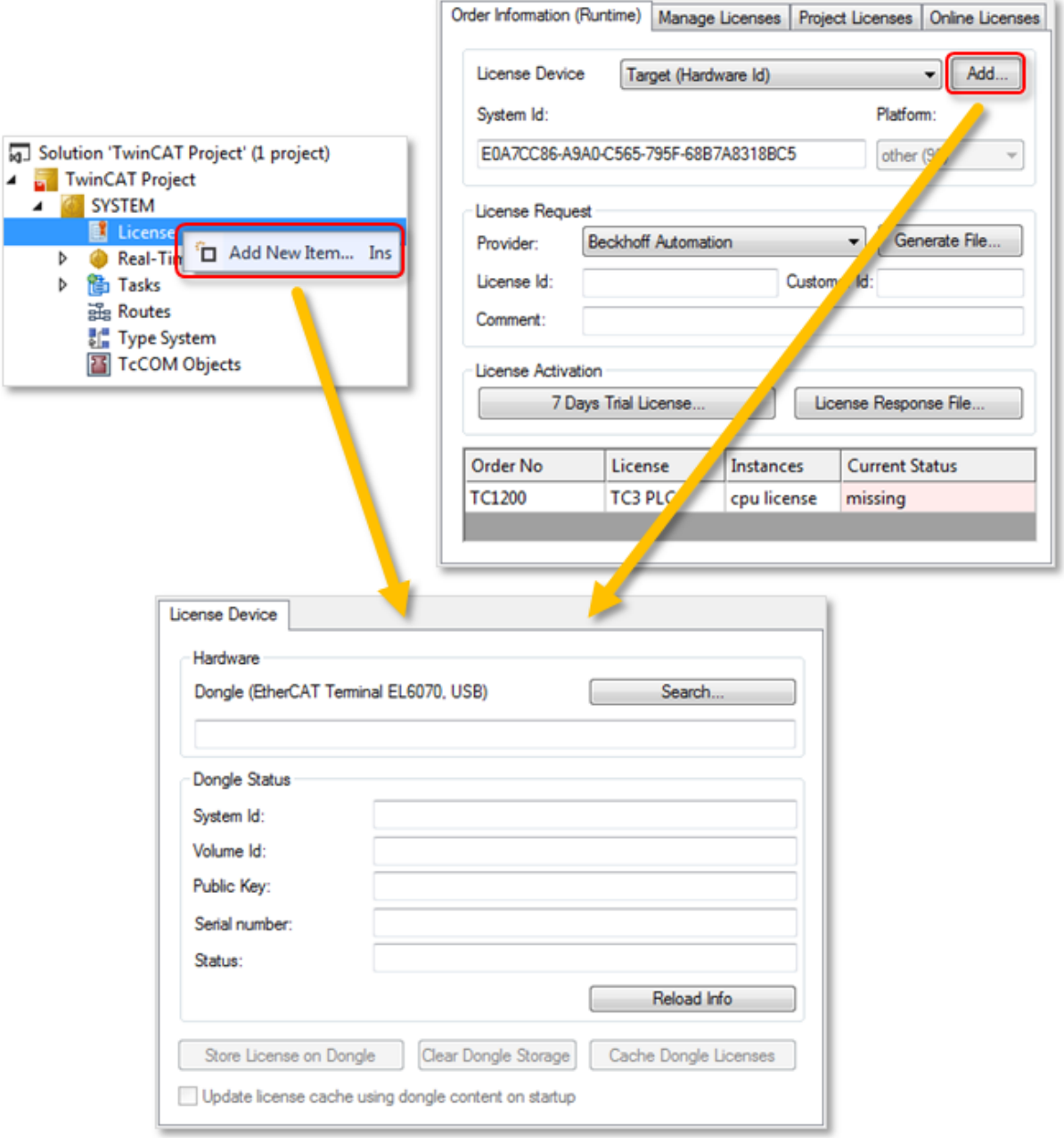

注意 对于 USB 加密狗, 由于加密狗配置数据未通过该按钮保存在项目中, "Search USB Dongle on Target" (在目标上搜索 USB 加密狗) 按钮只能用于工程授权。如有疑问,务必使用"Search in I/O Configuration" (在 I/O 配置中搜索) 按钮。

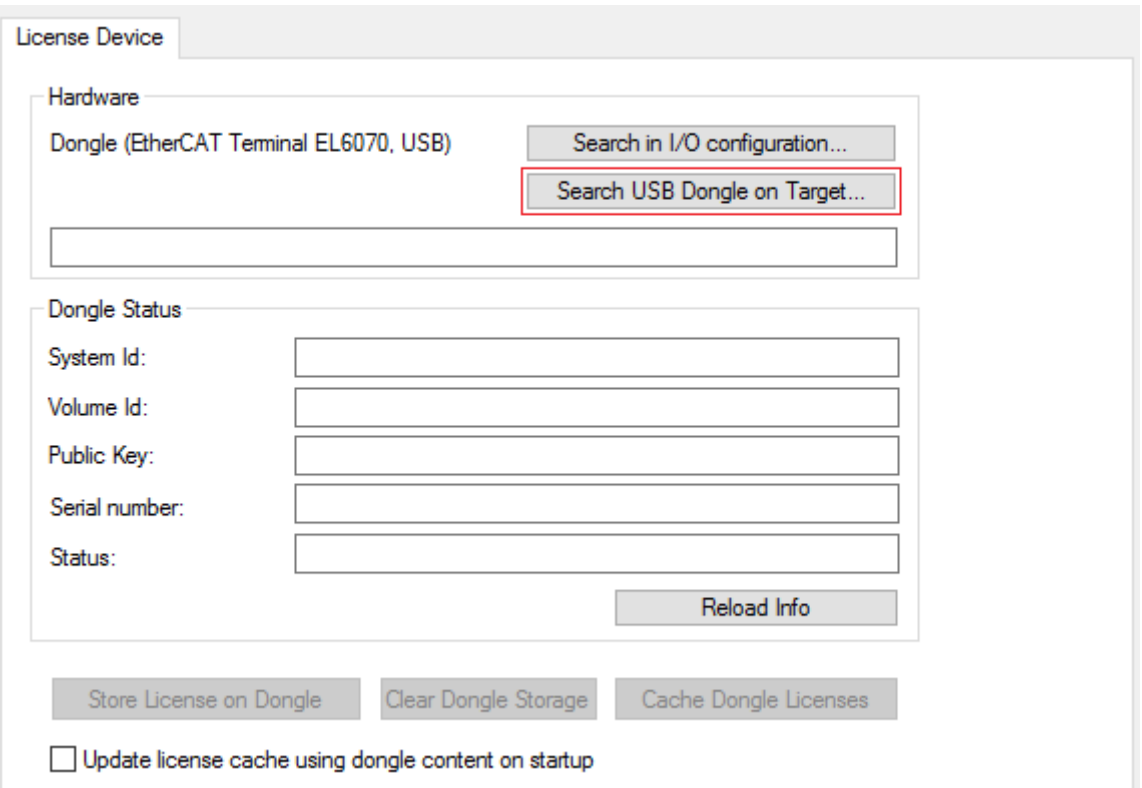

- 2. 单击 Search (搜索)。
	- ð Select I/O Box/Terminal (选择 I/O 盒/终端) 选择窗口打开。

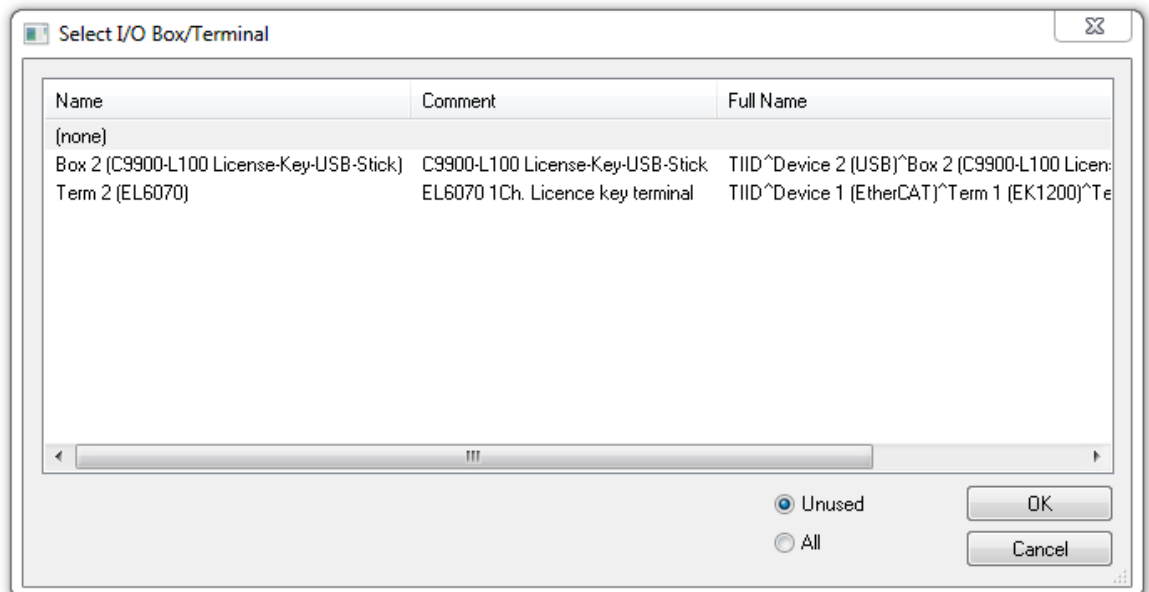

3. 选择所需的授权加密狗,然后单击 OK (确定) 接受选择。

ð 每个已配置的授权加密狗都将显示在 Solution Explorer (解决方案资源管理器) 中 License (授权) 节 点的下方:

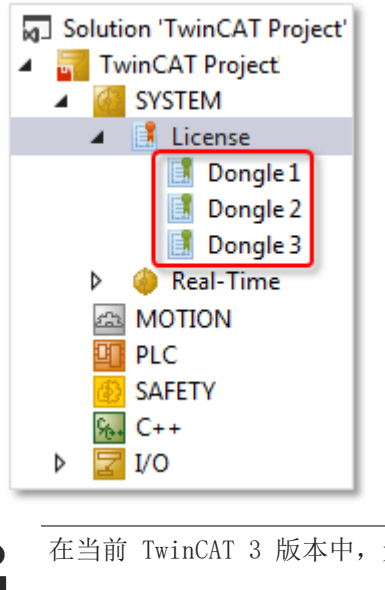

在当前 TwinCAT 3 版本中, 无法更改加密狗的名称。

#### 检查授权加密狗状态

双击项目树中的加密狗条目,加密狗属性显示在 [License Device \(授权设备\) \[](#page-36-1)▶ [37\]](#page-36-1) 窗口中。

• 如果已经建立了与授权加密狗的连接,则加密狗的状态为"valid" (有效)。此外,状态框中显示为绿 色也表明了这一点。

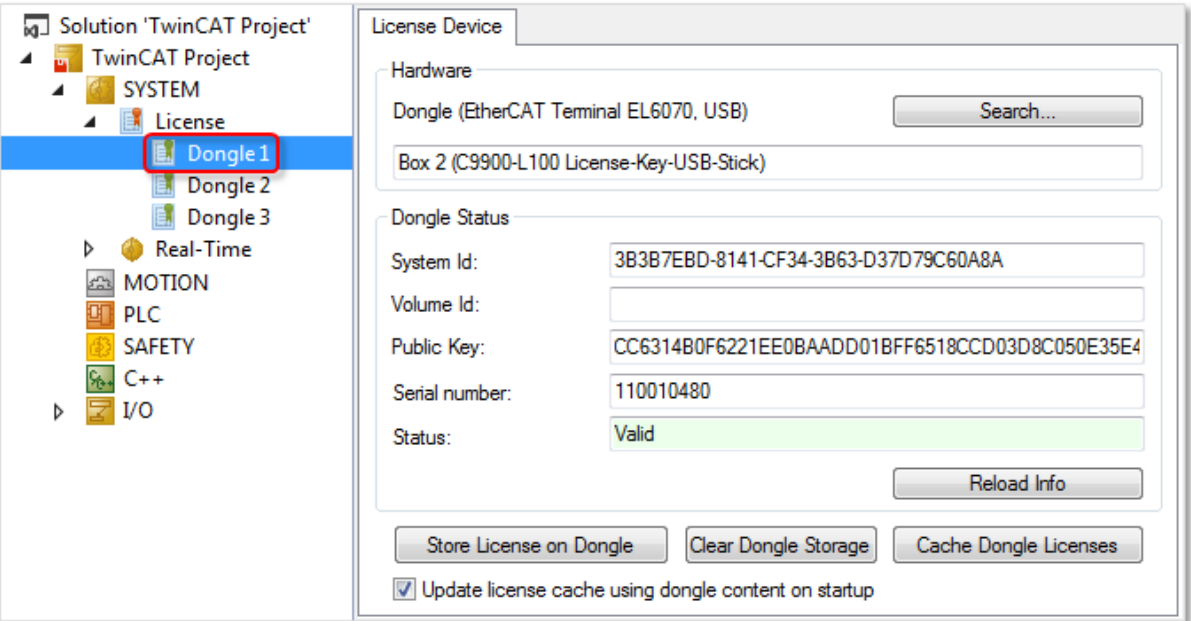

• 如果没有建立与加密狗的连接 (例如,由于加密狗断开),则通过加密狗状态"No Connection" (无连 接) 以及状态框中显示为红色来进行指示。

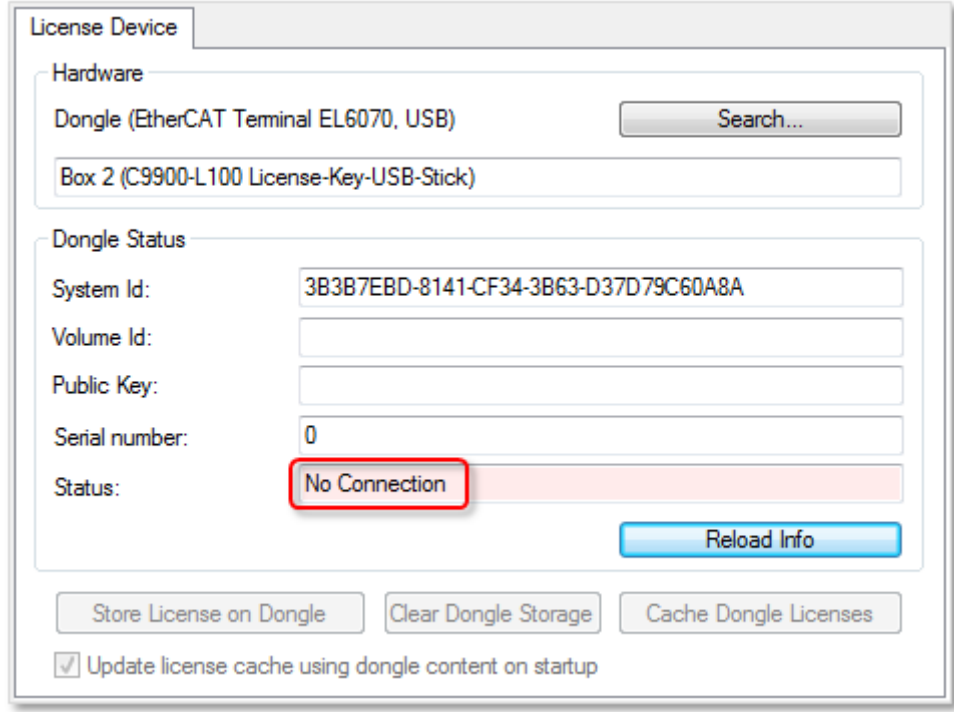

所显示的系统 ID 是上次连接所配置的加密狗 ID。它无需与当前插入的加密狗的 ID 相匹配。  $\bullet$ 

#### 手动更新授权加密狗状态

Т

在配置模式中,TwinCAT 没有连接至授权加密狗。所显示的参数为上次访问该加密狗获取的参数。例如,如果 用一个不同的授权加密狗更换该授权加密狗,必须手动更新授权加密狗的状态。

若要更新加密狗数据, 在 [License Device \(授权设备\) \[](#page-36-1)▶ [37\]](#page-36-1) 窗口的加密狗属性中单击 Reload Info (重 新加载信息)。

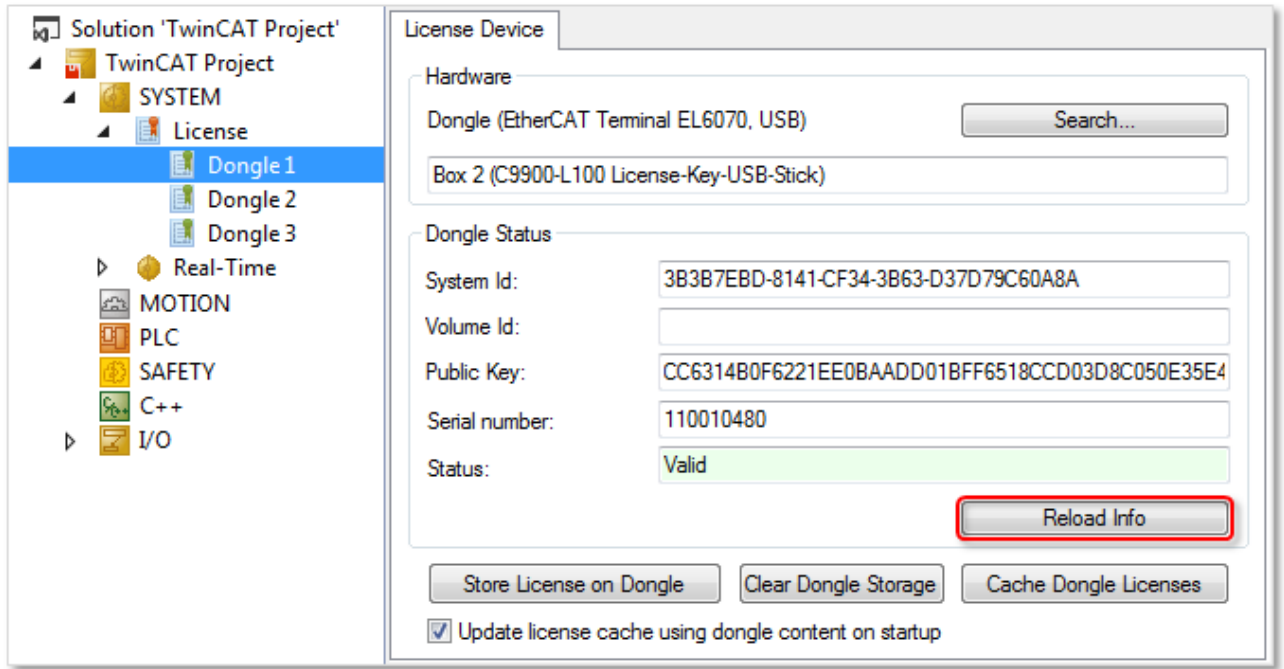

#### 从授权配置中删除授权加密狗

若要从列表中删除加密狗,在项目树中选择相应的加密狗条目,然后从上下文菜单中选择 Remove (删除)。

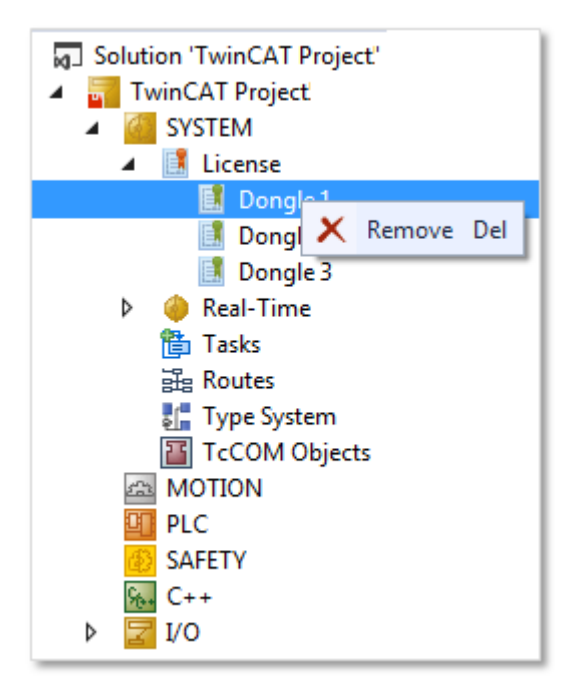

保存项目时,配置数据永久储存在项目中。

## <span id="page-31-0"></span>4.2 确定授权加密狗的当前状态

由于通过 EtherCAT 进行连接,TwinCAT 3 授权加密狗 (尤其是 EL6070) 在配置模式中不能供 TwinCAT 3 Engineering 直接访问。通过加密狗显示的信息为上次访问该加密狗获取的信息。

若要更新关于当前加密狗状态的信息,通过单击 SYSTEM (系统) 下 License (授权) 子目录中相应的加密狗 条目,打开 [License Device \(授权设备\) \[](#page-36-1)▶ [37\]](#page-36-1) 窗口, 然后单击 Reload Info (重新加载信息)。

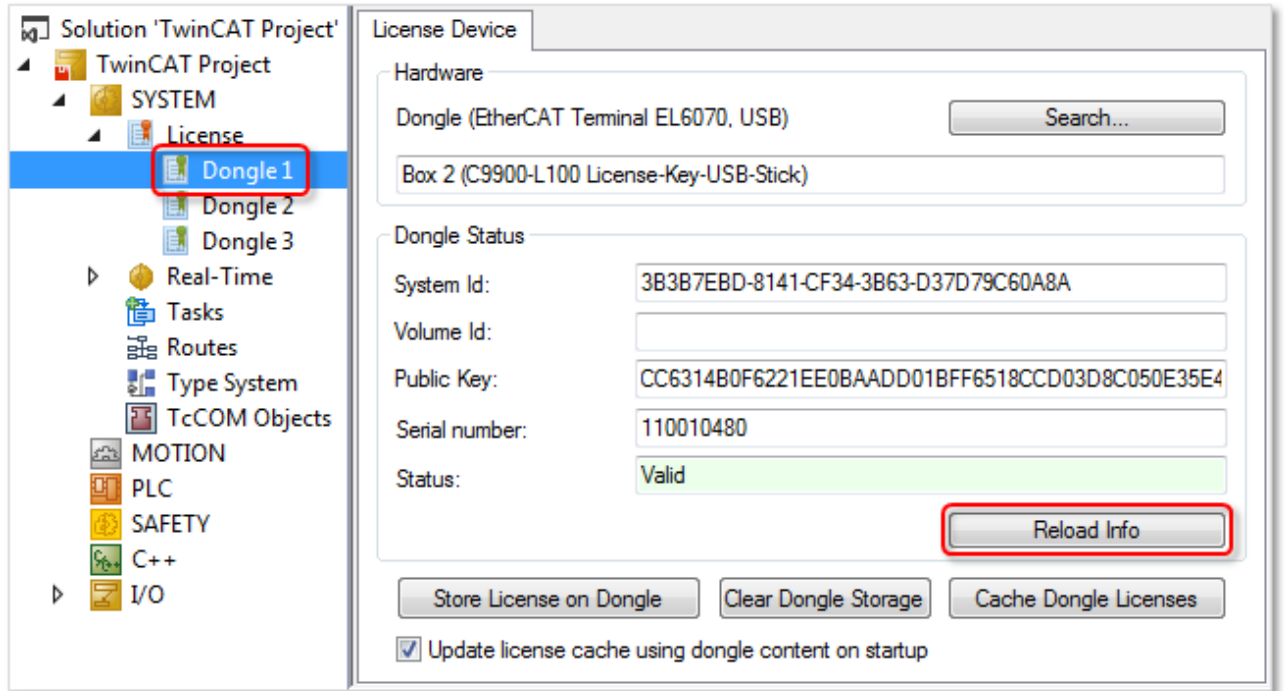

注意 由于在当前 TwinCAT 版本中未能自动显示新加密狗数据,在更换加密狗后按下 Reload Info (重新加 载信息) 按钮。

# <span id="page-32-0"></span>4.3 授权加密狗的存储功能

#### EL6070 授权密钥终端的存储功能

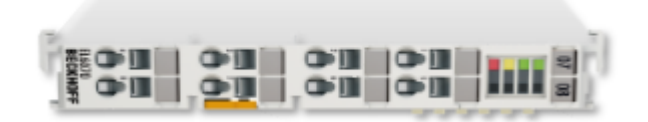

EL6070 授权密钥终端支持将 TwinCAT 3 授权响应文件存储到终端的功能 (从硬件版本 17 及固件版本 04 起)。可以从终端的类型号中读取固件版本。

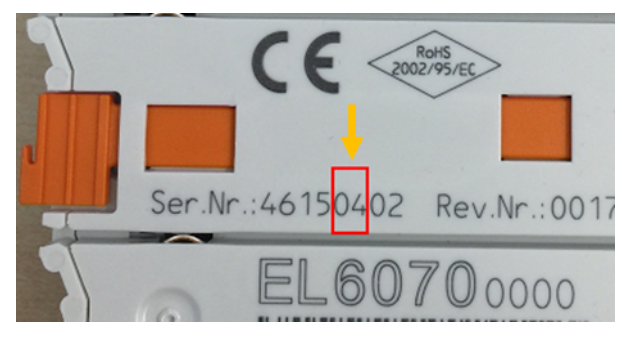

注意 无法更新较早的版本!

#### C9900-L100 授权密钥 U 盘的存储功能

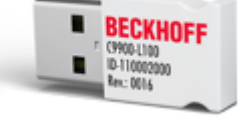

授权密钥 U 盘支持将 TwinCAT 3 授权响应文件存储到 U 盘的功能 (适用于所有版本)。

授权密钥 U 盘不是一个标准存储 U 盘。它只能通过 TwinCAT 进行访问, 因此在 Windows 资源管理器中不可 见。只能通过 TwinCAT 3 将文件保存到授权密钥 U 盘或从 U 盘读取文件。

TwinCAT 3 的安装还包括安装授权密钥 U 盘所需的 Windows 驱动程序。

由于 TwinCAT Runtime 负责验证 TwinCAT 授权, 因此, 在未安装 TwinCAT Runtime 时, 无法使用 TwinCAT 3 授权密钥 U 盘。

TwinCAT 3 授权加密狗仅在物理接口上有所不同 (EtherCAT 或 USB)。因此两种 TwinCAT 3 授权加密狗的配 置和操作大致相同。

#### 使用存储功能的前提条件

使用 TwinCAT 3.1 Build 4022 或更高版本 (TwinCAT 3 Engineering 和 TwinCAT 3 Runtime) 才可使用存储 功能。

对安装了 Windows Embedded Compact (之前为 Windows CE) 的系统, 仅 TwinCAT 3.1 Build 4022 或更高版 本支持自动下载授权文件。

#### 创建授权文件的本地工作副本

TwinCAT 3 不直接使用授权加密狗上的授权响应文件,而使用 IPC 硬盘上的文件"工作副本" (目录: c:  $\langle$ twincat $\langle 3.1\rangle$ target $\langle$ license).

注意:

• 启动 TwinCAT 3 Runtime 时,必须手动或自动下载授权文件一次 (如有必要)。在 TwinCAT 3 Engineering 中预配置了自动下载,不得禁止该功能。授权文件夹中从 TwinCAT 3 授权加密狗下载的授 权文件名以"Cache..."开头。

• 如果在 TwinCAT 3 Engineering 中配置了自动下载, 则 TwinCAT 3 在 Runtime 启动时检查加密狗中是 否有授权文件尚未位于 IPC 的授权工作目录中 (c:\twincat\3.1\target\license)。如果出现该情况, 则将文件从加密狗复制到 IPC 的授权目录。然后必须重新启动 Runtime 来验证新复制的授权文件。

### <span id="page-33-0"></span>4.3.1 将授权文件从加密狗复制到 IPC

另请参见[授权文件的本地工作副本 \[](#page-33-2)[}](#page-33-2) [34\]一](#page-33-2)节中关于授权文件工作目录的说明。

- 1. 更新加密狗状态,确保 TwinCAT Engineering 可以访问当前加密狗 (另请参见[确定授权加密狗的当前状](#page-31-0) [态 \[](#page-31-0)[}](#page-31-0) [32\]\)](#page-31-0)。
- 2. 若要将授权加密狗上的授权文件复制到目标系统(控制计算机)的目录 c:\twincat\3.1\target\license 中,单击 [License Device \(授权设备\) \[](#page-36-1)▶ [37\]](#page-36-1) 窗口中的 Cache Dongle Licenses (提取加密狗授 权)。
- $\Rightarrow$  授权文件被复制。控制计算机硬盘上的授权文件副本带有前缀"cache...",将它们标识为"已缓存"副 本。

确保选中了复选框 Update license cache using dongle content on startup (在启动时使用加密狗内容更 新授权缓存), 从而可以在启动 TwinCAT Runtime 时, 将加密狗上的任何新授权文件自动复制到控制计算机的 授权工作目录中,使它们可供 TwinCAT Runtime 使用。例如,当更换加密狗时,自动将相应的新授权文件复 制到控制计算机的授权工作目录。

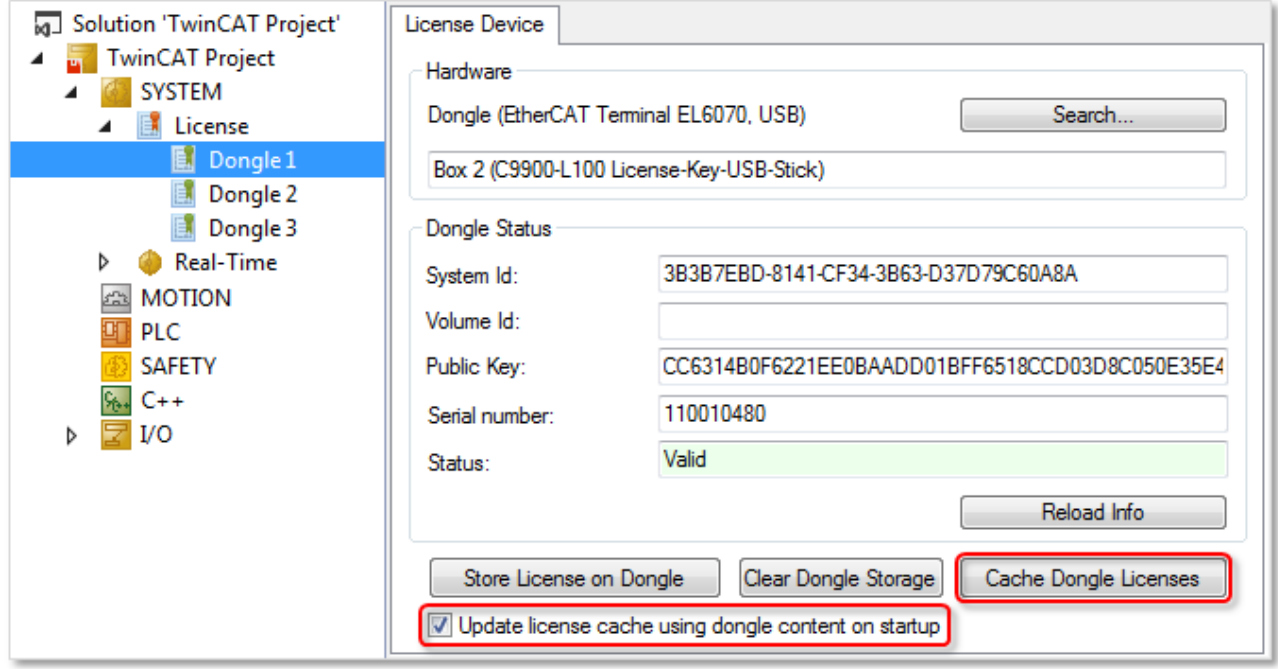

#### <span id="page-33-2"></span>创建授权文件的本地工作副本

TwinCAT 3 不直接使用授权加密狗上的授权响应文件,而使用 IPC 硬盘上的文件"工作副本" (目录: c:  $\text{twincat}(3.1\text{ target})$ .

注意:

- 启动 TwinCAT 3 Runtime 时,必须手动或自动下载授权文件一次 (如有必要)。在 TwinCAT 3 Engineering 中预配置了自动下载,不得禁止该功能。授权文件夹中从 TwinCAT 3 授权加密狗下载的授 权文件名以"Cache..."开头。
- 如果在 TwinCAT 3 Engineering 中配置了自动下载, 则 TwinCAT 3 在 Runtime 启动时检查加密狗中是 否有授权文件尚未位于 IPC 的授权工作目录中 (c:\twincat\3.1\target\license)。如果出现该情况, 则将文件从加密狗复制到 IPC 的授权目录。然后必须重新启动 Runtime 来验证新复制的授权文件。

### <span id="page-33-1"></span>4.3.2 在加密狗上手动保存授权文件

ü 要复制到加密狗的授权文件可位于任何目录中。

- ✔ 可以在加密狗上保存最多 20 个授权文件, 总容量达 1 MB。
- 1. 首先更新加密狗状态,确保 TwinCAT Engineering 可以访问当前加密狗 (另请参见[确定授权加密狗的当](#page-31-0) [前状态 \[](#page-31-0)▶ [32\]\)](#page-31-0)。
- 2. 若要将授权文件复制到授权加密狗的存储器, 在 [License Device \(授权设备\) \[](#page-36-1)▶ [37\]](#page-36-1) 窗口中单击 Store License on Dongle (在加密狗上存储授权)。

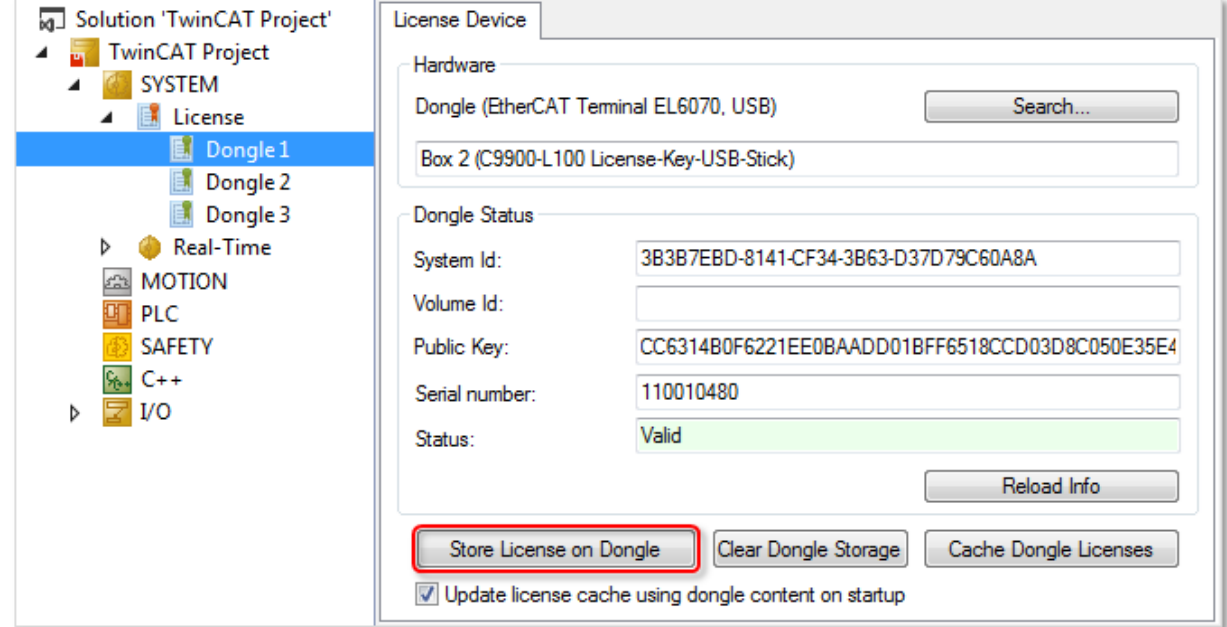

ð 显示一个资源管理器窗口,您可以在此选择要保存的文件。

注意:为了能够将授权响应文件保存在 TwinCAT 加密狗中,文件名称长度不得超过 32 个字符。

当前的 TwinCAT 3 版本并不提供存储在加密狗上的文件或授权概览或通过程序控制的方式在授权加密狗上保 存文件的功能块。

### <span id="page-34-0"></span>4.3.3 PLC 功能块与授权加密狗的存储功能关联

TwinCAT 3.1 Build 4022 或更高版本及 PLC 库: Tc2 Utilities 版本 3.3.26.0

所述功能需要使用 TwinCAT 3.1 Build 4022 或更高功能及 PLC 库:Tc2\_Utilities 版本 3.3.26.0

注意:为了能够将授权响应文件保存在 TwinCAT 加密狗中,文件名称长度不得超过 32 个字符。

#### 读取授权加密狗的存储信息和文件目录

FUNCTION\_BLOCK FB\_LicFileGetStorageInfo

该功能块读取授权加密狗的存储信息和文件目录。

存储信息包括存储介质的管理数据 (例如,容量、空闲字节数、文件数目…) 和一个含各文件条目的数组 (文 件的名称、大小、属性… )。

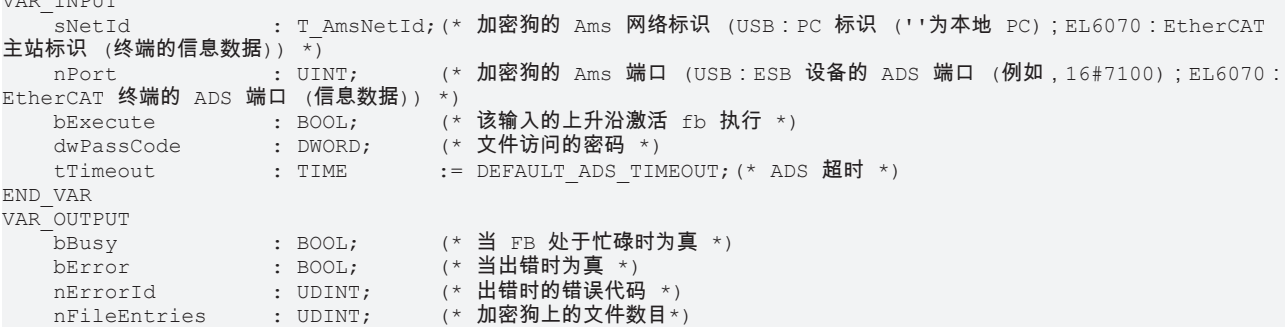

VAR\_INPUTE

```
END_VAR
VAR_IN_OUT
   -stStorageInfo   : ST_LicStorageInfo;   (* 标题 + 来自加密狗的文件信息 *)
END_VAR
```
#### 在授权加密狗上创建文件

FUNCTION\_BLOCK FB\_LicFileCreate

功能块可在授权加密狗上创建文件。bExecute 正沿将缓冲区中的数据 (pWriteBuff 和 cbWriteLen) 直接写 入加密狗的新文件中。

```
VAR_INPUT
   -<br>"sNetId"     : T_AmsNetId;(* 加密狗的 Ams 网络标识 (USB:PC 标识 (''为本地 PC);EL6070:EtherCAT 主站标
识 (终端的信息数据) \overline{x}nPort : UINT; (* 加密狗的 Ams 端口 (USB:ESB 设备的 ADS 端口 (例如, 16#7100);EL6070:
EtherCAT 终端的 ADS 端口 (信息数据)) *
    sFileName   : STRING;   (* 要写入加密狗的文件名 *)
    pWriteBuff  : PVOID;    (* 要写入的缓冲区地址 *)
   cbWriteLen : UDINT; (* 计算写入字节数 *)
bExecute       : BOOL;         (*  该输入的上升沿激活  £b  执行  *)
    dwPassCode  : DWORD;    (* 文件访问的密码 *)
   tTimeout : TIME := DEFAULT ADS TIMEOUT; (* ADS 超时 *)
END_VAR
VAR_OUTPUT
bBusy     : BOOL;    (* 当 FB 处于忙碌时为真 *)
    bError      : BOOL;     (* 当出错时为真 *)
nErrorId : UDINT;   (* 出错时的错误代码 *)
END_VAR
```
#### 从授权加密狗上删除文件

FUNCTION\_BLOCK FB\_LicFileDelete

功能块可从授权加密狗上删除文件。文件名和文件长度归零,要删除的文件数据字节在加密狗上发布,但不覆 盖。

```
VAR_INPUT
         sNetId      : T_AmsNetId;(* 加密狗的 Ams 网络标识 (USB:PC 标识 (''为本地 PC);EL6070:EtherCAT 主站标
识 (终端的信息数据) \frac{1}{2} \frac{1}{2} \frac{1}{2} \frac{1}{2} \frac{1}{2} \frac{1}{2} \frac{1}{2} \frac{1}{2} \frac{1}{2} \frac{1}{2} \frac{1}{2} \frac{1}{2} \frac{1}{2} \frac{1}{2} \frac{1}{2} \frac{1}{2} \frac{1}{2} \frac{1}{2} \frac{1}{2} \frac{1}{2} \frac{1}{    nPort       : UINT;     (* 加密狗的 Ams 端口 (USB:ESB 设备的 ADS 端口 (例如,16#7100);EL6070:
EtherCAT 终端的 ADS 端口 (信息数据))
    sFileName   : STRING;   (* 要从加密狗删除的文件名 *)
bExecute      : BOOL;        (* 该输入的上升沿激活  fb  执行  *)
     dwPassCode : DWORD; (* 文件访问的密码 *)<br>tTimeout : TIME := DEFAULT ADS T
                                    t = DEFAULT ADS TIMEOUT;(* ADS 超时 *)
END_VAR
VAR_OUTPUT
bBusy     : BOOL;    (* 当 FB 处于忙碌时为真 *)
    bError      : BOOL;     (* 当出错时为真 *)
     nErrorId : UDINT; (* 出错时的错误代码 *)
```
END\_VAR

#### 从终端/USB 加密狗读取文件

FUNCTION\_BLOCK FB\_LicFileRead

该功能块可通过 bExecute 的正沿将授权加密狗上的文件读取至缓冲区 (pDestBuff 和 cbReadLen)。缓冲区 必须足以存放该文件,否则只读取文件的第一部分。

```
VAR_INPUT
   .<br>"sNetId": T_AmsNetId;(* 加密狗的 Ams 网络标识 (USB:PC 标识 (''为本地 PC);EL6070:EtherCAT 主站标
识 (终端的信息数据) \frac{1}{\sqrt{2}} nPort : UINT;
   nPort : UINT; (* 加密狗的 Ams 端口 (USB:ESB 设备的 ADS 端口 (例如,16#7100);EL6070:
EtherCAT 终端的 ADS 端口 (信息数据)) *)
    sFileName   : STRING;   (* 要写入加密狗的文件名 *)
pDestBuff : PVOID;   (* 要读取的缓冲区地址 *)
   cbReadLen : UDINT; (* 计算读取字节数 *<br>bExecute : BOOL; (* 该输入的上升沿激)
   bExecute : BOOL; (* 该输入的上升沿激活 fb 执行 *)<br>dwPassCode : DWORD; (* 文件访问的密码 *)
   dwPassCode : DWORD;
   tTimeout : TIME := DEFAULT_ADS_TIMEOUT; (* ADS 超时 *)
END_VAR
VAR_OUTPUT
bBusy     : BOOL;    (* 当 FB 处于忙碌时为真 *)
    bError      : BOOL;     (* 当出错时为真 *)
   nErrorId : UDINT; (* 出错时的错误代码 *)
END_VAR
```
VAR\_INDUT

### 将文件从硬盘复制到终端/USB 加密狗

FUNCTION\_BLOCK FB\_LicFileCopyToDongle

该功能块将文件从硬盘复制到授权加密狗。如果文件比缓冲区大 (cbCopyLen), 则自动将文件复制步骤拆分成 多次读写操作,直到整个文件被复制为止。只有这样,bBusy 才切换到 FALSE。

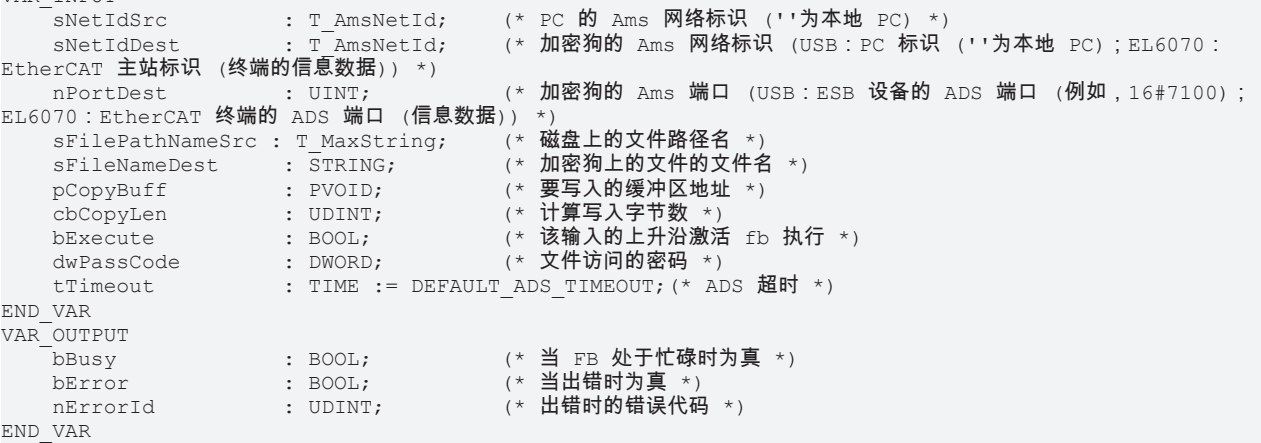

#### 将文件从终端/USB 加密狗复制到 HDD

FUNCTION\_BLOCK FB\_LicFileCopyFromDongle

该功能块将文件从授权加密狗复制到硬盘。如果文件比缓冲区大 (cbCopyLen), 则自动将文件复制步骤拆分成 多次读写操作,直到整个文件被复制为止。只有这样,bBusy 才切换到 FALSE。

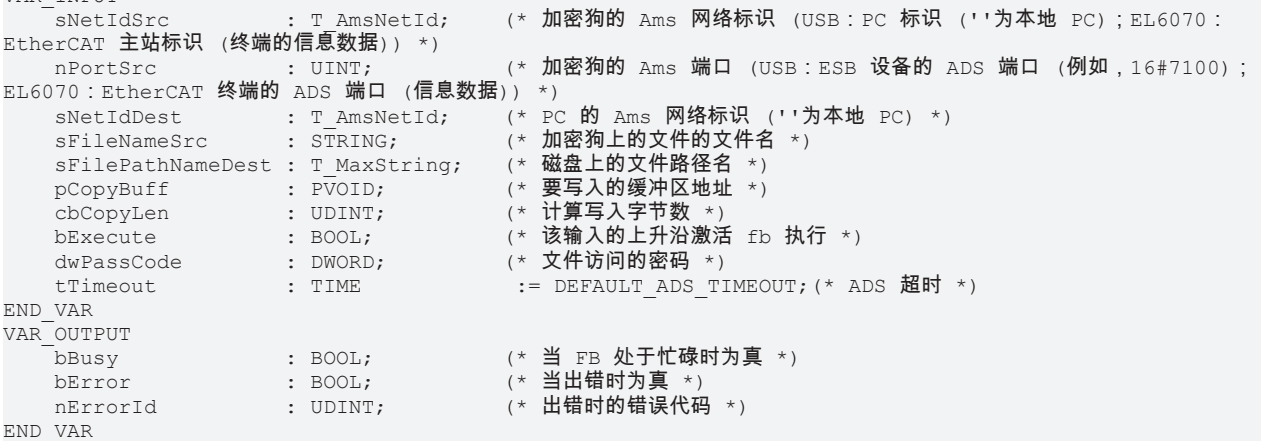

### 另请参见:

VAR\_INPUT

• TE1000 XAE > PLC > Libraries > TwinCAT 3 PLC Lib:Tc2\_Utilities

### 4.4 在操作期间移除授权加密狗

如果在程序运行期间移除 TwinCAT 3 授权加密狗, TwinCAT 3 将记录此事件。出于安全原因, 用户程序将不 停止,以避免对要控制的机器造成不可预测的损坏。

### 4.5 授权设备概览窗口

License Device (授权设备) 概览窗口显示授权加密狗的属性和状态。双击 TwinCAT 项目树中的加密狗条 目,打开该窗口。

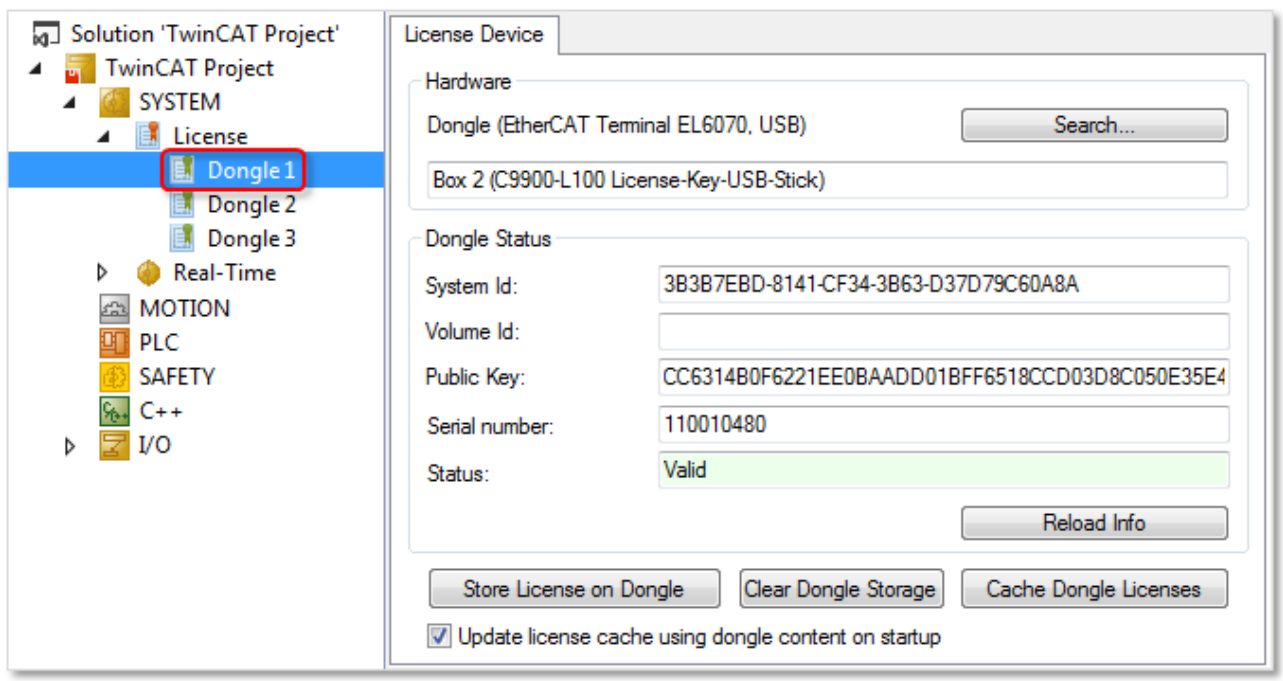

### 硬件分组框

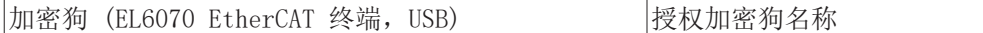

### 加密狗状态分组框

在 Dongle Status (加密狗状态) 下显示所选的 TwinCAT 3 授权加密狗的参数。

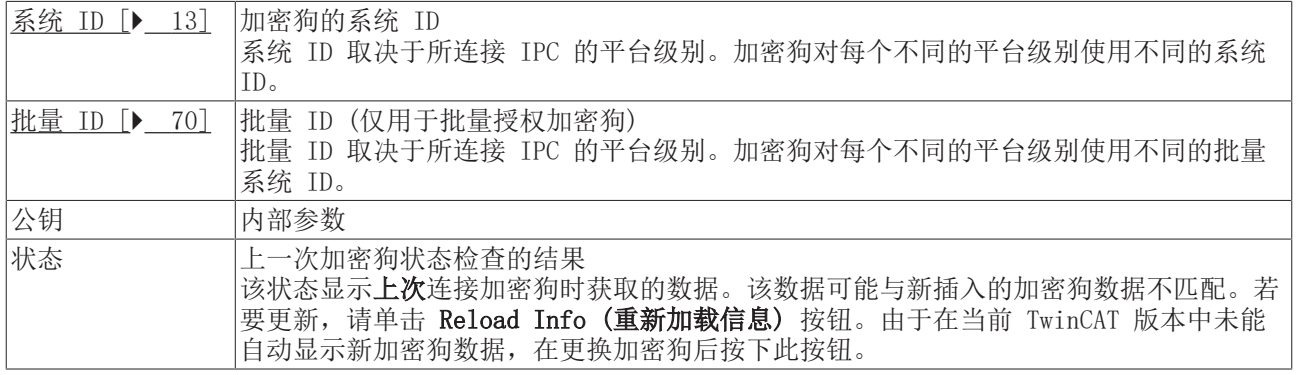

### 按钮和选项

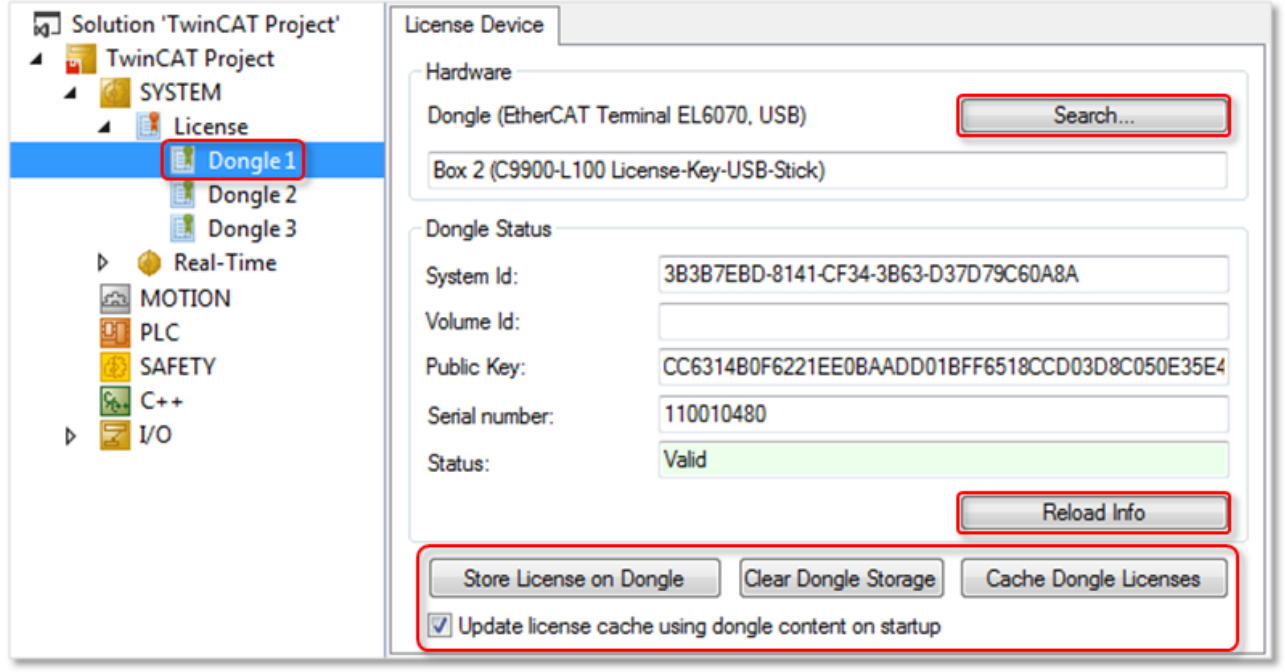

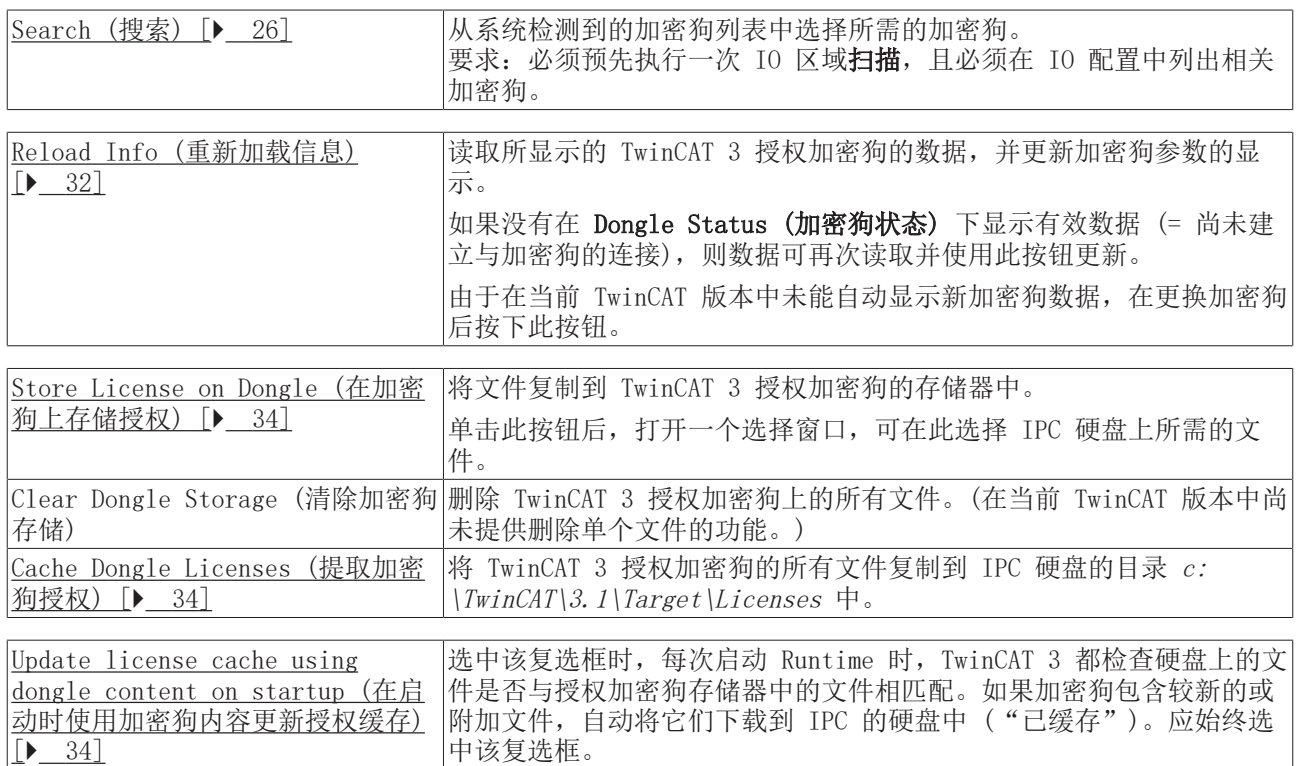

## 5 订购和激活 TwinCAT 3 标准授权

### 用于非倍福 IPC 的 TwinCAT 3 授权

如果使用一个来自非倍福公司的制造商的 IPC (TwinCAT 3 平台级别 >= 90),则始终需要使用 TwinCAT 3 授权加密狗来授权 TwinCAT 3。

## 5.1 由倍福公司预激活标准授权

TwinCAT 3 授权在可供使用之前必须为某个特定硬件激活 (默认为 TwinCAT 3 授权加密狗)。可由倍福公司在 生产期间或由原始设备制造商在交货后执行激活。

### 由倍福公司在生产期间为加密狗激活 TwinCAT 3 授权

您可以一起订购 TwinCAT 3 标准授权和 TwinCAT 3 授权加密狗,并由倍福公司在生产期间为该加密狗预激活 这些授权。您无需再自行激活这些授权。这使得系列生产时的工作准备变得更简单。前提条件是您需要在同一 个订单中订购授权和 TwinCAT 3 授权加密狗。加密狗必须在生产期间位于倍福公司。

### 未预激活的 TwinCAT 3 授权

订购未预激活的 TwinCAT 3 授权通常由于以下原因之一:

- TwinCAT 3 授权加密狗和授权包含在不同的订单中。
- 为现有的 TwinCAT 3 授权加密狗订购附加授权 (例如,添加 TwinCAT 3 功能)
- 在订购时,尚未得知 TwinCAT 3 授权加密狗上的后续授权组合。

## 5.2 降级 TwinCAT 3 标准授权

TwinCAT 3 授权向下兼容仅适用于 TwinCAT 3 授权加密狗。

TwinCAT 3 标准授权的向下兼容选项取决于所使用的 TwinCAT 版本。

### TwinCAT 3.1 Build 4022 以上版本

可以向下兼容 TwinCAT 3 标准授权。例如,可以为更低的平台级别 (例如,20-70) 使用其授权已针对平台级 别 80 激活的 USB 加密狗。

平台级别 90 仅涵盖平台级别 80 及更低级别,而不涵盖平台级别 81、82、83 ...

另请参见: [TwinCAT 3 高性能平台级别 \[](#page-11-0)▶ [12\]](#page-11-0)

### TwinCAT 3.1 Build 4020 (含) 以下版本

TwinCAT 3 标准授权只能用于与激活时级别完全相同的平台级别。例如,可以为更低的平台级别 (例如, 20-70) 使用其授权已针对平台级别 80 激活的 USB 加密狗。

### 在激活期间指定 TwinCAT 3 标准授权的平台级别

请注意,当激活 TwinCAT 3 标准授权时,该授权的平台级别将被永久设置。

激活期间的平台级别可能低于订单中指定的级别。但是,激活的平台级别将无法更改。

示例:

 $\bullet$ 

订单中的平台级别是 80。激活时平台级别为 50。 现在授权只能用于平台级别 50 (及更低级别 (仅 build 4022 版本))。无法进行回顾性更改。

## 5.3 TwinCAT 3 授权证书

如果对 TwinCAT 3 授权证书的内容有特殊要求,可以 PDF 文件或纸质文档的形式订购。您也可随时向倍福销 售联系人请求自定义版本。

相应的订货号为:

- TC0210 | TwinCAT License Certificate | PDF
- TC0220 | TwinCAT License Certificate | Paper

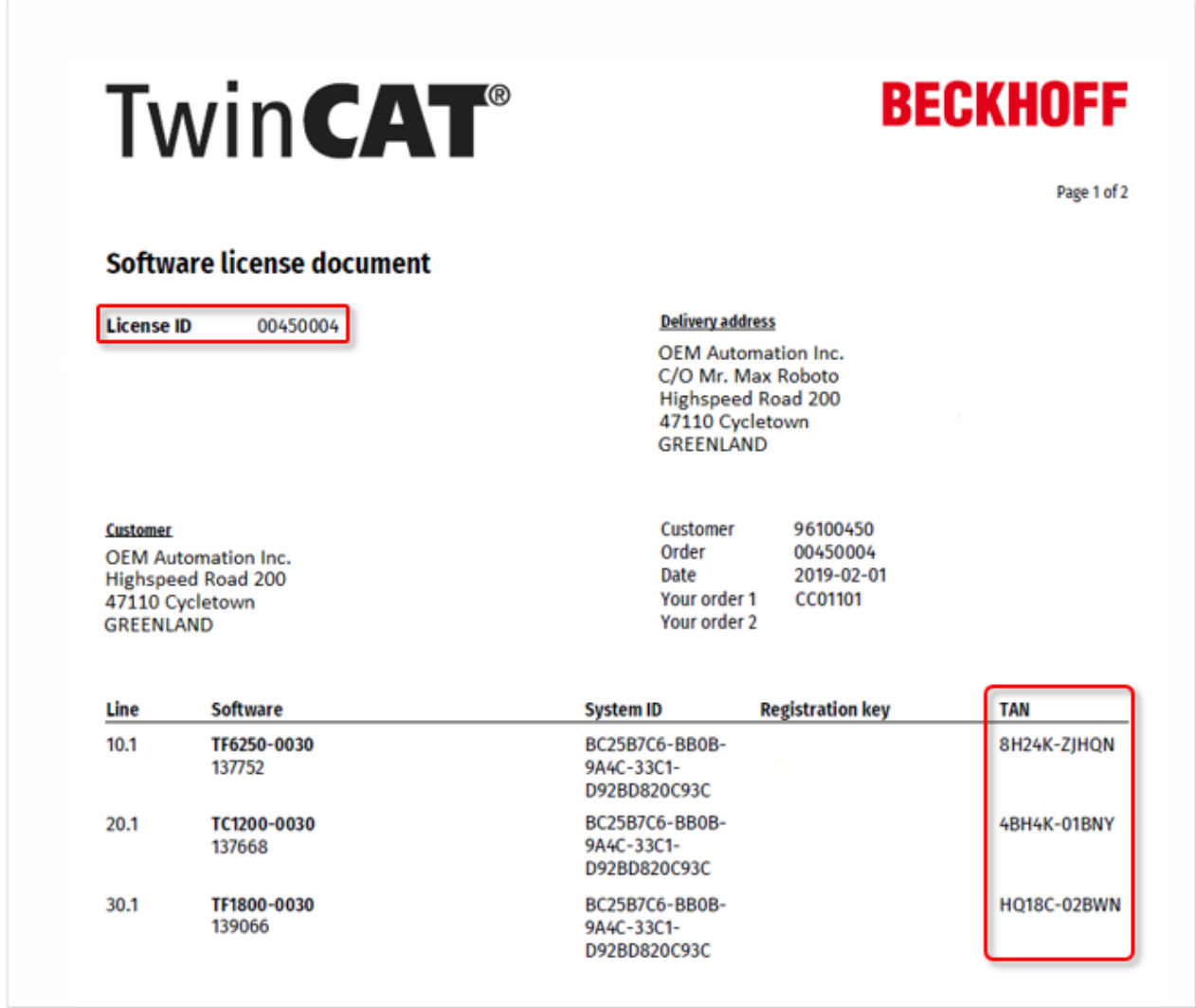

您可以:

- 接收一个订单中所有授权的单独授权证书 (标准形式)。
- 接收订单中每个授权独立的授权证书。
- 接收某些授权组独立的授权证书 (例如,与机器配置有关的授权)。

如果需要授权证书的自定义版本,或在后来请求订单的授权证书,请联系倍福销售联系人。销售联系人可根据 您所请求的形式(纸质文档、PDF 文件)或将授权证书组成组,提供给您。

从 2019 年 1 月 1 日开始,除了授权 ID (= 订货号) 之外,TwinCAT 3 授权证书还包括了新的 TwinCAT 授权 TANs, 即 TwinCAT 3 授权的"序列号"。

关于如何使用 TwinCAT 授权 TANs 的信息请参见[输入订货号或授权 TAN \[](#page-49-0)▶ [50\]](#page-49-0) 小节。

## 5.4 订购标准授权

TwinCAT 3 标准授权始终绑定到特定硬件。硬件通常是 TwinCAT 3 授权加密狗 (EL6070 授权密钥终端或 C9900-L100 授权密钥 U 盘)。

原则上,可以将 TwinCAT 3 授权绑定到特定的倍福 IPC。但是, 此做法存在严重缺点, 当更换 IPC 时, TwinCAT 3 授权对新的 IPC 不再有效。反之,如果 TwinCAT 3 授权绑定到 TwinCAT 3 授权加密狗,可以很 容易地更换 IPC。此外,进行维修时,只需保持 IPC 备货 (不带授权) 即可。

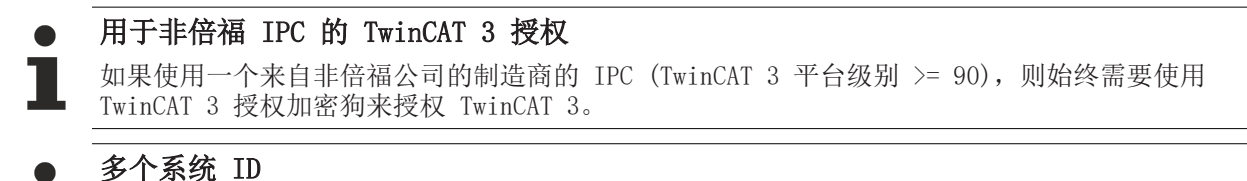

### TwinCAT 3 授权加密狗自身没有平台级别。它取决于所连接计算机的平台级别。由于计算机的平台级 别包含在加密狗的系统 ID 中,TwinCAT 3 授权加密狗可以有多个系统 ID。

另请参见: [TwinCAT 3 授权加密狗的系统 ID \[](#page-49-1)▶ [50\]](#page-49-1)

#### 订购预激活/未预激活的 TwinCAT 3 标准授权

为了在订单中明确分配预激活的 TwinCAT 3 授权以及所要求的授权平台 (加密狗或 IPC), 订购时请注意以下 内容:

- TwinCAT 3 授权加密狗的订货号指示是否为加密狗预激活授权:
	- EL6070-0033 (或 C9900-L100-0033) = 带预激活 TwinCAT 3 授权的 TwinCAT 3 加密狗
	- EL6070-0000 (或 C9900-L100) = 空白 TwinCAT 3 加密狗 (不带预激活的 TwinCAT 3 授权)
- 对 ...-0033 型号的加密狗而言,TwinCAT 3 授权的订货号对预激活 TwinCAT 3 授权十分重要。在此情 况下, TwinCAT 3 货号的倒数第三个数字必须为"1"。示例:
	- TC1200-0150 = 由倍福公司对同一个订单中的 TwinCAT 3 授权加密狗预激活
- 为已在客户现场的 TwinCAT 3 授权加密狗再次订购授权时,必须由客户激活授权。在此情况下, TwinCAT 3 货号的倒数第三个数字必须为"2"。示例:
	- TC1200-0250 = 倍福公司不提供预激活 (由客户激活授权)
- 如果由倍福公司执行预激活(对于同一个订单中的倍福 IPC),TwinCAT 3 货号的倒数第三个数字必须 为"0"。示例 TC1200-0050。
- 构建您的订单结构,确保将授权清晰分配至所需的授权平台。 订购 TwinCAT 3 授权加密狗的示例 (带预激活授权):
	- 加密狗 1
	- 已分配的授权 A
	- 已分配的授权 B
	- 加密狗 2
	- 已分配的授权 A
	- 已分配的授权 C
	- 已分配的授权 D
	- 已分配的授权 E
	- 其他。
- 在同一个条目下可以组合多个具有相同授权配置的授权加密狗。但是,各授权的数目必须与 TwinCAT 3 加密狗的数目对应,或者,如果是带授权实例的授权,授权数目必须是 TwinCAT 3 加密狗的整数倍。

#### 授权加密狗和带授权实例的 TwinCAT 3 授权

带授权实例的 TwinCAT 3 授权是一种特殊情况。

对于大部分 TwinCAT 3 授权而言, 每台控制计算机需要一个 单独 授权。示例: TC1200 (PLC)。

但是,一些 TwinCAT 3 授权可能需要在一台控制计算机上多次使用。示例:TwinCAT HMI (TF2000) 的客户端 访问授权。

以下提供了包含 1 个 TC3 HMI 服务器授权和 8 个客户端访问授权的 EL6070-0033 TwinCAT 3 授权加密狗的 订单示例。客户端访问授权总数是 11,即每包 3 个授权实例 (共 3 包) 和每包 1 个授权实例 (共 2 包)。 (或者,也可以通过每包 1 个授权实例 (共 11 包) 来实现,或每包 10 个授权实例 (共 1 包) 和每包 1 个 授权实例 (共 1 包) 来实现。)

### TwinCAT 3 HMI 授权的订单示例 (带授权实例):

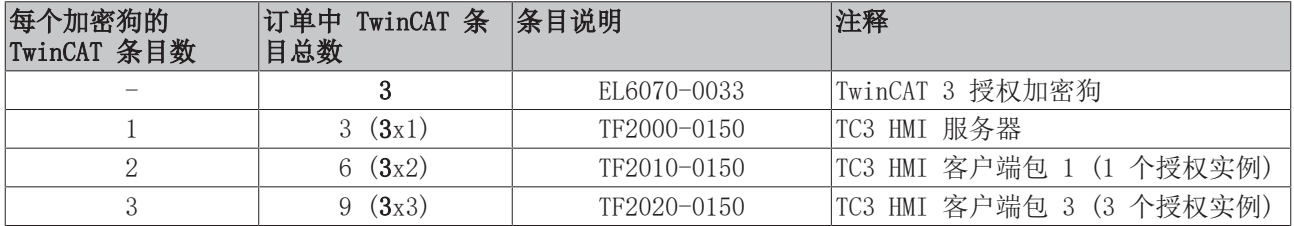

如该示例所示,各授权的数目必须始终是 TwinCAT 3 授权加密狗数目的整数倍。

授权实例包一次只能用于一个授权设备,不能在多个授权设备上分布。

示例:

不可将 TF2020 (带 3 个授权实例的 TC3 HMI 客户端包 3) 分布至 3 个授权设备。

如果加密狗具有不同的授权配置,则每个不同的授权配置必须有一个独立的订单项。

### 倍福公司 PC 和嵌入式 PC 的订购选项: 预安装 TwinCAT 3 Runtime

对于倍福 IPC, 只需添加"TC1000-1000"订购选项:

TC1000-1000 预安装 TwinCAT 3 Runtime

对于 CX 系列的倍福嵌入式 PC,TwinCAT 3 Runtime 预安装的订购方式有所不同。为了确定 CX 系列的倍福 嵌入式 PC 是否应包含预安装的 TwinCAT 3 Runtime (XAR), CX 订货号的最后一位数字必须是"5"。

示例:

CX5120-0125 = 带预安装 TwinCAT 3 Runtime 的倍福 IPC

TwinCAT 3 授权务必独立订购。它们将自动包括在预安装的 TwinCAT 3 Runtime 中。

## <span id="page-42-0"></span>5.5 手动激活标准授权

对于未由倍福公司为 TwinCAT 3 授权加密狗 (或倍福 IPC) 预激活,且随同相应的硬件一起供货的 TwinCAT 3 授权,必须由用户激活这些授权。

如果它们来自同一个订单,则可同时激活多个授权。如果一个设备的授权来自两个或多个订单,则必须单独为 每个订单激活授权。

### 仅激活特定订单的授权!

检查授权组合是否与指定的订单确认完全一致 (授权 ID)!未包括在订单中的授权可能会导致授权服 务器出现错误信息。

### 5.5.1 授权过程

以下描述了 TwinCAT 3 授权过程。

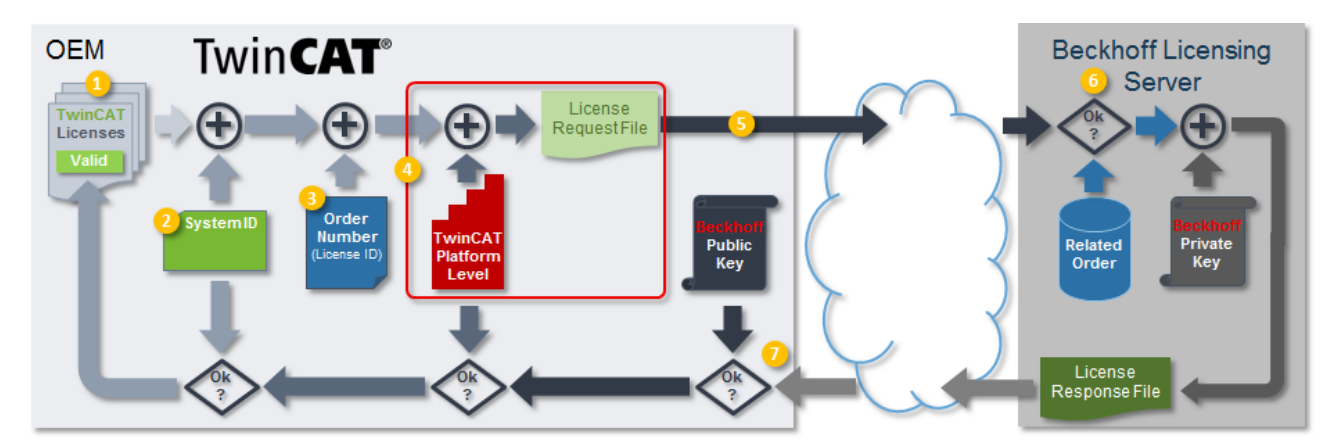

### 创建授权请求文件:

- 1. 在 TwinCAT 3 授权管理器中编译所需的授权
- 2. 选择待授权的 TwinCAT 3 授权加密狗或倍福 IPC
- 3. 输入订购授权的 TwinCAT 授权 TANs 或订货号 (授权 ID)
- 4. 生成授权请求文件 (自动添加目标硬件的 TwinCAT 平台级别)
- 5. 通过电子邮件将授权请求文件发送到倍福授权服务器 [\(tclicense@beckhoff.com](mailto:tclicense@beckhoff.com))

### 导入和激活授权响应文件:

- 1. 倍福授权服务器检查指定的授权是否位于指定的订单中,签署授权请求文件,然后生成一个授权响应文 件,并通过电子邮件返回该响应文件。
- 2. 在 TwinCAT 3 中导入授权响应文件 (当启动 TwinCAT 3 Runtime 时, TwinCAT 检查平台级别和系统 ID, 并将授权切换至"有效"。)

### 还请参阅有关此

- [TwinCAT 3 授权 ID \[](#page-10-0)▶ [11\]](#page-10-0)
- 2 [TwinCAT 3 LicenseTANs \[](#page-16-0)[}](#page-16-0) [17\]](#page-16-0)

### <span id="page-43-1"></span>5.5.2 创建授权请求文件

### 步骤

- [选择目标系统 \[](#page-43-0)[}](#page-43-0) [44\]](#page-43-0)
- [创建并检查授权列表 \[](#page-44-0)[}](#page-44-0) [45\]](#page-44-0)
- [指定授权设备 \[](#page-45-0)▶ [46\]](#page-45-0)
- [检查和设置平台级别 \[](#page-48-0)[}](#page-48-0) [49\]](#page-48-0)
- [输入授权 ID 或授权 TAN \[](#page-49-0)▶ [50\]](#page-49-0)
- [输入客户 ID \[](#page-52-0)▶ [53\]](#page-52-0) (可选)
- [生成并发送授权请求文件 \[](#page-53-0)[}](#page-53-0) [54\]](#page-53-0)

### <span id="page-43-0"></span>选择目标系统

在 TwinCAT 3 Engineering (在 TwinCAT 3 项目内) 中,必须设置要激活授权的目标系统。

如果使用 TwinCAT 3 授权加密狗,该系统是与授权加密狗 (用于激活过程) 相连的系统 。系统无需与授权加 密狗的最终系统一致。

通过 TwinCAT 的 TwinCAT XAE Base toolbar options (TwinCAT XAE 基础工具栏选项) 中的 Choose Target System (选择目标系统) 下拉列表设置目标系统。如果选择 Local (本地), 则根据您 TwinCAT Engineering 系统的数据创建授权。

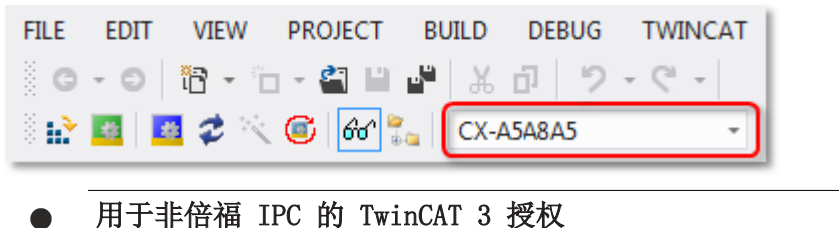

如果使用一个来自非倍福公司的制造商的 IPC (TwinCAT 3 平台级别 >= 90),则始终需要使用 TwinCAT 3 授权加密狗来授权 TwinCAT 3。

### <span id="page-44-0"></span>创建并检查授权列表

双击 TwinCAT 3 项目的 System (系统) 子目录中的 License (授权), 打开 TwinCAT 3 授权管理器。

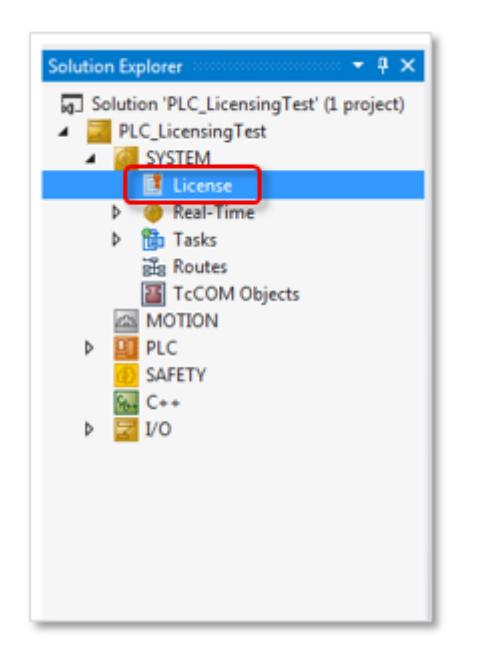

在屏幕底部的 Order Information (订单信息) 选项卡上, 可以看到 TwinCAT 根据您的项目信息自动确定的 授权列表。如果手动添加了授权,则也会在此处列出。

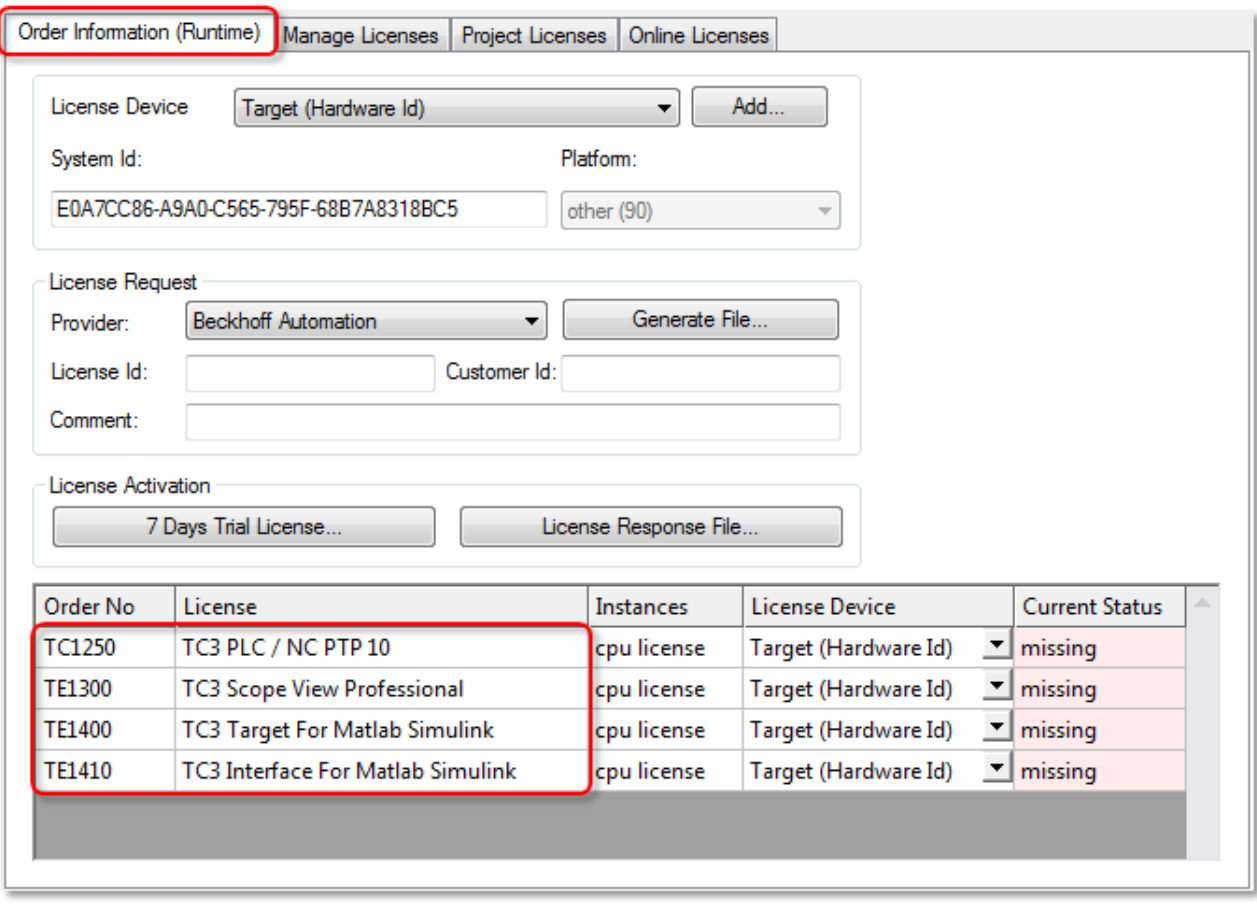

在 Manage Licenses (管理授权) 选项卡上,手动更改要包括在授权请求文件中的授权列表。仅选择属于公共 订货号的授权。如果授权来自两个或多个订单,则必须为每个订单创建一个独立的授权请求文件 (及相应的授 权)。

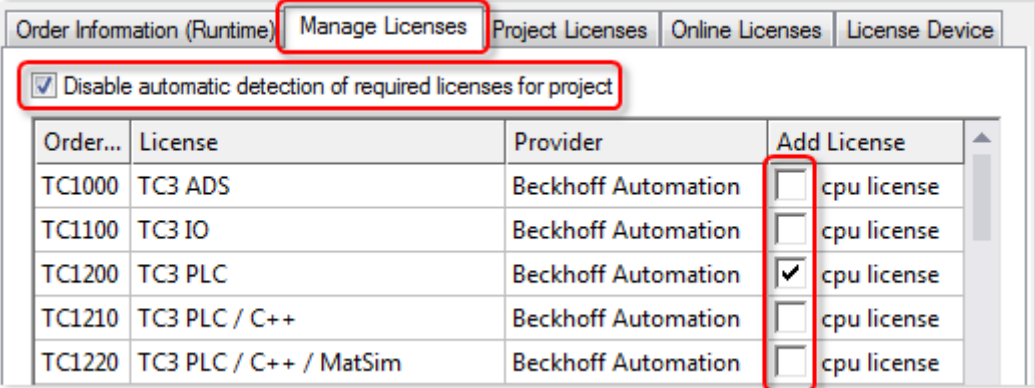

可选中复选框 Disable automatic detection of required licenses for project (禁止自动检测项目所需 的授权) 来禁止自动检测项目所需的授权,并单独选中或取消选中每个授权。如果未选中复选框,则不能取消 选择项目所需的授权。

如果首先禁止自动检测项目所需的授权,然后按要求手动添加一个已检测到的授权并重启动自动检测,该授权 在授权请求文件中列出两次。将手动设置的授权添加到自动确定的授权中,且不要将其替换。

### <span id="page-45-0"></span>指定授权设备

标准授权设备是 TwinCAT 3 授权加密狗。在特殊情况下, IPC 硬件可用作授权基础。在这种情况下, 为选定 的特定目标系统 ("目标硬件") 创建 TwinCAT 3 授权,该授权不能在其他 IPC 上使用。如果要替换通过此 方式授权的 IPC,必须重新授权新的 IPC,因为授权不能转移或再次使用。使用 TwinCAT 3 授权加密狗可以 避免该缺点。

#### 用于非倍福 IPC 的 TwinCAT 3 授权  $\bullet$

如果使用一个来自非倍福公司的制造商的 IPC (TwinCAT 3 平台级别 >= 90),则始终需要使用 TwinCAT 3 授权加密狗来授权 TwinCAT 3。

为了能够将授权加密狗用作"授权设备",该加密狗必须连接到[目标系统 \[](#page-43-0)▶ [44\],](#page-43-0) 并在 TwinCAT 3 中进行 配置 (另请参见:[使用 TwinCAT 3 授权加密狗 \[](#page-24-0)[}](#page-24-0) [25\]\)](#page-24-0)。

更新加密狗状态,以确保 TwinCAT 3 Engineering 还可以访问当前连接至系统的加密狗,确保系统所显示的 数据不是上一个加密狗建立连接时的数据。出于技术原因 (例如,EtherCAT 未处于 OP 模式),不存在与 TwinCAT 3 授权加密狗的永久连接 (另请参见:[确定授权加密狗的当前状态 \[](#page-31-0)[}](#page-31-0) [32\]\)](#page-31-0)。

如果配置了至少一个授权加密狗,则可在 Order Information (订单信息) 选项卡中看到一个附加的 License Device (授权设备) 列。

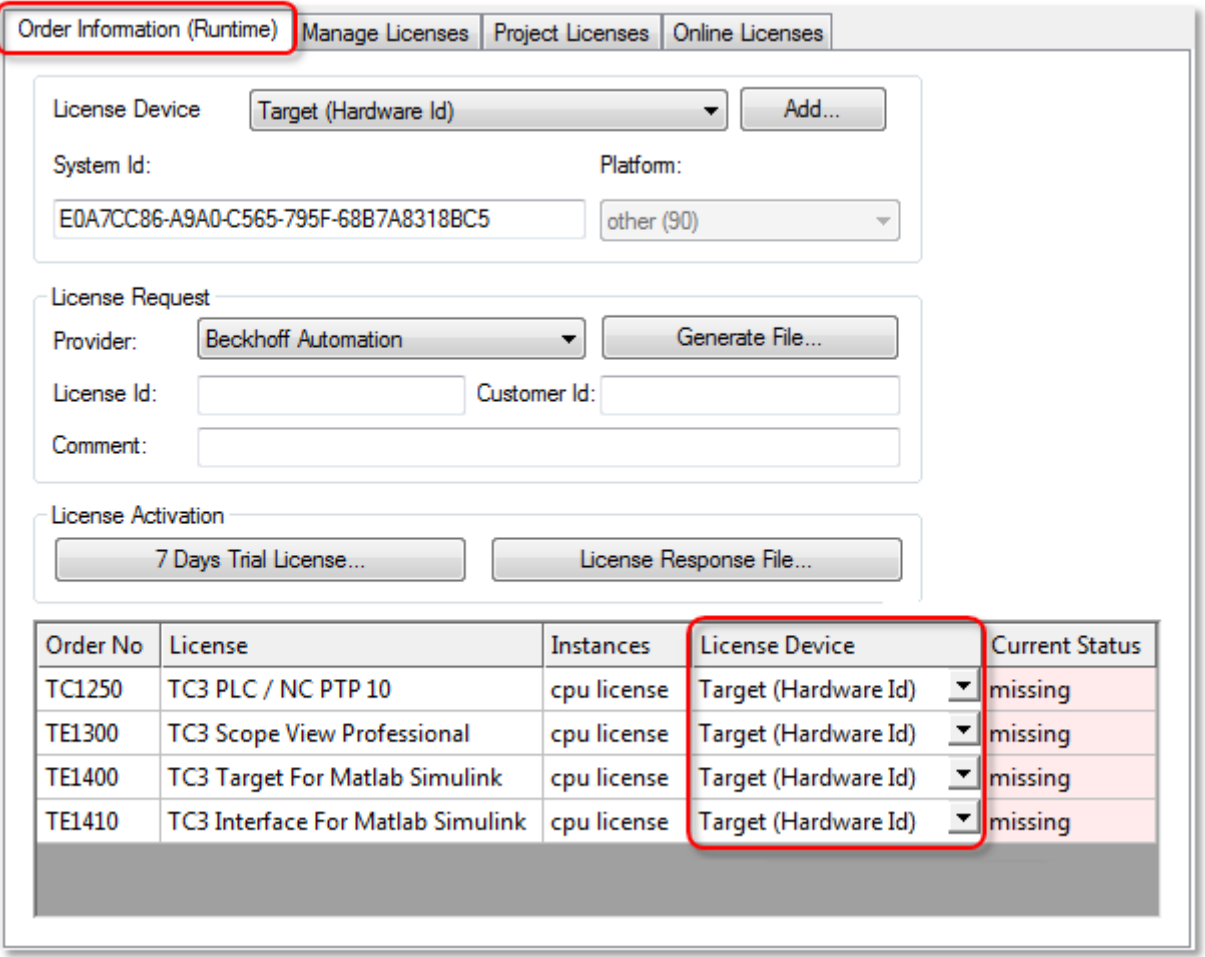

在 License Device (授权设备) 列中, 选择要激活所列出的授权的授权设备。一次只能为一个 单独 授权设 备创建授权请求文件。

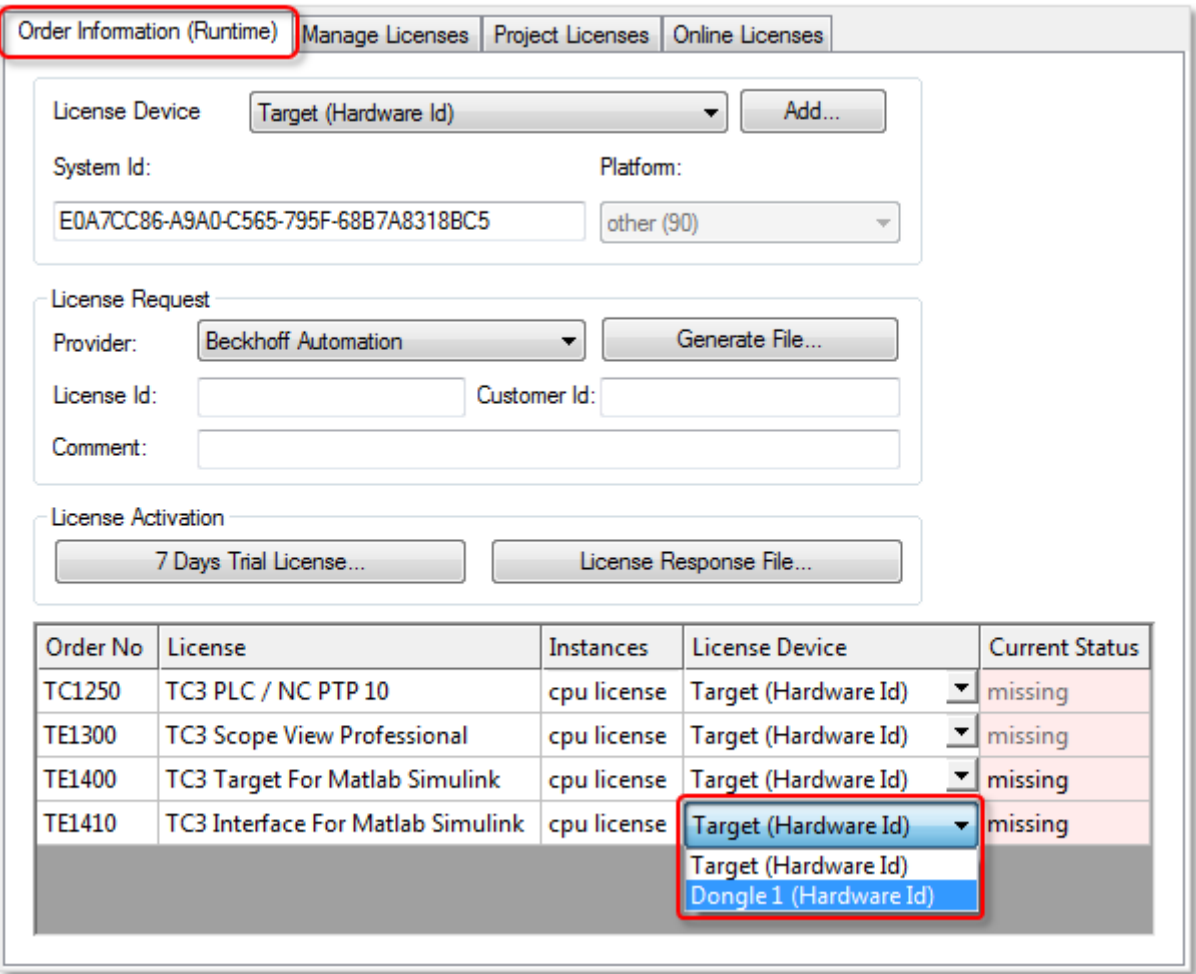

指定要创建授权请求文件的授权设备。

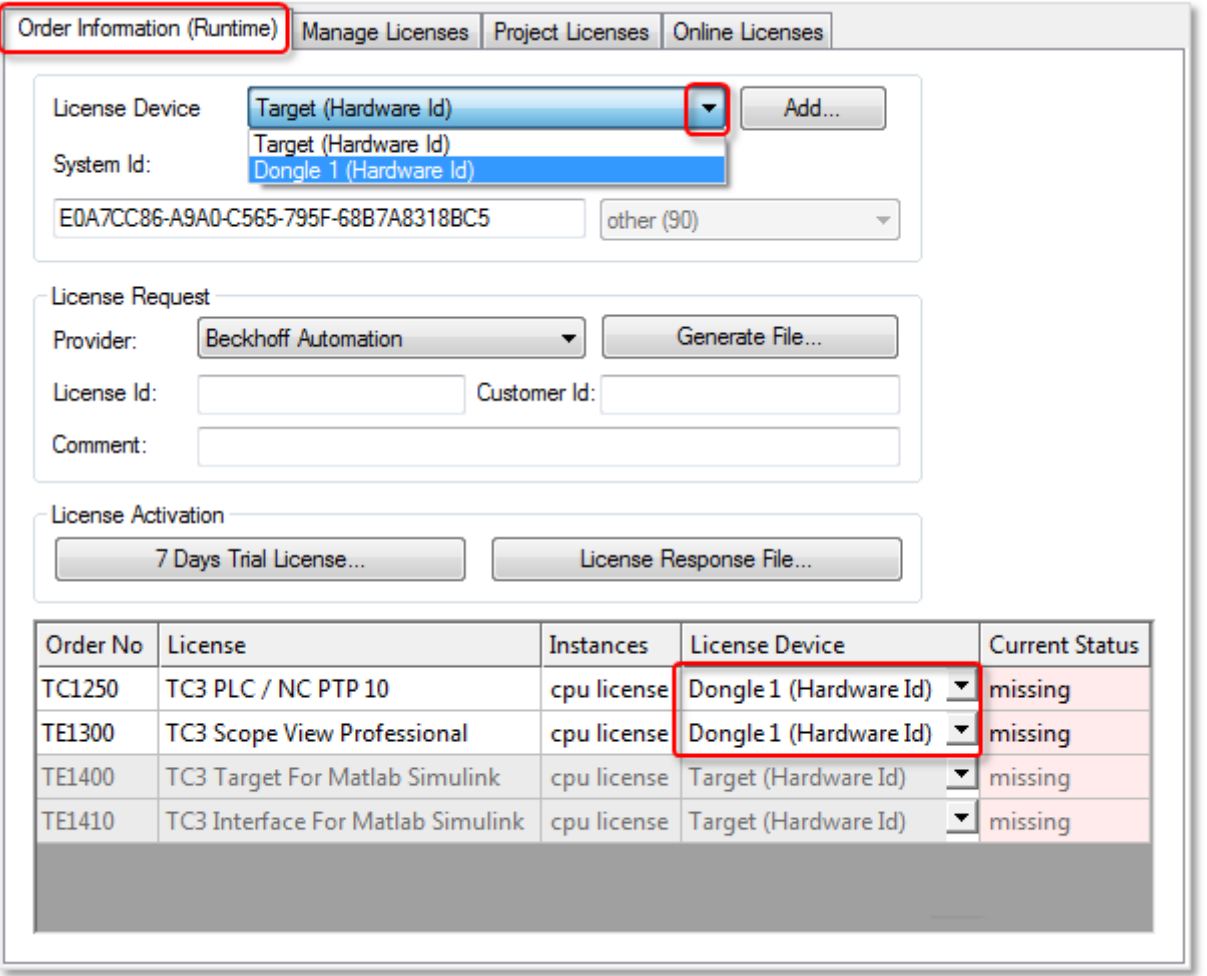

例如,如果在此处选择了"Dongle 1" (加密狗 1), 则未为加密狗 1 选择的所有授权将变成灰色, 并且不包 括在要创建的授权请求文件中。

### <span id="page-48-0"></span>检查和设置平台级别

为了能够使用任何一台计算机来生成授权加密狗的授权请求文件,在创建授权请求文件时可使用 TwinCAT 3.1 Build 4022 来设置所需的 <u>[平台级别 \[](#page-10-1)▶\_11]</u>。例如,可通过连接至笔记本或台式计算机的 TwinCAT 3 授权 加密狗 (= 平台级别 90) 创建倍福 IPC 的授权请求文件 (= 平台级别 2x-8x)。

创建[授权请求文件 \[](#page-14-0)▶ [15\]时](#page-14-0), [平台级别 \[](#page-10-1)▶ [11\]](#page-10-1)必须与最终的目标系统匹配。

在 Order Information (订单信息) 选项卡上选择平台级别。

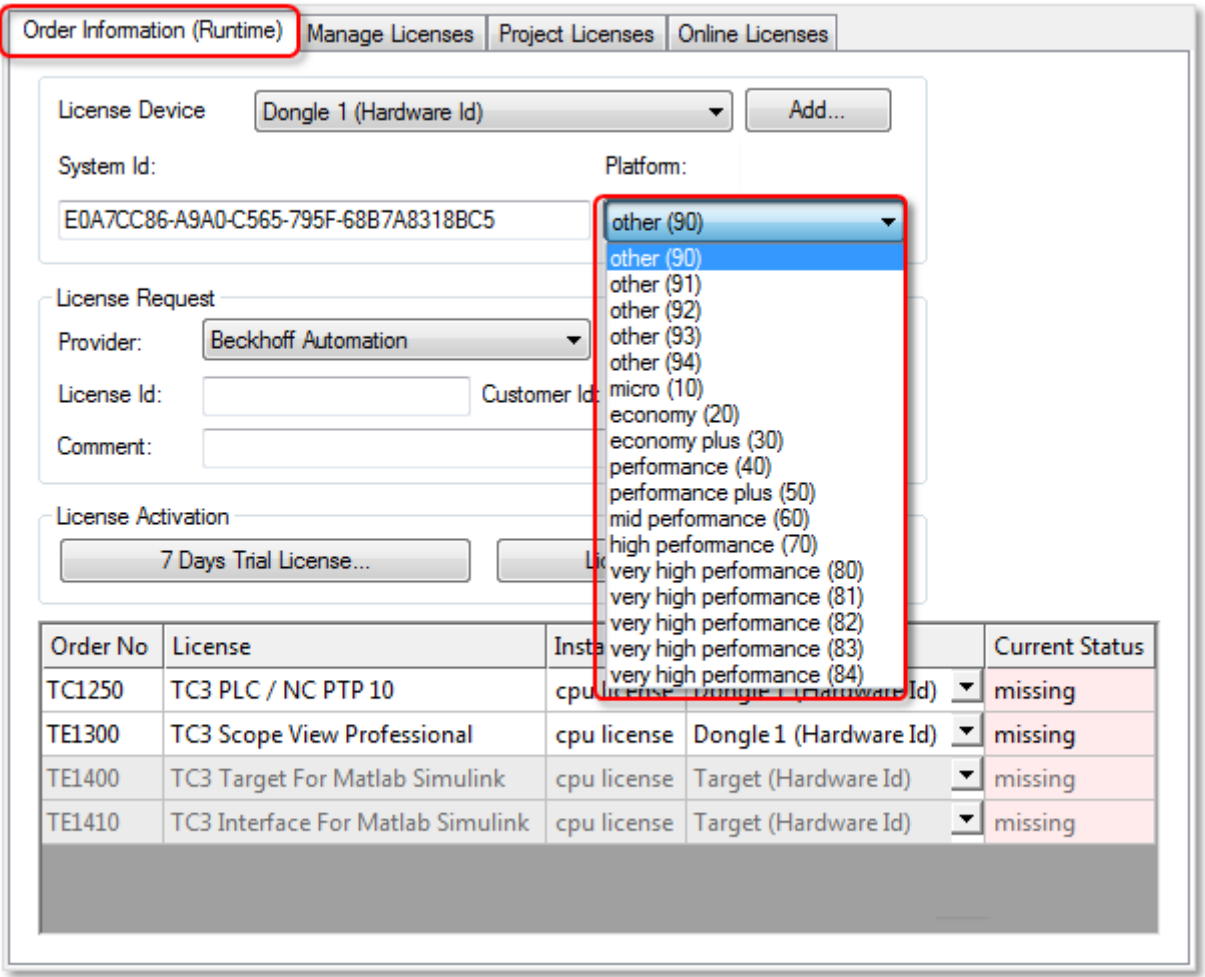

TwinCAT 3.1 Build 4022 或更高版本提供授权向下兼容选项。因此,如果在目标系统上使用 Build 4022 (或 更高版本),设置用于激活授权的平台级别可高于最终目标系统的平台级别。然而,订单中必须始终包括设置 的平台级别。

在激活时,可以指定一个低于订单中所含级别的平台级别。然而,在激活时授权将永久设置为这一低平台级 别,不能用于更高的平台级别,即使实际在订单中包括了更高的平台级别。

为在授权请求文件中指定的[系统 ID \[](#page-12-0)[}](#page-12-0) [13\]](#page-12-0) 发布 TwinCAT 3 授权。

<span id="page-49-1"></span>TwinCAT 3 授权加密狗的系统 ID 包含 TwinCAT 平台级别。由于 TwinCAT 3 授权加密狗本身没有 CPU, 它没 有自己的平台级别,平台级别由所连接的 IPC 提供。因此,根据所连接的 IPC,TwinCAT 3 授权加密狗有多 个系统 ID。换句话说,TwinCAT 3 授权加密狗的系统 ID 始终取决于所连接 IPC 的平台级别。

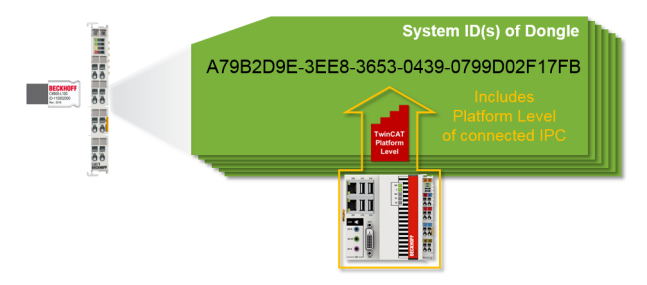

### <span id="page-49-0"></span>输入授权 ID 或授权 TAN

要引用订单,输入

- [授权 ID \[](#page-10-0)▶ [11\]](#page-10-0) 或
- [TwinCAT 3 LicenseTAN\(s\) \[](#page-16-0)▶ [17\]](#page-16-0) (2019年1月1日起的新选项)。

**BECKHOFF** 

订单中的所有授权都有相同的授权 ID。因此,订单中包括的任何授权均可使用该授权 ID 激活。必须为每个 订单创建独立的授权请求文件。(参见[通过订货号引用 \[](#page-50-0)▶ [51\]\)](#page-50-0)

订单中包括的每个授权也有单独的授权 TAN, 即一种授权"序列号"。该授权 TAN 只能用于激活订单中包括 的特定授权。您可将不同订单中的授权 TANs 组合到一个授权请求文件中。您可在任何 TwinCAT 3 Runtime 版本中使用通过授权 TANs 生成的授权响应文件。(参见[通过 TwinCAT 授权 TANs 引用 \[](#page-51-0)▶ [52\]\)](#page-51-0)

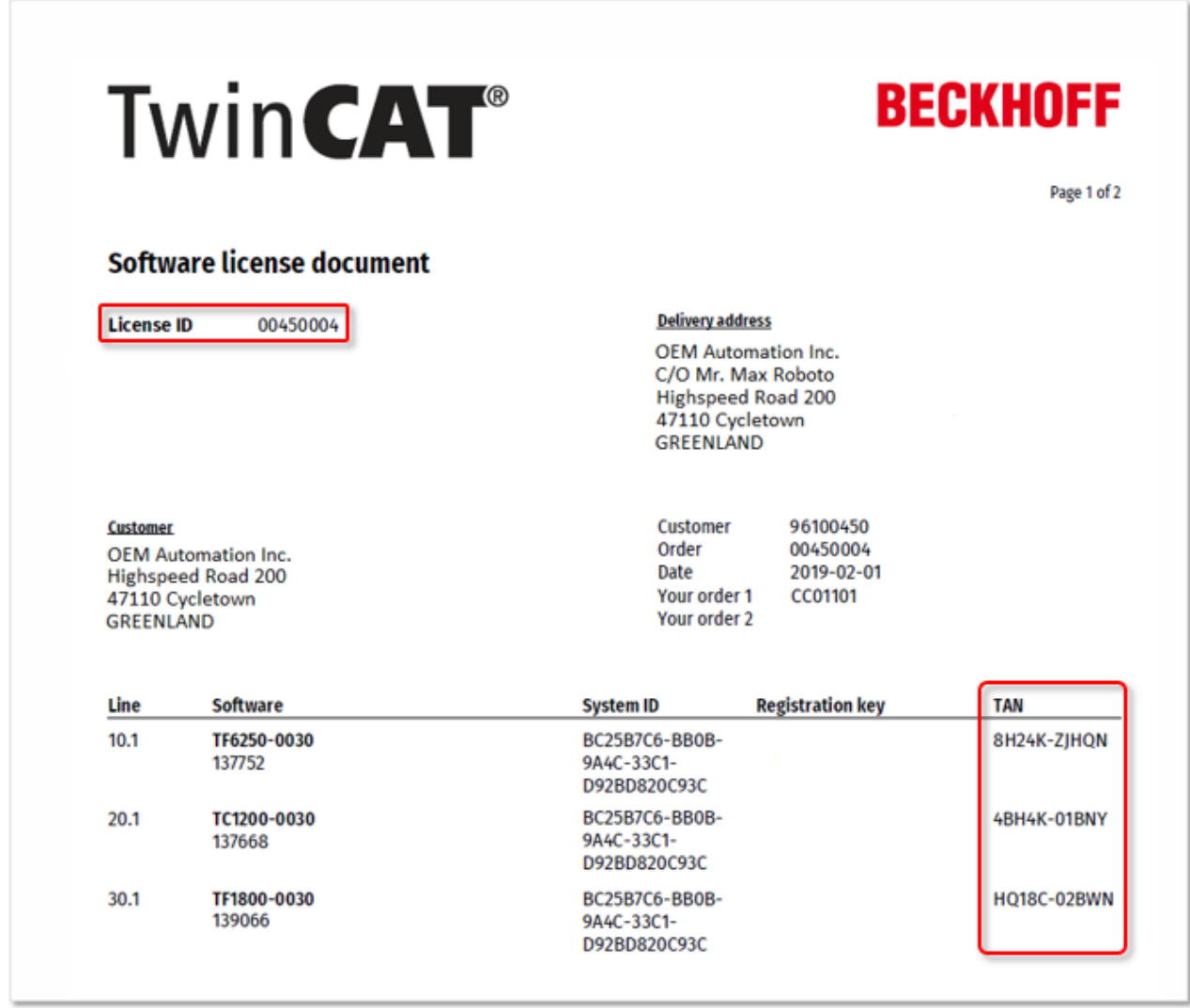

### <span id="page-50-0"></span>通过授权 ID 引用

在 Order Information (订单信息) 选项卡的 License ID (授权 ID) 文本框中输入待激活授权的授权 ID。

在 2018 年 12 月 31 日之前,授权 ID 的形式为 "VExxxxxxxxx" 或 "VAxxxxxxxxx" 。2019 年 1 月 1 日后 采用新的格式和新的数值范围。新的格式由授权 ID 的后八位数字构成,包括前导零。

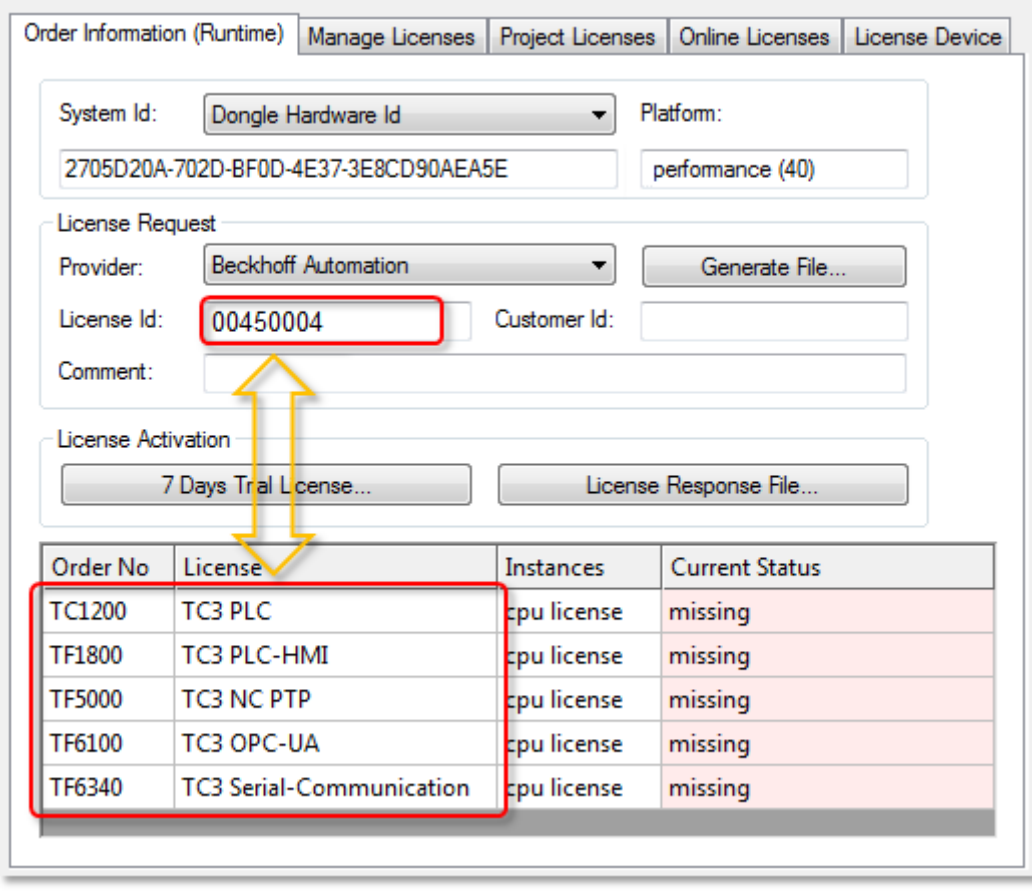

确认在指定授权 ID 的订单中包括了所列出的所有授权 - 否则将会从倍福授权服务器收到一条错误信息。如 果列出了此授权 ID 订单中未包含的授权, 必须在 Manage Licenses (管理授权) 选项卡上取消这些授权。

如果授权来自两个或多个订单,则必须为每个订单创建一个独立的授权请求文件 (及相应的授权)。一个单独 的授权 ID 只能创建一个授权请求文件。

### <span id="page-51-0"></span>(参见通过 TwinCAT 授权 TANs 引用)

TwinCAT 3.1 Build 4022.4 在 Order Information (订单信息) 选项卡的授权列表中加入了 License TAN (授权 TAN) 列。在相应的文本框中输入待激活授权的授权 TAN。

如果使用低于 Build 4022.4 的旧版本 TwinCAT Engineering, 在 License Id (授权 ID) 域中输入授权 TANs,各 ID 使用分隔符 (例如,逗号或分号) 分隔。

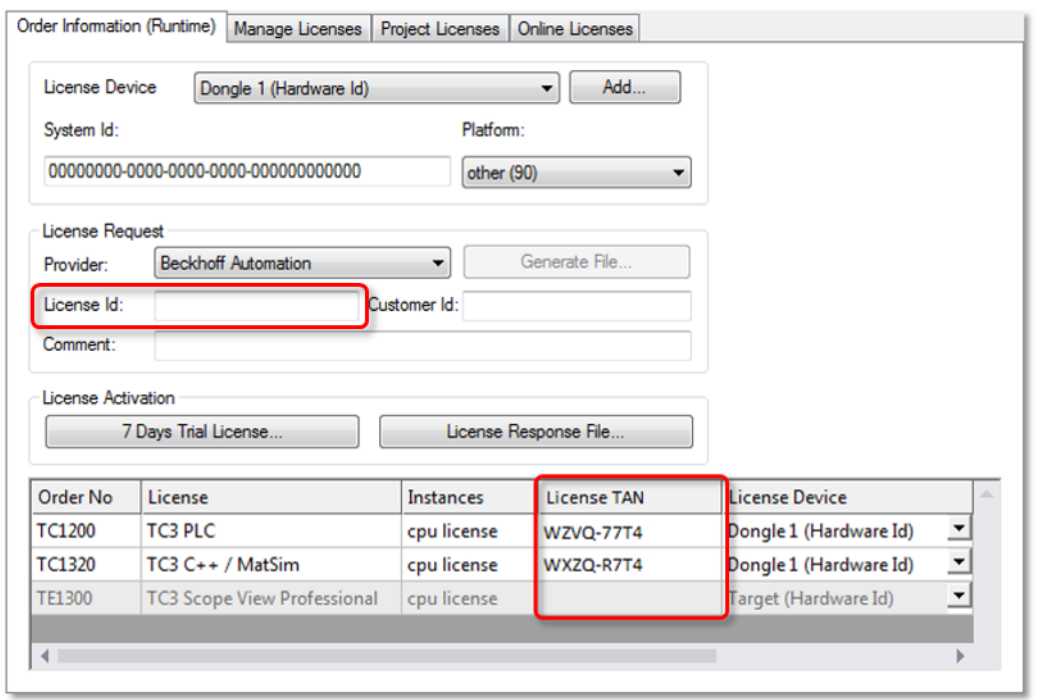

以这种方式创建的授权请求文件包含单独的所输入的授权 TANs 行。

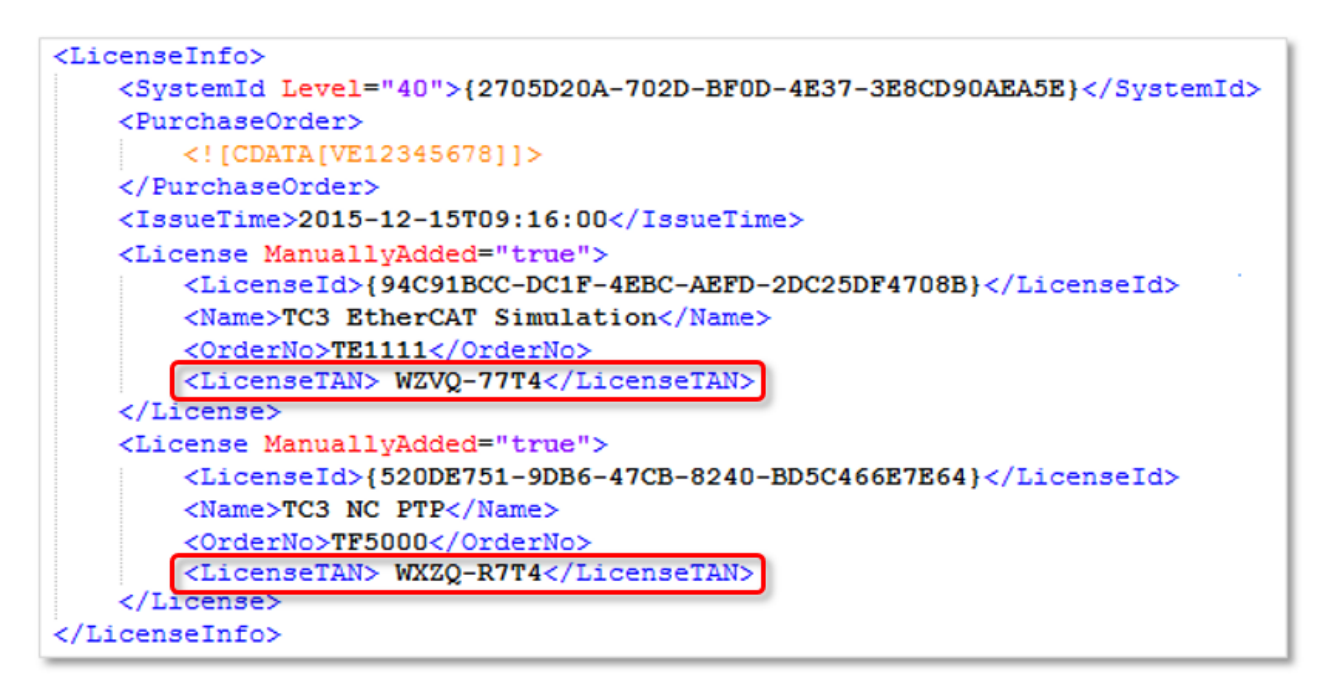

授权 TANs 仅与通过 [tclicense@beckhoff.com](mailto:tclicense@beckhoff.com) 激活授权的用户有关。TwinCAT 授权服务器可通过 TAN 明确 识别订单中所请求的 TwinCAT 3 授权。

### <span id="page-52-0"></span>输入客户 ID (可选)

或者您可选择在 Customer Id (客户 ID) 字段中输入一条备注, 例如, 您的内部 SAP 编号。该字段为备注字 段。该信息包含在授权响应文件中,但不由 TwinCAT 3 评估。

除了授权 ID 外,还使用此字段中的条目生成授权请求文件的名称。您还可以使用它来管理所生成的授权请求 文件的部分名称。

### <span id="page-53-0"></span>生成并发送授权请求文件

1. 在 Order Information (订单信息) 选项卡上, 单击 Generate File (生成文件) 为所列出的授权创建授 权请求文件。

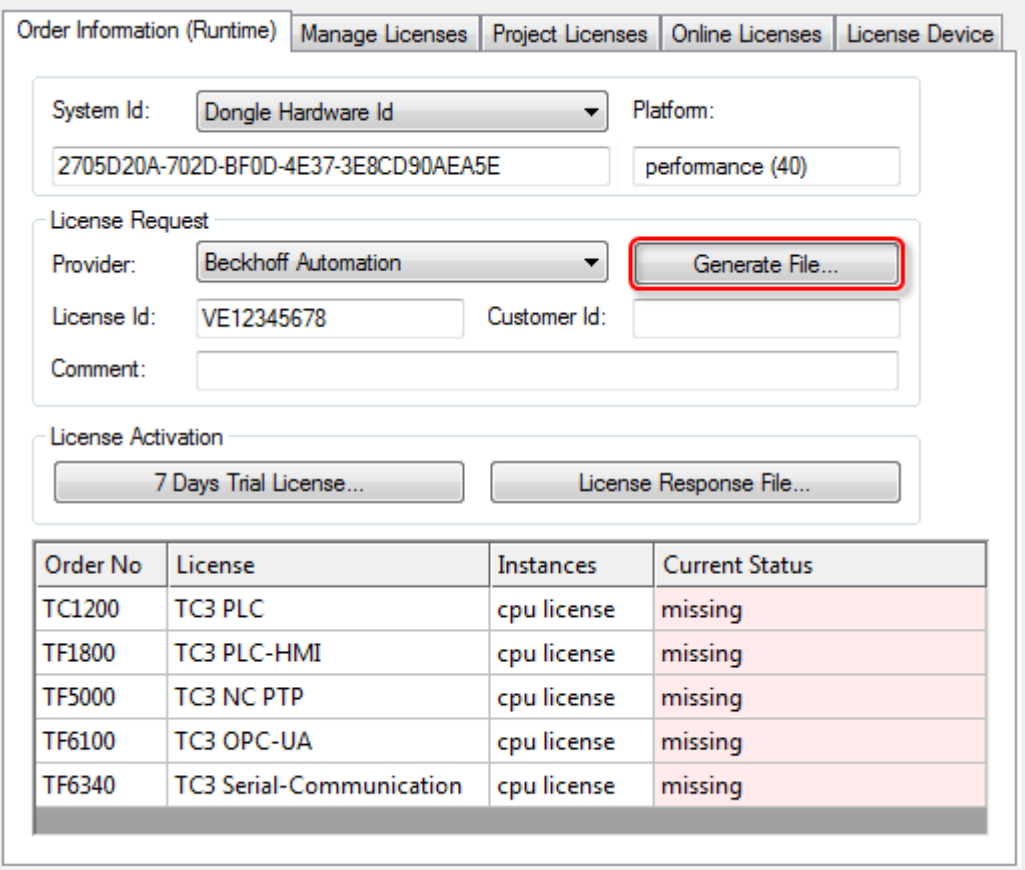

ð 打开一个窗口,您可以在此指定要存储授权请求文件的位置。(我们建议接受缺省设置。)

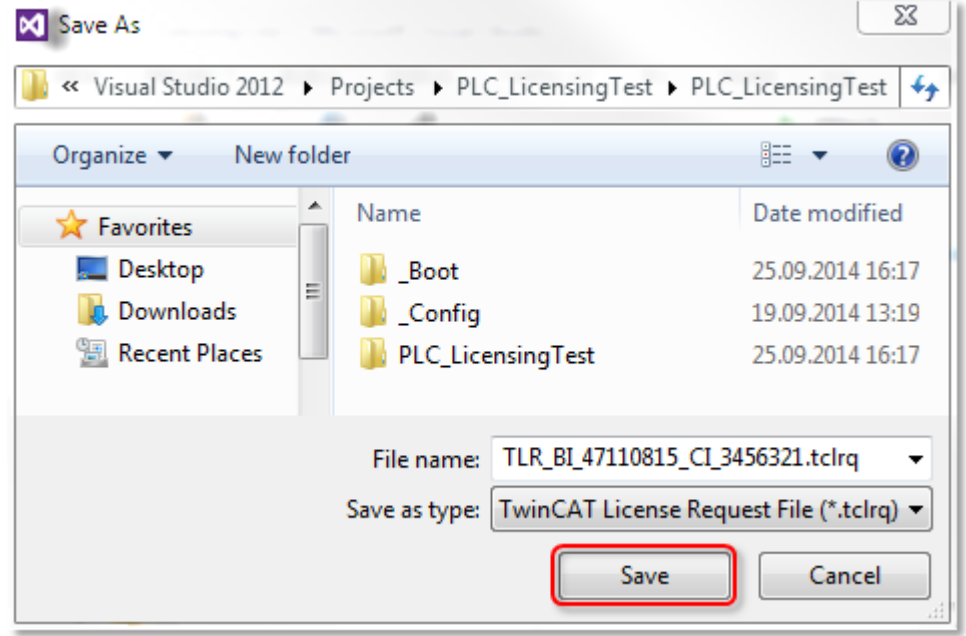

注意:为了能够将授权响应文件保存在 TwinCAT 加密狗中,文件名称长度不得超过 32 个字符。 2. 选择一个位置, 然后单击 Save (保存)。

ð 显示一条提示信息,询问您是否要将授权请求文件直接发送至倍福授权服务器:

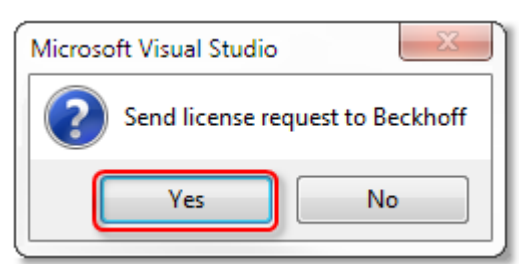

• 如果要立即发送授权请求文件,单击 Yes (是)。前提条件是在计算机上安装了电子邮件程序,且计算机 已联网。单击 Yes (是) 时, 系统自动生成一个草稿电子邮件, 内容包括授权请求文件及其所有必需的 信息。

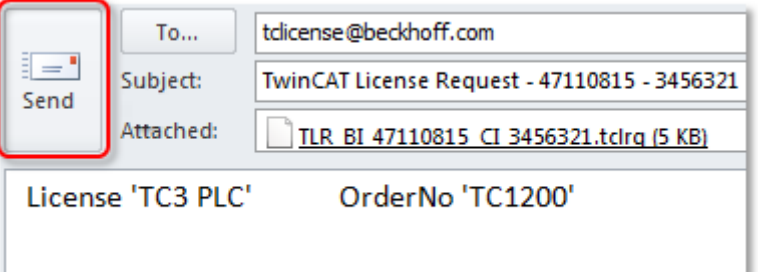

- 如果计算机上没有安装电子邮件程序或计算机未联网,单击 No (否)。将授权请求文件复制到数据存储 设备 (例如,U 盘),并在联网且安装了电子邮件程序的计算机上通过电子邮件将该文件发送至倍福授权 服务器 [\(tclicense@beckhoff.com](mailto:tclicense@beckhoff.com))。
- 3. 发送授权请求文件。

**BECKHOFF** 

ð 授权请求文件已发送至倍福授权服务器。接收电子邮件后,服务器将您的授权请求与指定的订货号对比, 并通过电子邮件返回一个"授权响应文件"。倍福授权服务器将授权响应文件返回至发送授权请求文件的 同一个电子邮箱地址。授权响应文件与授权请求文件仅通过一个签名进行区分,该签名证明了授权文件内 容的有效性。可通过适用于 XML 文件的编辑器 (例如, "XML Notepad") 查看[授权响应文件的内容](#page-14-1) [\[](#page-14-1)[}](#page-14-1) [15\]。](#page-14-1)注意 授权响应文件的内容禁止更改,否则授权文件将失效。

### 5.5.3 不通过 TwinCAT Engineering (XAE) 创建授权请求文件

一个小的独立工具可用于不通过 TwinCAT 3 Engineering (XAE) 创建授权请求文件。

该工具需要使用 Windows 7 (或其嵌入式版本) 或更高版本的系统,且无法在基于 Windows CE 的系统上使用 (Windows Embedded Compact)。

### 下载: [Tc3LicReqGen](https://download.beckhoff.com/download/software/TwinCAT/Unsupported_Utilities/TC3-LicenseGen/Tc3LicReqGen-v1.0.2.0.zip)

注意:

- 工具必须直接在目标系统上执行。
- 该工具只能为执行系统生成授权请求文件。
- 该工具不能为 TwinCAT 3 授权加密狗生成授权请求文件。
- 该工具无任何可用文档或支持。

### 5.5.4 导入和激活授权响应文件

### 在 TwinCAT 3 开发环境 (XAE) 中激活授权响应文件

在 TwinCAT 3 开发环境中激活 TwinCAT 3 授权响应文件最简单的方法是通过 TwinCAT 3 授权管理器导入该 文件。

1. 打开授权管理器, 单击 Order Information (订单信息) 选项卡上的 License Response File (授权响应 文件) 按钮。

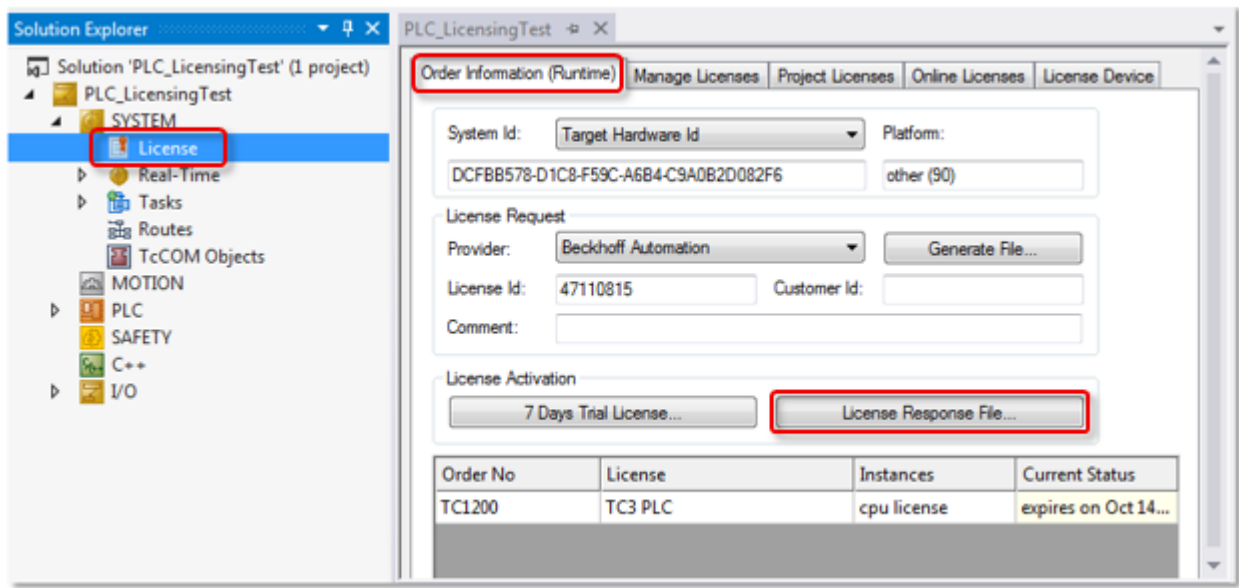

2. 从文件目录中选择所需的授权响应文件,然后导入该文件。

ð 授权文件自动加载到目标系统中。

授权文件的导入不包括在加密狗上自动保存授权文件。必须手动保存授权文件。

另请参见: [在加密狗上保存授权文件 \[](#page-33-0)▶ [34\]](#page-33-0)

### 不通过 TwinCAT 3 开发环境 (XAE) 直接在目标系统 (TwinCAT 3 Runtime XAR) 上激活授权响应文件

将目标系统上的授权响应文件复制到文件夹 c:\twincat\3.1\target\license, 然后重新启动 TwinCAT 3 Runtime。

安装了 Windows Embedded Compact (Windows CE) 的设备上的 TwinCAT 3 路径不是 c:\twincat\...,而是 \Hard Disk\TwinCAT\...。

授权文件不自动保存在加密狗上。必须手动保存授权文件。

另请参见: [在加密狗上保存授权文件 \[](#page-33-0)▶ [34\]](#page-33-0)

## 5.6 故障排除

TwinCAT 3 授权问题通常可通过一些标准检查方法确定并解决。在下文中,按类别对这些问题进行划分并说 明。

#### 用于非倍福 IPC 的 TwinCAT 3 授权

如果使用一个来自非倍福公司的制造商的 IPC (TwinCAT 3 平台级别 >= 90),则始终需要使用 TwinCAT 3 授权加密狗来授权 TwinCAT 3。

### 多个系统 ID

TwinCAT 3 授权加密狗自身没有平台级别。它取决于所连接计算机的平台级别。由于计算机的平台级 别包含在加密狗的系统 ID 中,TwinCAT 3 授权加密狗可以有多个系统 ID。

另请参见: [TwinCAT 3 授权加密狗的系统 ID \[](#page-49-1)▶ [50\]](#page-49-1)

### 5.6.1 授权请求文件

#### 授权请求文件被授权服务器拒绝

如果授权请求文件被倍福授权服务器拒绝,这通常是因为授权请求文件中列出的授权与授权请求文件 (= 授权 ID) 中指定的订单不一致。

这通常是由于以下原因之一导致:

- 1. 授权请求文件包含指定订货号中不包括的授权。
- 2. 订单不包含足够数目的授权。
- 3. 授权请求文件中的平台级别与订单中授权的平台级别不匹配。
- 4. 在错误的字段中输入了订货号 (= "客户 ID")。

将 TwinCAT 3 授权管理器中 Order Information (订单信息) 选项卡上的条目与订货数据对比:

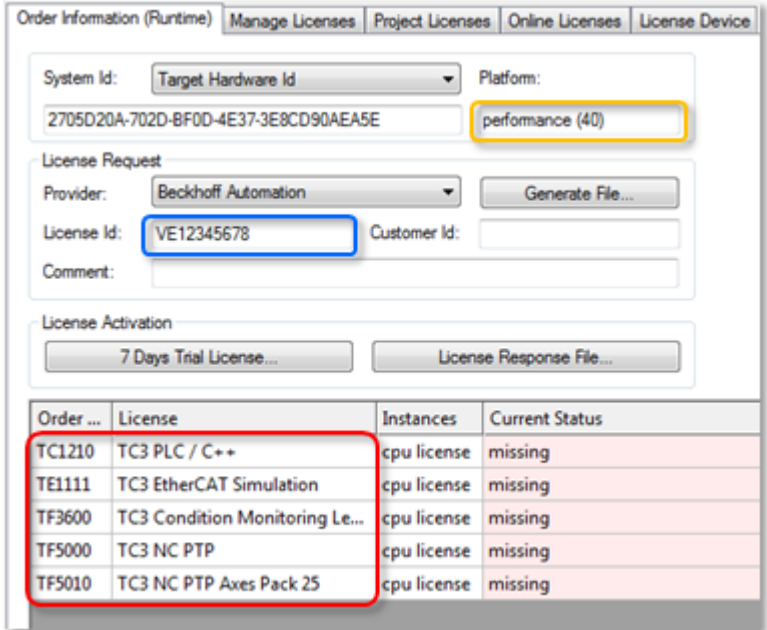

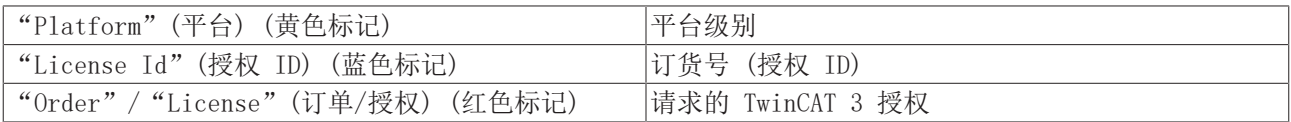

也可将订货数据直接与授权请求文件的条目进行对比:

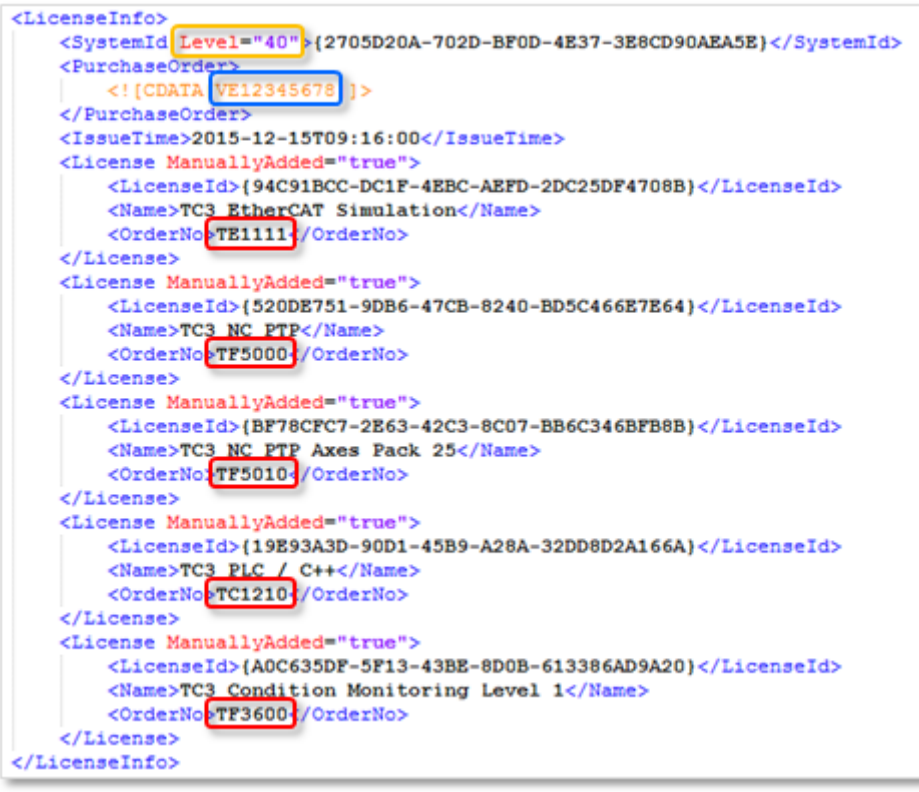

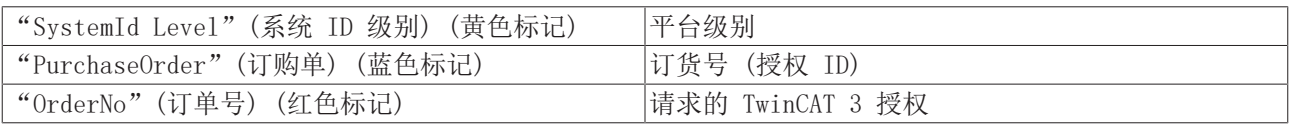

如果在授权请求文件中输入订单中不存在的授权,则可直接在授权请求文件中删除这些授权。务必删除该授权 所在的整个区域 (<License...> 到 </License...>)。不得破坏 XML 文件的结构。

如果授权请求文件中的数据与订单中的数据匹配,但倍福授权服务器还是拒绝请求,请联系倍福支持人员 (support@beckhoff.com)。例如,倍福支持人员可以检查订单中是否仍有足够的授权可用。

将授权请求文件添加到您的支持请求。文件中包含的数据 (例如,订货号) 便于倍福支持人员解决您的问题。

### 5.6.2 授权响应文件

### 未检测到授权响应文件

TwinCAT 3 中的授权响应文件位于目录 c:\twincat\3.1\target\license 中。

(安装了 Windows Embedded Compact (Windows CE) 的设备上的 TwinCAT 3 的路径不是 c:\twincat\...,而 是  $\text{Hard Disk}(\text{TwinCAT})...$ 

如有可能,该目录可包含一个或多个授权响应文件,但只有与相关系统匹配的授权响应文件 (参见:系统 ID) 才应包含在该目录中。

例如,可将当前不需要的授权响应文件移动到该目录的一个子文件夹中,在该文件夹中,TwinCAT 3 将不再检 测这些文件。

如果不能正确检测 TwinCAT 3 授权,请执行以下操作:

- 删除 c:\twincat\3.1\target\license 目录中所有多余的授权响应文件, 或将它们移动到一个子目录。
- 检[查授权响应文件 \[](#page-14-1)▶ [15\]中](#page-14-1)的系统 ID (包括[平台级别 \[](#page-10-2)▶ [11\]\)](#page-10-2) 是否与 TwinCAT 3 授权加密狗 (若 在 IPC 上发布授权, 则为 IPC) 的系统 ID 相匹配。

示例:系统 ID 和平台级别不匹配。

如果授权文件中的平台级别低于 IPC,则授权将无法在该系统上生效!

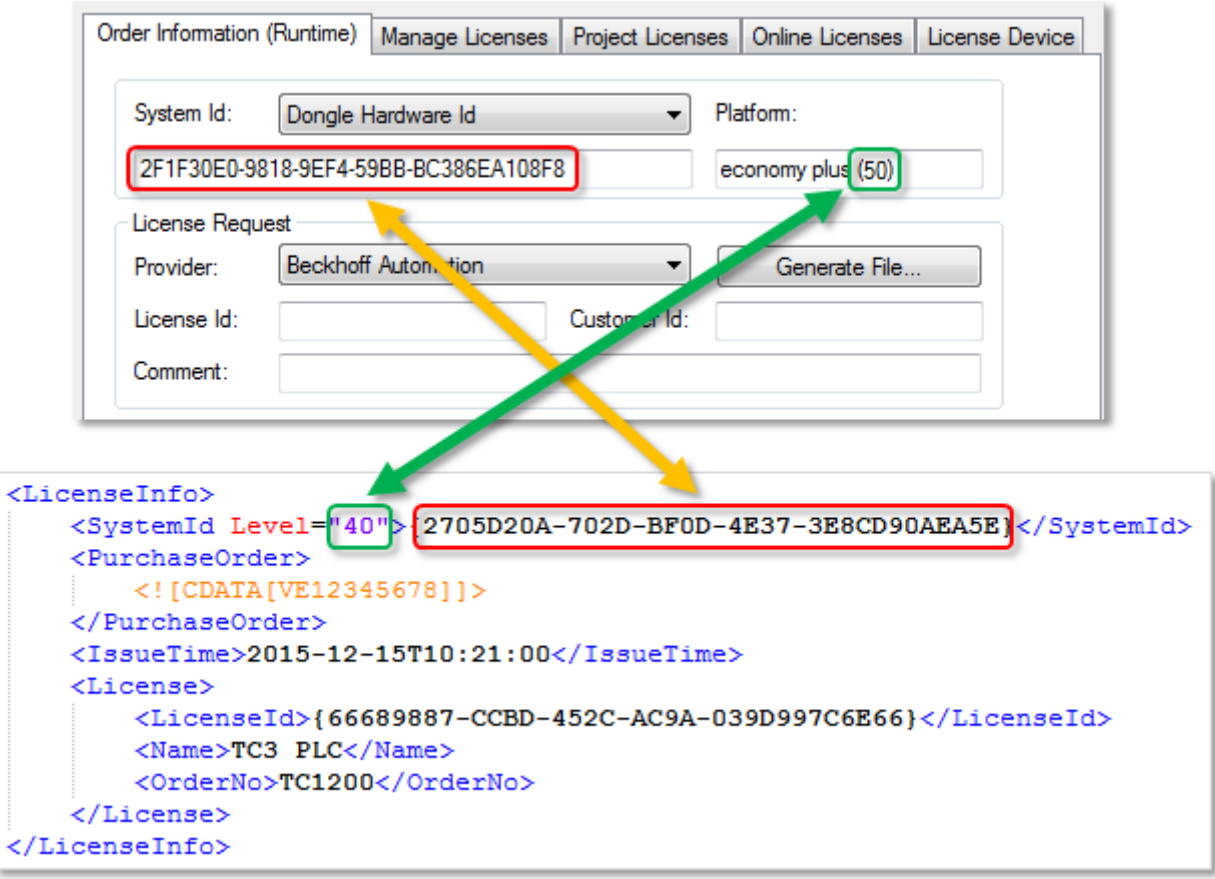

如果使用 TwinCAT 3 授权加密狗, 检查授权加密狗是否设为"授权设备"。

在 TwinCAT 3 授权管理器的 License Device (授权设备) 选项卡上显示 TwinCAT 3 授权加密狗的系统 ID。

### 多个系统 ID TwinCAT 3 授权加密狗自身没有平台级别。它取决于所连接计算机的平台级别。由于计算机的平台级 别包含在加密狗的系统 ID 中,TwinCAT 3 授权加密狗可以有多个系统 ID。

另请参见: [TwinCAT 3 授权加密狗的系统 ID \[](#page-49-1)▶ [50\]](#page-49-1)

### 5.6.3 TwinCAT 3 授权加密狗

### 不要"热插拔"

在操作期间不得拔出或插入 TwinCAT 3 授权加密狗。

### 未检测到 TwinCAT 3 授权加密狗

在当前版本中,TwinCAT 3 不自动检测 TwinCAT 3 授权加密狗。必须在项目中配置加密狗。

检查 [TwinCAT 3 授权加密狗的调试和配置 \[](#page-24-0)▶ [25\]是](#page-24-0)否无错, 以便排除项目中可能产生的不良影响。必要时 创建一个空项目。

如果在 I/O 配置扫描后在空项目中正确检测到 TwinCAT 3 授权加密狗,则在配置 TwinCAT 3 授权加密狗后 对项目进行了更改。典型的错误可能是使用了另一个 EtherCAT 插槽或改动了 AMS 网络标识。

由于在当前的 TwinCAT 3 版本中不能自动检测 TwinCAT 3 授权加密狗,在成功配置后,它只能插入到项目配 置的 EtherCAT 插槽中。(注意:TC3 USB 加密狗可插入到任意插槽中。)

只有在启动 TwinCAT 3 Runtime 时才初始化 TwinCAT 3 授权加密狗。

TwinCAT 3 记录找到授权信息的"位置" (= AMS 网络标识) 而不是特定的 TwinCAT 3 授权加密狗。因此, 在配置授权加密狗后不得再更改 AMS 网络标识,否则将不能再检测到 TwinCAT 3 授权加密狗。

### TwinCAT 3 授权加密狗不自动加载授权

必须在 TwinCAT 3 授权管理器的 License Device (授权设备) 选项卡中启用 Cache or check License Response Files during startup (启动期间缓存或检查授权响应文件) 选项。只有这样, 在启动 TwinCAT 3 Runtime 时 (如有必要),才能将 TwinCAT 3 授权文件从 TwinCAT 3 授权加密狗自动复制到 IPC 硬盘 (以及 使用这些文件)。

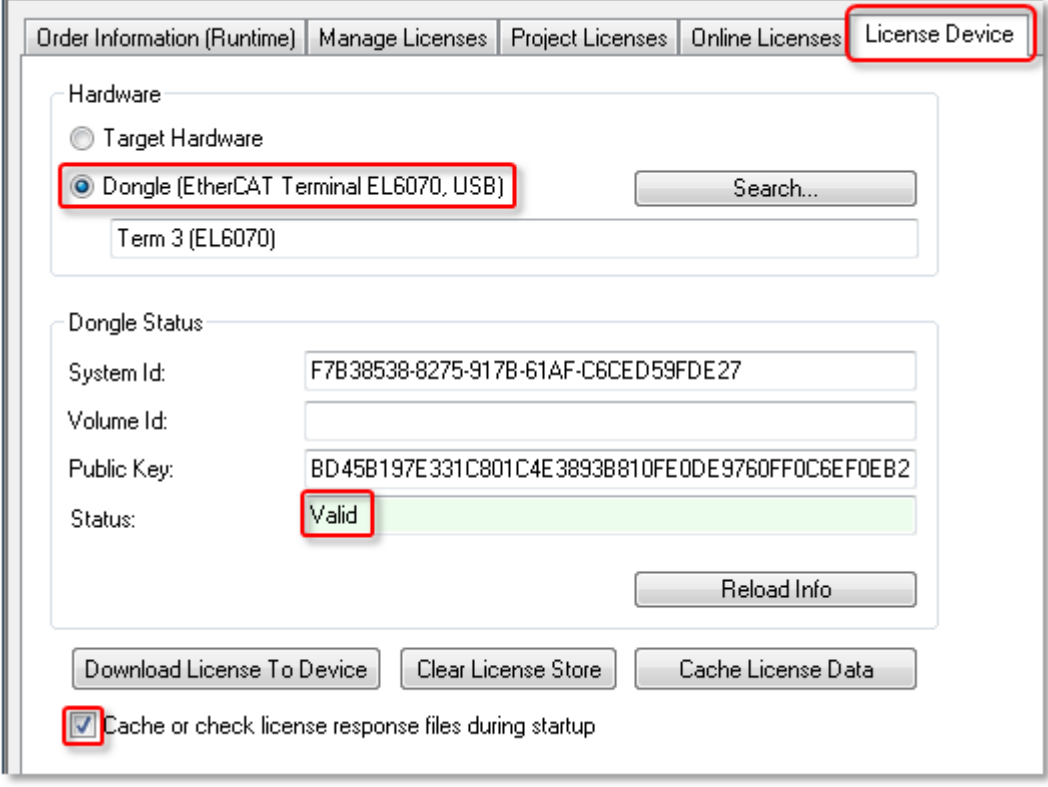

如果在启动 Runtime 时,TwinCAT 3 检测到 TwinCAT 3 授权加密狗上有新的授权文件,则下载这些文件。然 后,TwinCAT 3 必须重新启动 Runtime。

从加密狗下载的授权文件名以"Cache…."开头。

### TwinCAT 3 授权加密狗的授权状态为"待处理"

使用两个步骤来验证 TwinCAT 3 授权加密狗的授权响应文件:

- 1. 授权文件是否基本有效?(→ 文件签名正确)
- 2. 系统是否包含一个匹配的 TwinCAT 3 授权加密狗 (在配置位置)?

如果未找到与授权响应文件相匹配的授权加密狗,TwinCAT 3 授权的状态即为"Pending" (待处理)。

在 TwinCAT Engineering 中, 检查 [TwinCAT 3 授权加密狗的系统 ID \[](#page-20-0)▶ [21\]](#page-20-0) 是否与[授权响应文件 \[](#page-14-1)▶ [15\]](#page-14-1) 的系统 ID 相匹配。在以下示例中,系统 ID 不匹配。

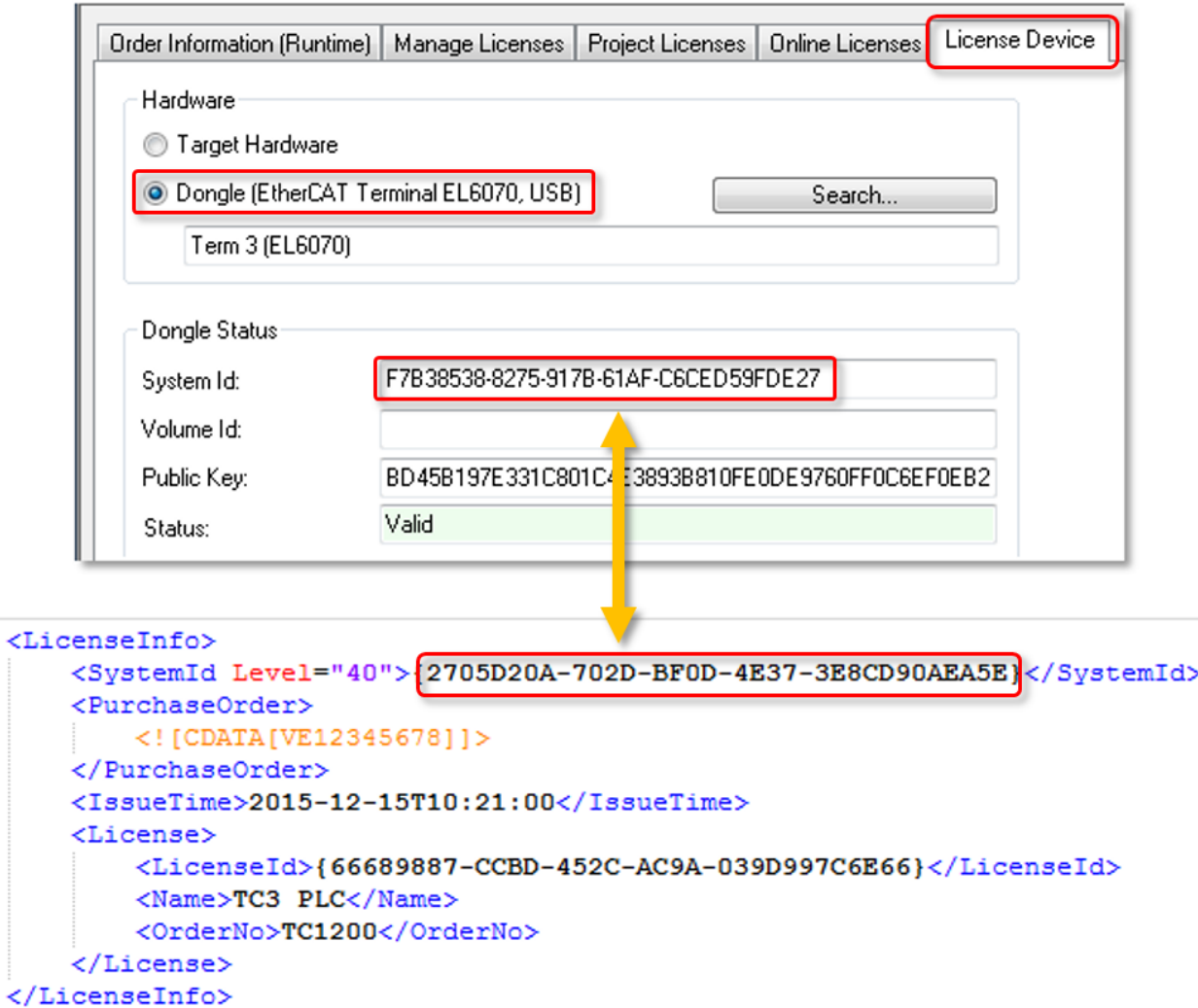

### TwinCAT 3 Runtime: 授权状态为"Valid" (有效), 但应用程序不工作

检查 EtherCAT 总线是否处于"OP"模式。否则, c:\twincat\3.1\target\license 中的授权文件可能与 TwinCAT 3 授权加密狗不匹配。

检查[运行版中显示的系统 ID \[](#page-21-0)[}](#page-21-0) [22\]](#page-21-0) 是否与[授权响应文件 \[](#page-14-1)[}](#page-14-1) [15\]](#page-14-1)中的系统 ID 相匹配。

示例: 系统 ID 不匹配, 授权对该授权加密狗无效:

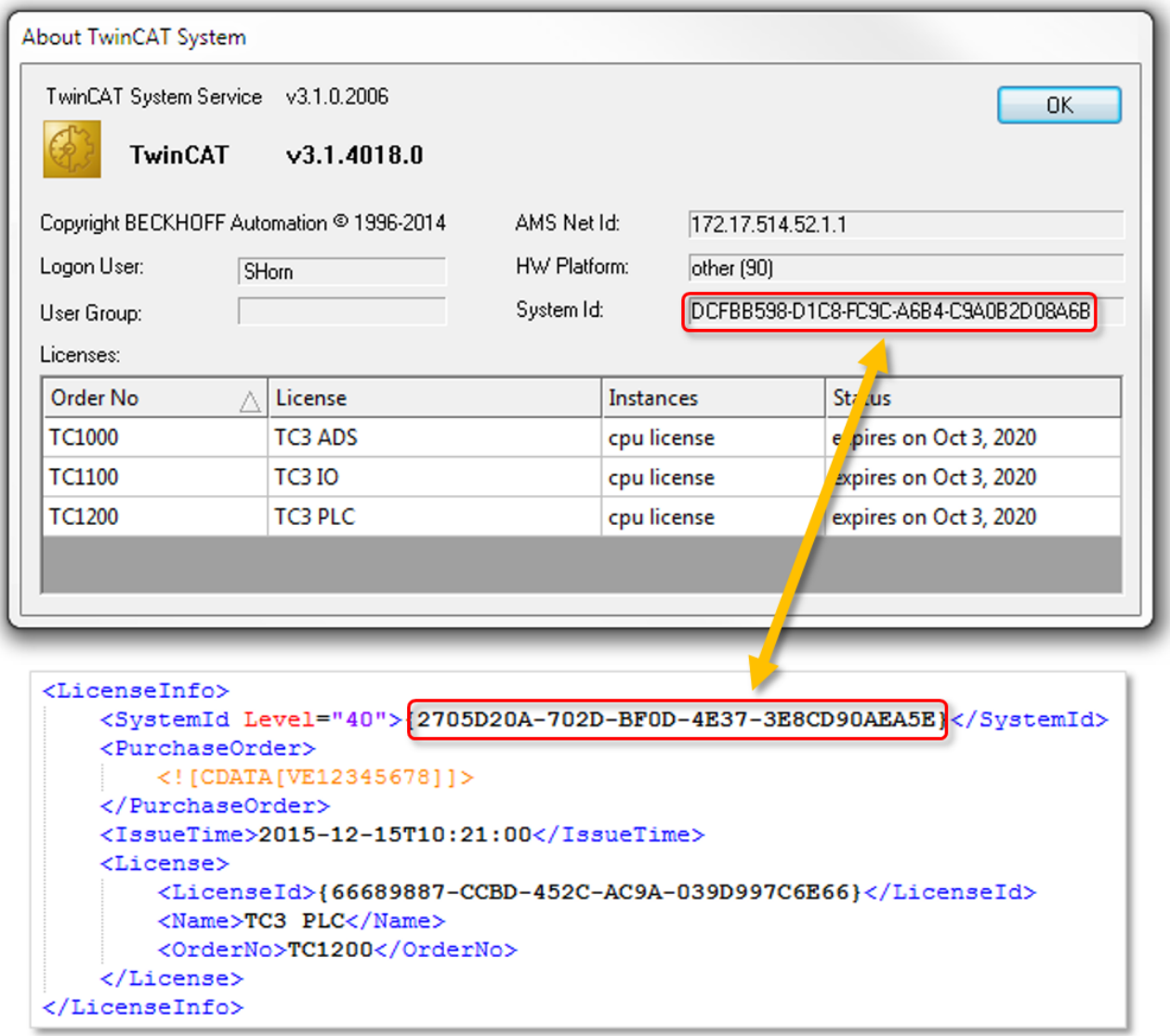

从授权文件夹删除不需要的全部授权文件。

### 5.6.4 非倍福 IPC

对于非倍福 IPC,必须始终使用 TwinCAT 3 授权加密狗。 参见: [更改授权基础 \(更改设备\) \[](#page-63-0)▶ [64\]](#page-63-0)

## 6 从授权服务器重新获取授权响应文件

可随时从 TwinCAT 3 授权服务器中重新获取已激活的授权的[授权响应文件 \[](#page-14-2)[}](#page-14-2) [15\]。](#page-14-2)

为此,为所需的设备创建[授权请求文件 \[](#page-43-1)▶ [44\]](#page-43-1) (TwinCAT 3 授权加密狗或倍福 IPC)。使用 Restore (恢复) 作为授权 ID, 只选择 TC1000 作为授权。

将该授权请求文件发送到 TwinCAT 3 授权服务器 ([tclicense@beckhoff.com\)](mailto:tclicense@beckhoff.com)。

TwinCAT 3 授权服务器随后将返回一个授权响应文件,其中包含相应系统 ID 已激活的所有授权。

注意

### 可更改名称

该授权响应文件由授权服务器根据您的请求新创建,因此它的名称可能与原始授权响应文件的文件名称不 同。

## <span id="page-63-0"></span>7 更改授权基础 (更改设备)

#### 用于非倍福 IPC 的 TwinCAT 3 授权  $\bullet$

如果使用一个来自非倍福公司的制造商的 IPC (TwinCAT 3 平台级别 >= 90),则始终需要使用 TwinCAT 3 授权加密狗来授权 TwinCAT 3。

原则上,您可更改 TwinCAT 3 授权的授权基础,例如,当设备故障或更改授权加密狗时。

得益于出色的灵活性,TwinCAT 3 授权加密狗具有诸多优点。

请联系服务部门 (service@beckhoff.com) 更改授权。

您的电子邮件必须包含以下信息:

- 当前授权基础原先的授权响应文件 (例如,IPC)
- 新授权基础的新授权请求文件 (例如,TwinCAT 3 授权加密狗)
- 简单描述您的要求 (目的和原因)

## 8 激活服务器的错误代码

由倍福激活服务器自动处理授权请求文件,并创建一个相应的授权响应文件。然后通过电子邮件将授权响应文 件发送至客户。

下表提供了来自倍福激活服务器的可能的错误信息概览,以及故障排除建议。

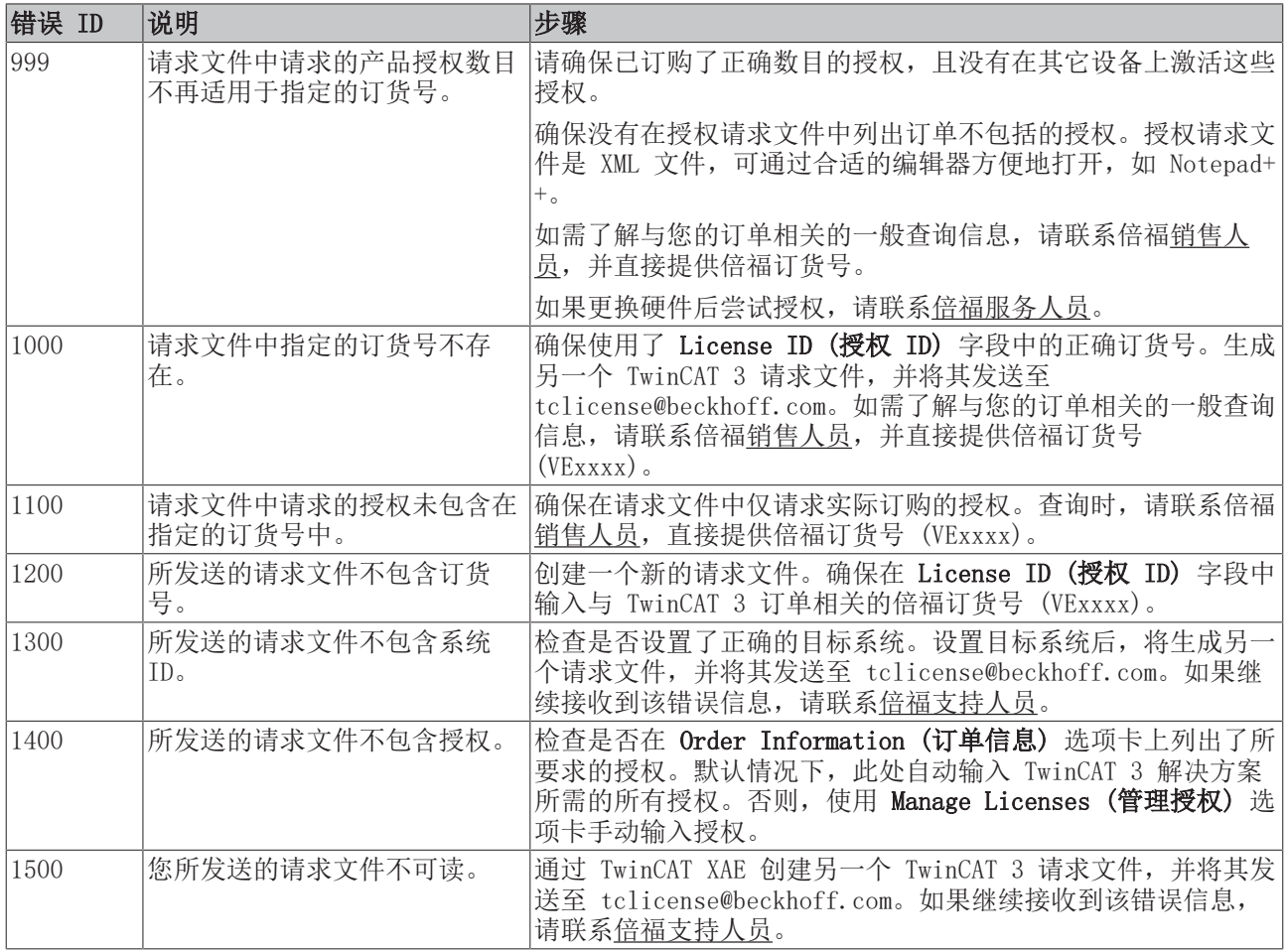

注意 如果您收到一个未在上表中列出的错误 ID,则在几分钟后尝试重新发送请求文件。

## 9 特殊的 TwinCAT 3 授权类型

## 9.1 TwinCAT 3 测试授权

注意: 无法为 [TwinCAT 3 授权加密狗 \[](#page-14-3)▶ [15\]](#page-14-3) 启用测试授权 (7 天测试版)。

TwinCAT 3 测试授权可在 7 天内根据需要随时在 TwinCAT 3 开发环境 (XAE) 中激活。无需连接互联网。

TwinCAT 3 开发环境自动检测所需的测试授权,并提示例如何时在目标系统上激活项目、是否应激活所需的测 试授权 (用于目标系统) 等。

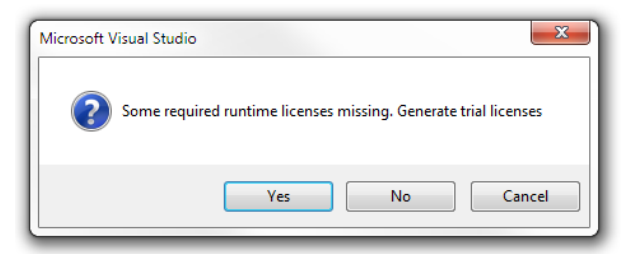

您也可在"[Manage Licenses \(管理授权\) \[](#page-44-0)▶ [45\]"](#page-44-0)选项卡的 [TwinCAT 3 License Manager \[](#page-42-0)▶ [43\]](#page-42-0) (TwinCAT 3 授权管理器) 中选择 TwinCAT 3 测试授权,然后在"Order Information"(订单信息) 选项卡中 手动创建。

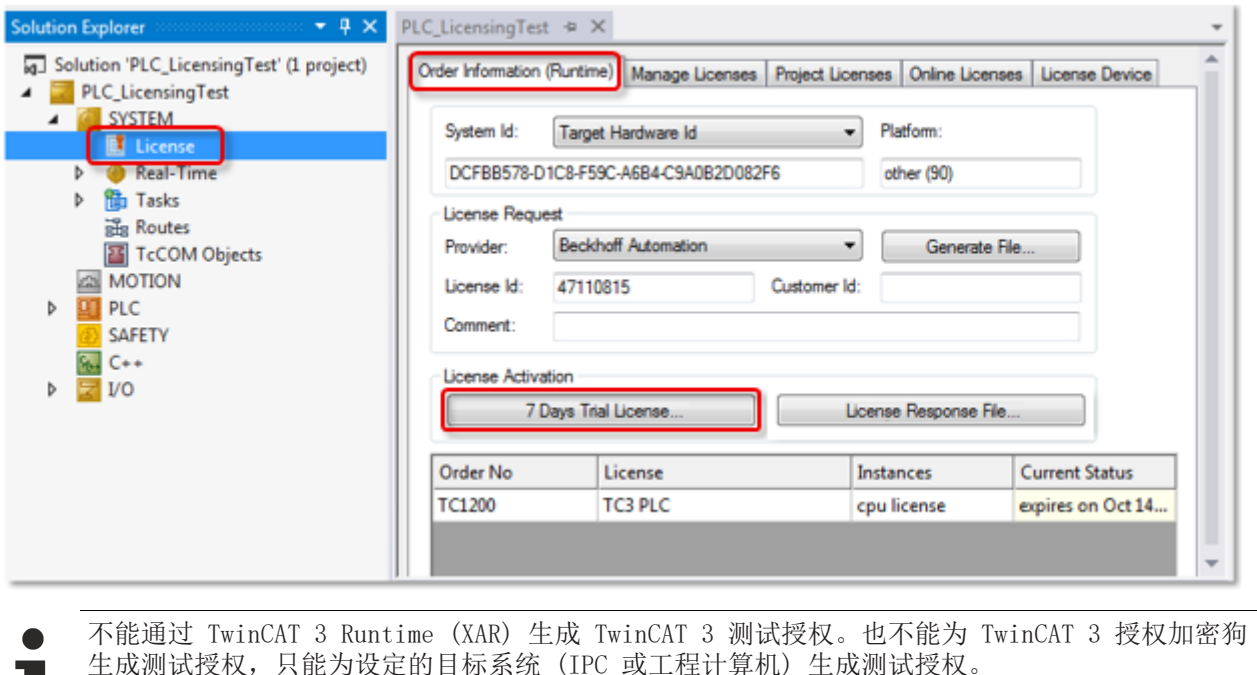

### 9.1.1 手动创建测试授权

可以在 TwinCAT 3 开发环境中手动生成 TwinCAT 3 测试授权。

- ✔ TwinCAT 3 开发环境已启动, 项目已加载。
- 1. 设置所需的目标系统。为此, 从 TwinCAT XAE Base toolbar options (TwinCAT XAE 基本工具栏选项) 的 Choose Target System (选择目标系统) 下拉列表中选择目标系统: 如果目标系统是本地计算机,请选择 <Local> (本地)。

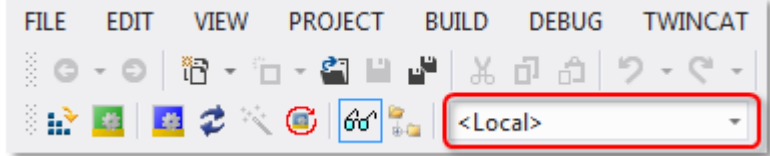

如果目标系统是远程计算机,从列表中选择该计算机或选择"Choose Target System" (选择目标系 统), 然后配置目标系统。(如有必要, 将新建一个 ADS 路径。)

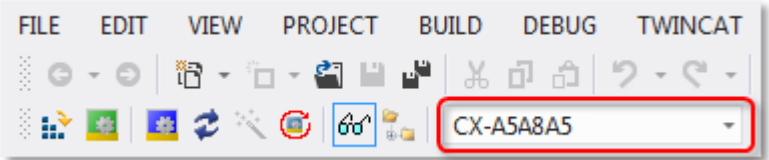

ð 授权管理器中的授权设置精确指向此处设置的目标系统。在目标系统上激活项目时,自动将相应的 TwinCAT 3 授权复制到该系统中。

2. 双击 TwinCAT 项目树 System (系统) 子目录中的 License (授权), 打开 TwinCAT 3 授权管理器。

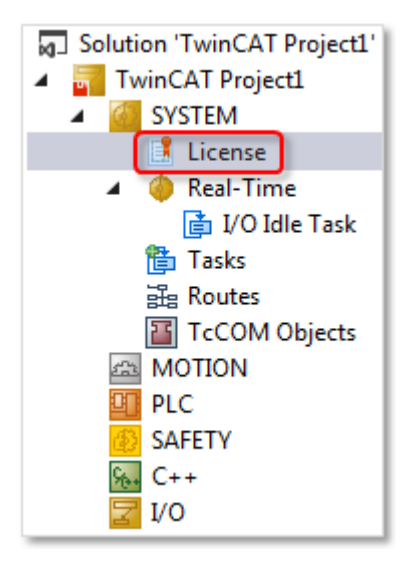

3. 打开 Manage Licenses (管理授权) 选项卡。

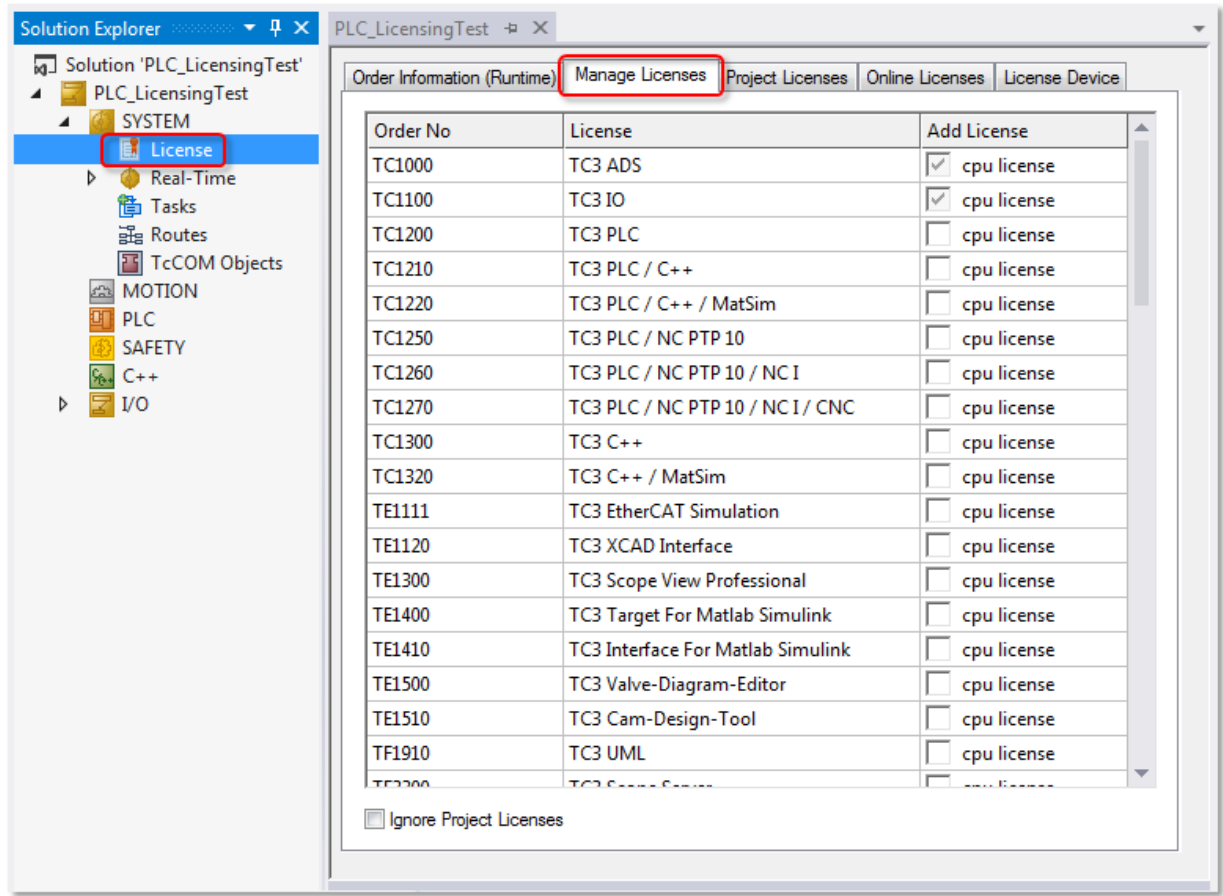

4. 选择要添加到 TwinCAT 3 项目的所有授权。 为此, 选中 Ignore Project Licenses(忽略项目授权)复选框。这将禁止自动检测所需的授权, 并允许 您自由选择授权。如果没有选中该复选框,将自动选择项目所需的授权,且无法取消选择。

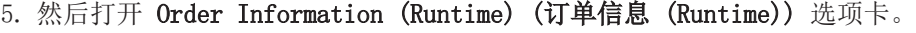

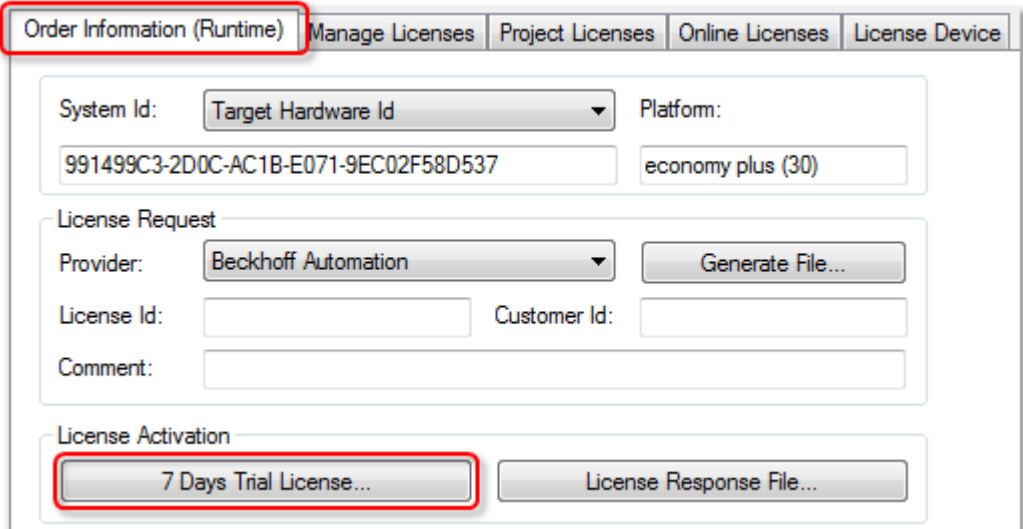

6. 单击 7 Days Trial License... (7 天测试授权...) 激活 TwinCAT 3 测试授权。

- **BECKHOFF** 
	- ð 一个对话框打开,提示输入对话框中显示的安全代码。

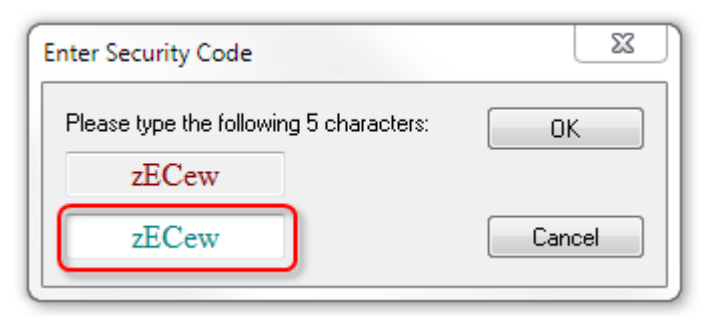

7. 正确输入所示代码,然后单击 OK (确定)。

 $\Leftrightarrow$  激活在 Manage Licenses (管理授权) 选项卡上勾选的授权, 将其作为 7 天的测试授权。

## 9.2 TwinCAT 3 批量授权

TwinCAT 3 批量授权的要求:

- 仅适用于倍福 IPC/ePC 或倍福 TwinCAT 3 授权加密狗
- 大量具有相同 (或更低) TwinCAT 3 平台级别的相同倍福 IPC。
- 仅适用于 TwinCAT 3 Runtime 授权 (即,不用于 TwinCAT 3 开发环境)
- 对所有倍福 IPC 使用相同的 TwinCAT 3 批量授权

对于需要对大量相同的倍福 IPC 进行简单授权处理的客户而言,在过去,对 TwinCAT 3 Runtime (XAR) 而言 唯一可用的选项是批量授权。

"... -0033"版本的 TwinCAT 3 授权加密狗 (例如,EL6070-0033) 现在提供一个授权选项,它具有批量授 权的优点 (无激活,易于更换 IPC),同时没有其技术缺点 (授权配置不灵活,客户相关的生产)。

### 添加 TwinCAT 3 标准授权

如有必要,除 TwinCAT 3 批量授权外,可在每个 IPC 上单独添加 TwinCAT 3 标准授权 (例如,用 于 TwinCAT 3 功能), 虽然它们未包含在批量授权中。例如, 当更换 IPC 时, 它们受到标准授权的 正常限制。附加标准授权以传统方式绑定到各 IPC 或各 TwinCAT 3 授权加密狗的单个系统 ID。

### 9.2.1 核心组件

本章介绍了 TwinCAT 3 批量授权的重要基本术语。

### 9.2.1.1 TwinCAT 3 平台级别 (性能级别)

### TwinCAT 3 平台级别 (性能级别)

TwinCAT 3 Runtime 组件可用于不同的平台 (性能级别、平台级别)。TwinCAT 3 授权价格取决于平台级别。

TwinCAT 3 平台级别示例:

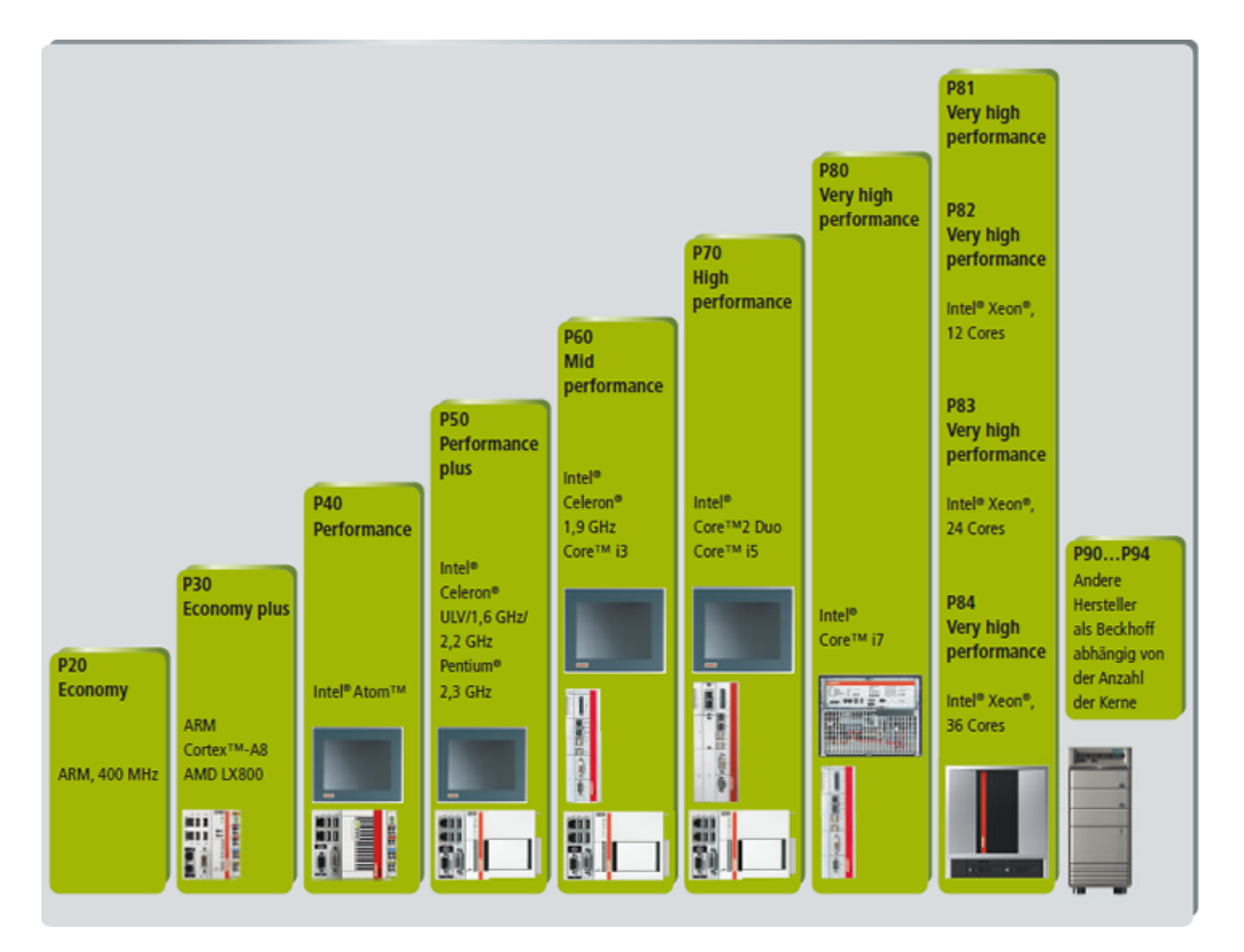

### 高性能平台级别

从 TwinCAT 3.1 Build 4020.10 或更高版本起,根据计算能力,在平台级别 80 和 90 以上具有 4 种新平台 级别 (81-84 和 91-94)

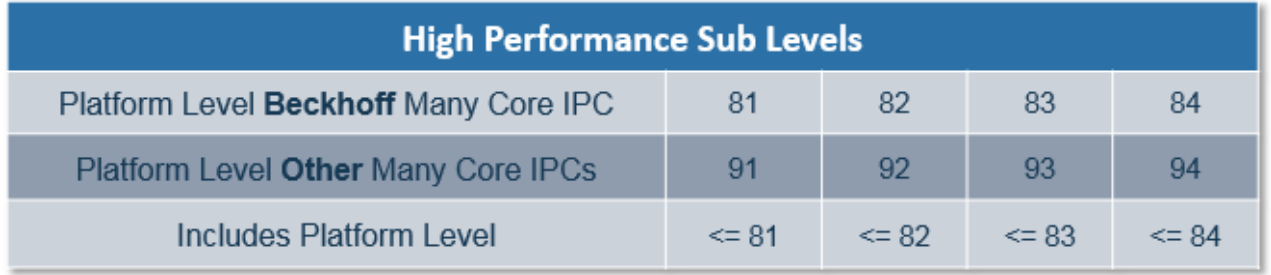

通过 TwinCAT 3 批量授权,始终可以实现授权降级。为较高平台级别激活的 TwinCAT 3 授权可以在具有较低 性能级别的目标系统上使用。

例如,可以授权并激活平台级别 80,然后在平台级别 20-70 的所有系统上使用这些授权。

### 注意 对于 TwinCAT 标准授权,仅 Build 4022 提供此选项。

### <span id="page-69-0"></span>9.2.1.2 倍福批量系统 ID

通过 TwinCAT 3 批量授权, 除系统 ID 外, 为倍福 IPC 或 TwinCAT 3 授权加密狗分配一个唯一的客户相关 批量 ID。将批量系统 ID 分配给特定客户的各批量授权,此唯一授权明即为该客户的批量授权。批量系统 ID 包括相应批量授权的批量 ID、IPC 平台级别、设备类型 (IPC /加密狗) 和其它组件。

• 将批量系统 ID 分配至单个批量授权,而不是单个硬件。

- 对于带一个批量授权和相同平台级别的所有 IPC 或授权加密狗,批量系统 ID 完全相同。具有不同平台 级别但含有相同批量授权的设备使用不同的批量系统 ID。
- 批量授权只能与合适的批量系统 ID 一起使用。
- 批量系统 ID 不可转移。不可将其转移至另一个客户,或其他不是在批量授权中指定的另一个 TwinCAT 3 授权组合。
- 可以在一个系统上并行使用批量系统 ID 和系统 ID。因此,批量授权和标准授权可在一台控制计算机上 并行使用,例如,用于在各计算机上通过各个 TwinCAT 3 功能扩展批量授权。
- 在生产 IPC 期间,批量系统 ID 存储在主板 (而不是硬盘) 上,之后不能更改。
- 在生产授权加密狗期间 (在这种情况下,始终与特定客户相关),批量系统 ID (除平台级别外) 永久存 储在授权加密狗上,之后不能更改。所连接的 IPC 的平台级别稍后自动由 TwinCAT 添加。
- 带批量授权的 TwinCAT 3 授权加密狗与特定客户相关,并始终有一个客户特定的订货号。TwinCAT 3 授 权加密狗包含在批量授权的客户特定订货号中,不需要单独订购。

### 在 TwinCAT 3 开发环境 (XAE) 中显示批量系统 ID

在 TwinCAT 3 Engineering 中,TwinCAT 3 授权加密狗的批量系统 ID 显示在授权管理器的 License Device (授权设备) 选项卡上。若要打开授权管理器,双击 Solution Explorer (解决方案资源管理器) 的子目录 SYSTEM (系统) 中的 License (授权)。

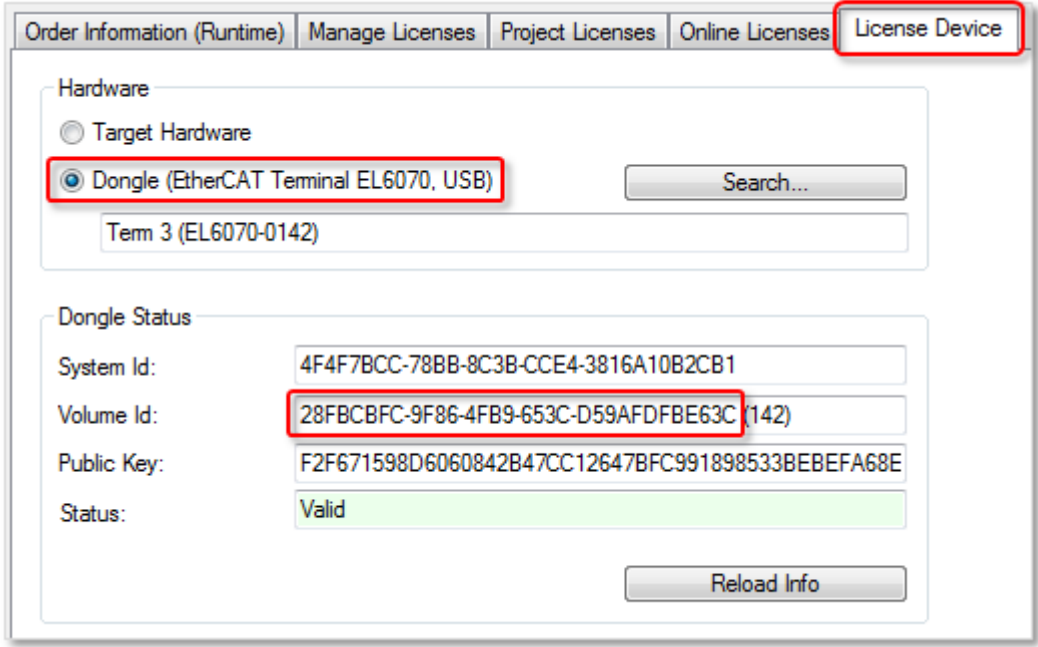

#### 在TwinCAT 3 Runtime (XAR) 中显示批量系统 ID

在 TwinCAT 3 Runtime (XAR) 中, 在 IPC 的系统 ID 旁显示为批量授权生成的 IPC 批量系统 ID, 可通过右 击任务栏中的 TwinCAT 3 图标, 然后在打开的 About TwinCAT System (关于 TwinCAT 系统) 窗口中单击 About (关于) 菜单条目来显示批量系统 ID。

在 TwinCAT 版本 3.1 Build 4020 下,尚无法在 TwinCAT 3 Runtime 中显示 TwinCAT 3 授权加密狗的系统 ID。

### 9.2.1.3 TwinCAT 3 授权加密狗

在无相应 (参考) 硬件时,无法订购 TwinCAT 3 批量授权,该硬件作为 TwinCAT 3 批量授权的批量 ID 参 考。因此,TwinCAT 3 批量授权始终与倍福 IPC 或 TwinCAT 3 授权加密狗一起订购,并以 EL6070 授权密钥 终端或授权密钥 U 盘的形式提供。

与 IPC 授权相比, TwinCAT 3 授权加密狗提供了比所用控制计算机明显更大的灵活性, 因为 TwinCAT 3 授权 不再绑定到一个特定的 IPC,只需与关联的 TwinCAT 3 授权的硬件平台级别相匹配即可。例如,当需要维修 时,这是一个很大的优势。

#### 请注意,TwinCAT 3 批量授权终端需要一个属于该 EtherCAT 终端的合适的 ESI 文件。这不作为 TwinCAT 的 标准配置提供,因为 TwinCAT 3 批量授权终端属于定制产品。ESI 文件必须从倍福网站下载。

另请参见:[配置带批量授权的授权密钥终端 \[](#page-73-0)[}](#page-73-0) [74\]](#page-73-0)

### 9.2.1.4 授权响应文件

#### 授权响应文件

批量授权响应文件存储在带该批量授权的 TwinCAT 3 授权加密狗或倍福 IPC 上。

如果丢失了批量授权的授权响应文件 (例如,由于硬盘崩溃),可以向倍福支持人员再次请求该文件。

授权响应文件包含一个适用于含相应批量系统 ID 的所有 IPC 或 EL6070 授权密钥终端的通用 TwinCAT 3 授 权。因此,如果符合要求 (操作系统和各批量授权的 TwinCAT 3 平台级别),可以将该授权转移至具有相同批 量系统 ID 的所有系统。

授权响应文件存储在目标系统目录 c:\twincat\3.1\target\license 中。

#### 注意 对于基于加密狗的批量授权,自 2017 年中旬起开始在授权加密狗上交付授权响应文件。

#### 存储授权信息 (授权响应文件)

TwinCAT 3 授权加密狗带有存储功能,从而可以在授权加密狗上存储授权文件,并与加密狗一起方便地进行传 输。

TwinCAT 3 不直接访问授权加密狗上的授权文件,而是在 IPC 硬盘上创建一个工作副本。该工作副本的名称 以"Cache…"开头。

授权信息 (授权响应文件) 始终存储在 IPC 的硬盘上 (目录: c:\twincat\3.1\target\license)。

#### 使用存储功能的前提条件

使用 TwinCAT 3.1 Build 4022 或更高版本 (TwinCAT 3 Engineering 和 TwinCAT 3 Runtime) 才可使用存储 功能。

对安装了 Windows Embedded Compact (之前为 Windows CE) 的系统, 仅 TwinCAT 3.1 Build 4022 或更高版 本支持自动下载授权文件。

#### EL6070 授权密钥终端的存储功能

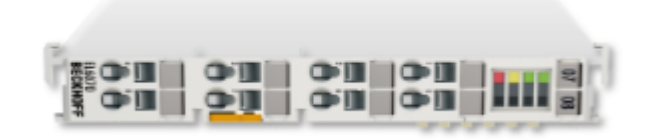

EL6070 授权密钥终端支持将 TwinCAT 3 授权响应文件存储到终端的功能 (从硬件版本 17 及固件版本 04 起)。可以从终端的类型号中读取固件版本。

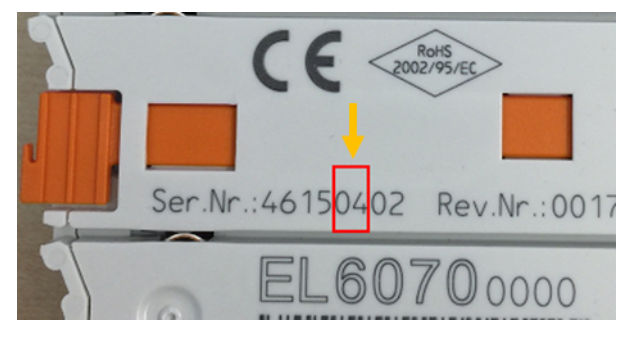

注意 无法更新较早的版本!
### C9900-L100 授权密钥 U 盘的存储功能

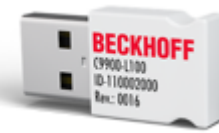

授权密钥 U 盘支持将 TwinCAT 3 授权响应文件存储到 U 盘的功能 (适用于所有版本)。

授权密钥 U 盘不是一个标准存储 U 盘。它只能通过 TwinCAT 进行访问, 因此在 Windows 资源管理器中不可 见。只能通过 TwinCAT 3 将文件保存到授权密钥 U 盘或从 U 盘读取文件。

TwinCAT 3 的安装还包括安装授权密钥 U 盘所需的 Windows 驱动程序。

由于 TwinCAT Runtime 负责验证 TwinCAT 授权, 因此, 在未安装 TwinCAT Runtime 时, 无法使用 TwinCAT 3 授权密钥 U 盘。

## <span id="page-72-0"></span>9.2.2 订购批量授权

在无相应 (参考) 硬件时,无法订购 TwinCAT 3 批量授权。因此,TwinCAT 3 批量授权始终与 TwinCAT 3 授 权加密狗或倍福 IPC 一起订购并交付。

请注意,如果倍福 IPC 需要批量授权,则必须将该倍福 IPC 和批量授权一起订购,因为只有这样,才能在生 产期间在倍福 IPC 的 EPROM 中输入批量授权所需的批量 ID。

带批量授权的 TwinCAT 3 授权加密狗也不可单独订购 (无授权)。它只能与相应的 TwinCAT 3 批量授权一起 订购,否则 TwinCAT 3 授权加密狗将不能用于批量授权。

#### TwinCAT 3 批量授权的订购过程

- 有关 TwinCAT 3 批量授权的信息,请联系您当地的倍福分公司。
- 倍福分公司将根据您的具体授权要求讨论单个"TC3 批量套装版"的配置,并以 TC12xx-00y0-zzzz 的 形式为其分配一个客户特定的具体订货号。 "TC3 批量套装版"包含一个针对指定 TwinCAT 平台级别的精确定义的 TwinCAT 授权选项。TwinCAT 3 批量授权可以降级,即,可在性能级别低于授权指定级别的 IPC 上使用。

#### • TwinCAT 3 授权加密狗作为授权基础:

以 TC3 批量套装版的形式订购基于加密狗的批量授权所需的批量规格。 示例: TC12xx-0010-zzzz (带一个 EL6070 EtherCAT 授权加密狗的批量授权) TC12xx-0020-zzzz (带一个 C9900-L100 USB 授权加密狗的批量授权) TwinCAT 3 批量授权的订货号自动包含 TwinCAT 3 授权加密狗。不可单独 (独立) 订购。

• 倍福 IPC 作为授权基础 以 IPC 订货号 + TC3 批量套装版的形式订购所需的倍福 IPC 批量规格。 示例:  $CX5020 + TC12xx-0000-zzzz$ 。 在这种情况下,IPC 不包含在 TwinCAT 3 批量授权的订货号中。

## 9.2.3 激活批量授权

得益于所使用的技术流程 (硬件中的批量 ID),不再需要由原始设备制造商激活 TwinCAT 3 批量授权。然 而,批量授权始终绑定到一个用于该批量授权的相应硬件,且只能随同该硬件一起订购。在生产期间,在随同 批量授权一起订购的目标硬件 (TwinCAT 3 授权加密狗或倍福 IPC) 上存储相应的授权响应文件 (对带该批量 授权的所有设备完全相同)。

通过指定您的批量授权的订货号,可随时向倍福支持人员请求批量授权响应文件。

#### 在控制计算机上安装和激活批量授权

默认情况下,不需要手动安装授权响应文件,因为此工作由倍福在生产期间完成。例如,如果您使用尚未包含 该授权响应文件的个人映像,或由于其它原因,授权响应文件尚未位于授权目录中,则必须手动安装。

必须将授权响应文件复制到控制计算机目录 c:\twincat\3.1\target\license 中。

另请参见: [订购批量授权 \[](#page-72-0)▶ [73\]](#page-72-0)

## 9.2.4 TwinCAT 3 批量授权加密狗

从 TwinCAT 3.1 Build 4022 或更高版本起, 可在系统中包含带标准授权的任何数量授权加密狗。此外, 系统 仅支持含批量授权的一个授权加密狗。

## 9.2.4.1 配置带批量授权的授权密钥终端

对于 TwinCAT 3 批量授权加密狗,必须为批量授权加密狗使用一个客户特定的 ESI 文件。

可以从倍福 FTP 服务器下载一个 ZIP 压缩文件,该文件包含 TwinCAT 3 批量授权的所有 ESI 文件: Beckhoff EtherCAT ESI EL6070-1xxx.zip

#### TwinCAT 3 批量授权终端的特殊 ESI 文件  $\bullet$

ı

对于 TwinCAT 3 批量授权终端, 您需要使用匹配的 ESI 文件。这不作为 TwinCAT 的标准配置提 供,因为 TwinCAT 3 批量授权终端属于定制产品。

# 10 TwinCAT 3 OEM 证书

为了能够使用应用软件保护功能,需要有倍福签署的 TwinCAT OEM 证书。 此外,TwinCAT Build 4024 具有用于签署 TwinCAT 3 C++ 可执行文件的特殊选项 TwinCAT OEM 证书版本。 有关 TwinCAT3 OEM 证书的详细信息可在[此处找](https://infosys.beckhoff.de/content/1033/tc3_security_management/153122389739482891.html?id=7907841695321003827)到。

## 10.1 TwinCAT 3 OEM 软件保护 (PLC)

TwinCAT 3 Engineering 配备不同的应用软件保护功能:

- 通过定义用户组和分配访问级别 ("对象保护级别") 对源代码进行可配置的访问限制
- 通过加密源代码和根文件的专有技术保护
- 使用 TwinCAT 3 授权技术对 OEM 应用软件进行克隆保护 (需要倍福 IPC/EPC 或 TwinCAT 3 加密狗)

通过使用 TwinCAT 3 授权技术,OEM 还可以为其应用软件的功能扩展自行生成授权并在市场上出售 (需要倍 福 IPC/EPC 或 TwinCAT 3 加密狗)。

为了能够使用应用软件保护功能,需要有倍福签署的 OEM 证书。访问保护的中心交换点为用户数据库。 您可以在[此处了](https://infosys.beckhoff.de/content/1033/tc3_security_management/45035998119315595.html?id=1014898977345798102)解详细信息。

# 11 OEM 应用授权

借助 TwinCAT 3 授权技术,可通过绑定硬件 (倍福 IPC 或 TwinCAT 加密狗) 来保护 PLC 应用不被克隆。此 外,应用程序的附加功能可通过创建所谓的"功能授权"来授权给最终用户。

可在[此处了](https://infosys.beckhoff.de/content/1033/tc3_security_management/99079194211328651.html?id=2327200242061613308)解详细信息。

本功能是[软件保护介绍的](https://infosys.beckhoff.de/content/1033/tc3_security_management/45035998119315595.html?id=1014898977345798102)一部分,可用于加密源代码以及通过 TwinCAT 3 PLC 创建的应用程序二进制文件, 并管理对加密代码的访问。

# **BECKHOFF**

# 12 TwinCAT 3 OEM 软件保护 (PLC)

TwinCAT 3 Engineering 配备不同的应用软件保护功能:

- 通过定义用户组和分配访问级别 ("对象保护级别") 对源代码进行可配置的访问限制
- 通过加密源代码和根文件的专有技术保护
- 使用 TwinCAT 3 授权技术对 OEM 应用软件进行克隆保护 (需要倍福 IPC/EPC 或 TwinCAT 3 加密狗)

通过使用 TwinCAT 3 授权技术, OEM 还可以为其应用软件的功能扩展自行生成授权并在市场上出售(需要倍 福 IPC/EPC 或 TwinCAT 3 加密狗)。

为了能够使用应用软件保护功能,需要有倍福签署的 OEM 证书。访问保护的中心交换点为用户数据库。

您可以在[此处了](https://infosys.beckhoff.de/content/1033/tc3_security_management/45035998119315595.html?id=1014898977345798102)解详细信息。

# 13 支持和服务

倍福公司及其合作伙伴在世界各地提供全面的支持与服务,对与倍福产品和系统解决方案相关的所有问题提供 快速有效的帮助。

## 倍福分公司和代表处

有关倍福产品的[当地支持和服务方](http://www.beckhoff.de/english/support/default.htm)面的信息,请联系倍福分公司或代表处!

可以在网页:

<http://www.beckhoff.com>中找到世界各地的倍福分公司和代表处的地址

您还可以在该网页找到更多倍福组件的[文档。](http://www.beckhoff.com/english/download/default.htm)

## 倍福公司总部

德国倍福自动化有限公司

Huelshorstweg 20 33415 Verl Germany

电话:  $+49(0)5246/963-0$ 传真:  $+49(0)5246/963-198$ 电子邮箱: info@beckhoff.com

## 倍福支持

支持服务为您提供全面的技术援助,不仅帮助您应用各种倍福产品,还提供其他广泛的服务:

- 提供支持
- 设计、编程并调试复杂自动化系统
- 以及倍福系统组件广泛的培训计划

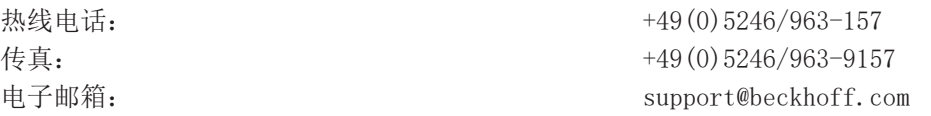

## 倍福服务

倍福服务中心为您提供一切售后服务:

- 现场服务
- 维修服务
- 备件服务
- 热线服务

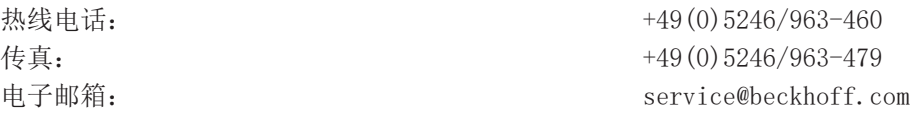

更多信息: [www.beckhoff.com/twincat3](https://www.beckhoff.com/twincat3)

Beckhoff Automation GmbH & Co. KG Hülshorstweg 20 33415 Verl Germany +49 5246 9630 [info@beckhoff.com](mailto:info@beckhoff.de?subject=TwinCAT%203) [www.beckhoff.com](https://www.beckhoff.com)

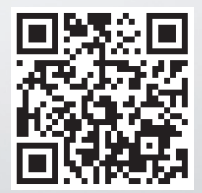